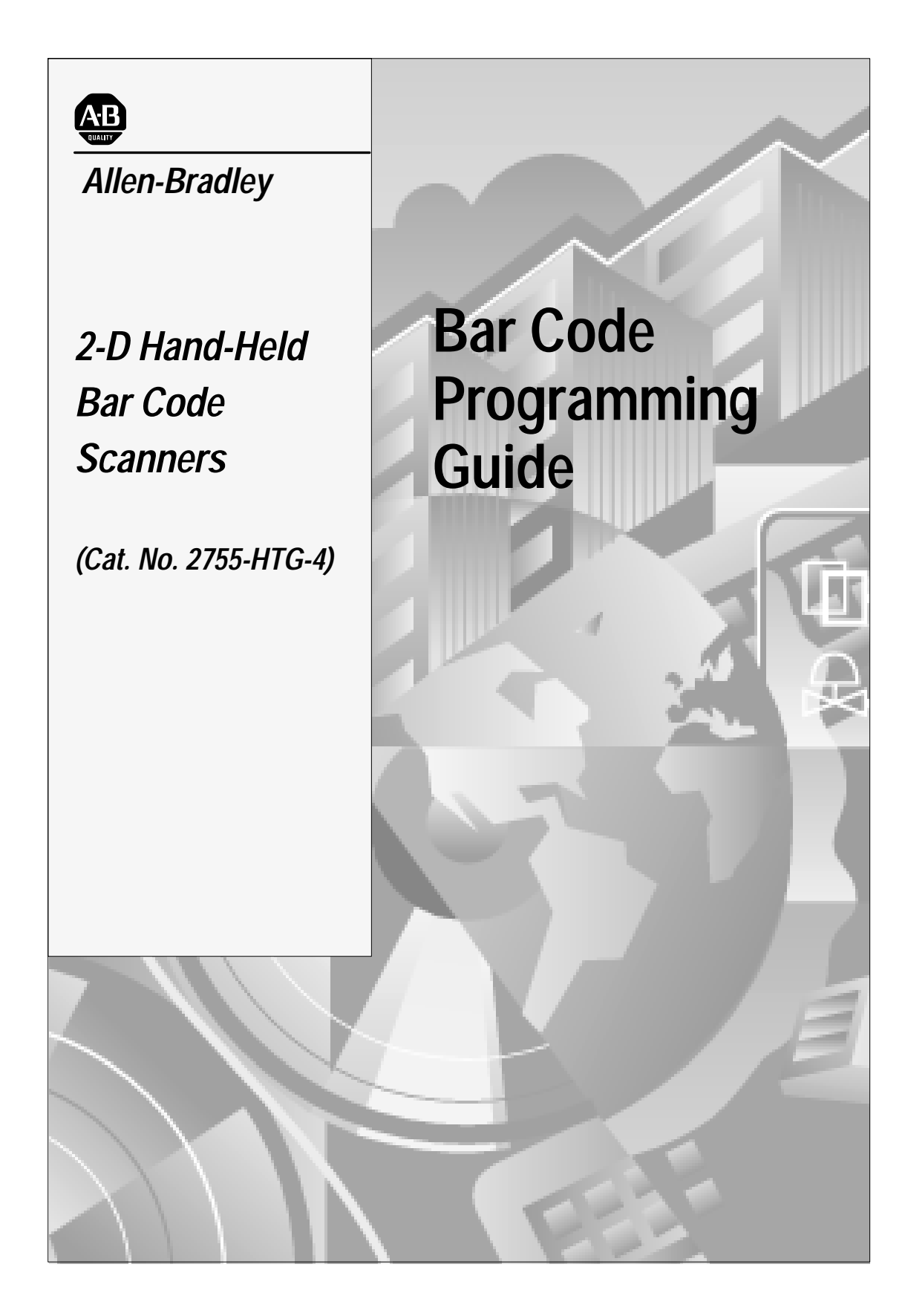

#### **Important User Information**

The illustrations, charts, sample programs and layout examples shown in this guide are intended solely for purposes of example. Since there are many variables and requirements associated with any particular installation, Allen-Bradley does not assume responsibility or liability (to include intellectual property liability) for actual use based upon the examples shown in this publication.

Allen-Bradley publication SGI-1.1, *Safety Guidelines for the Application, Installation, and Maintenance of Solid-State Control* (available from your local Allen-Bradley office), describes some important differences between solid-state equipment and electromechanical devices that should be taken into consideration when applying products such as those described in this publication.

Reproduction of the contents of this copyrighted publication, in whole or in part, without written permission of Allen-Bradley Company, Inc., is prohibited.

Throughout this manual we use notes to make you aware of safety considerations:

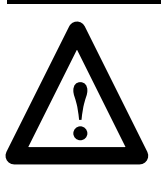

**ATTENTION:** Identifies information about practices or circumstances that can lead to personal injury or death, property damage or economic loss.

Attention statements help you to:

- identify a hazard
- avoid the hazard
- recognize the consequences

**Important:** Identifies information that is critical for successful application and understanding of the product.

# **Table of Contents**

#### **Preface**

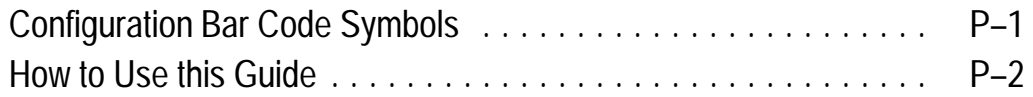

# **Chapter 1 Scanner Configuration**

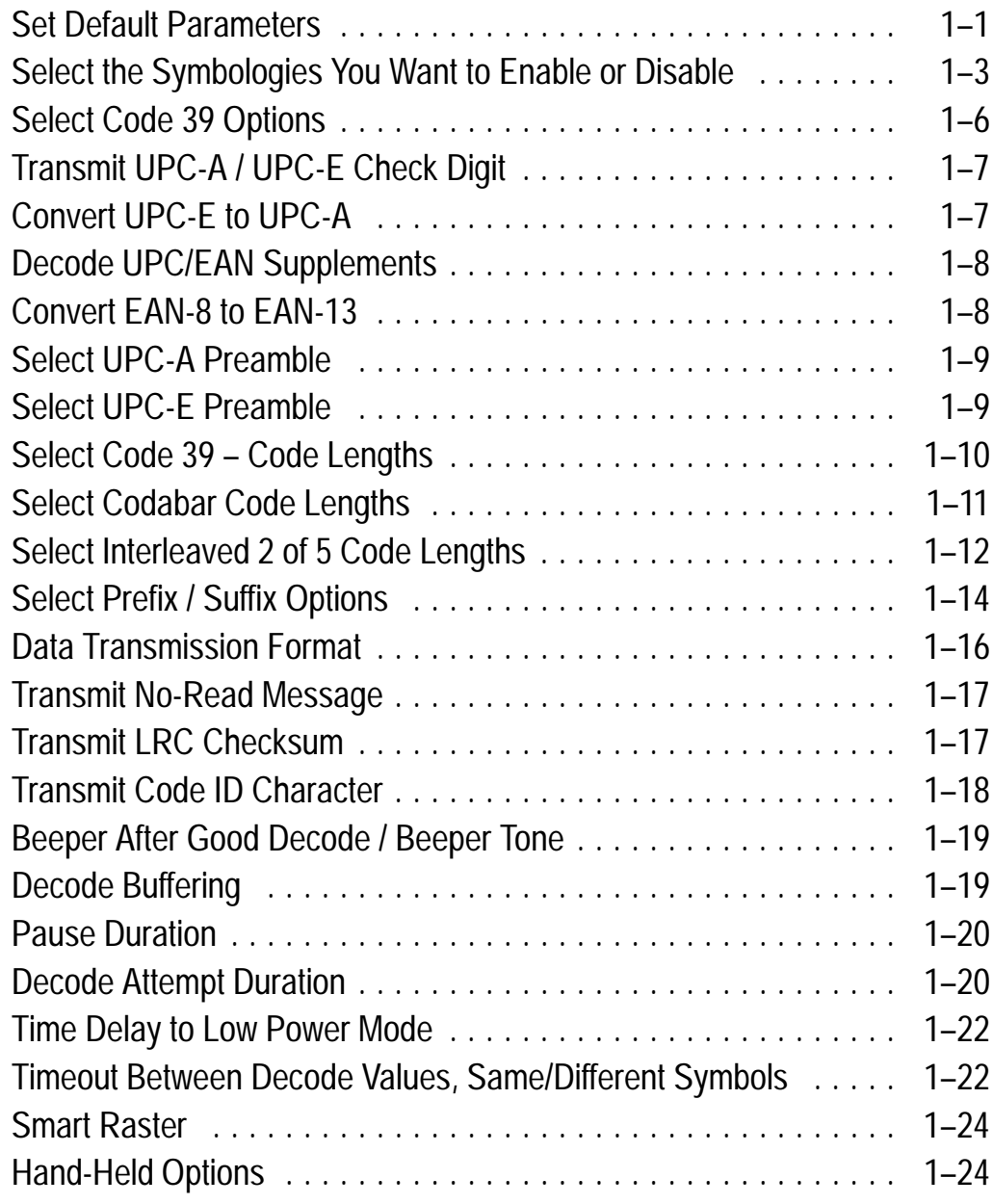

#### **Chapter 2 RS-232 Synapse Cable (Communication Setup)**

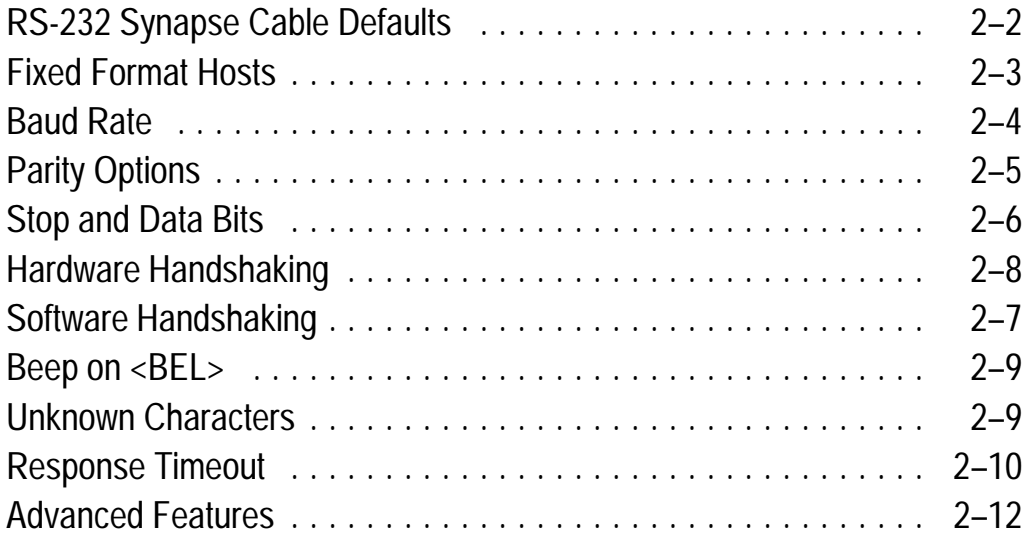

# **Chapter 3 IBM Keyboard Wedge Synapse Cable**

#### **(Communication Setup)**

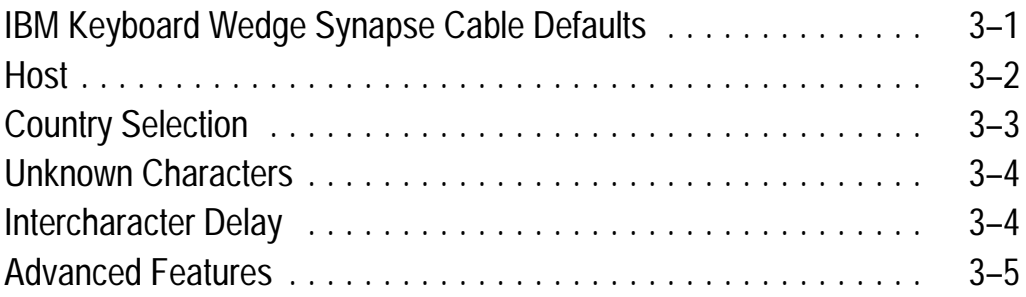

#### **Chapter 4 DEC VT520 Keyboard Wedge Synapse Cable (Communication Setup)**

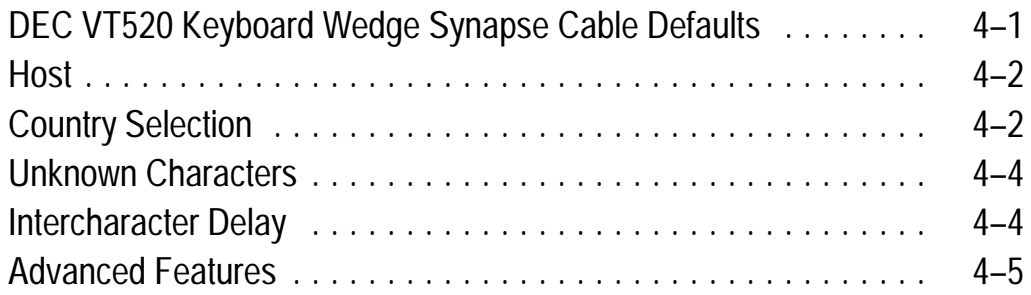

#### **Chapter 5 DEC VT220/320/420 Keyboard Wedge Synapse Cable (Communication Setup)**

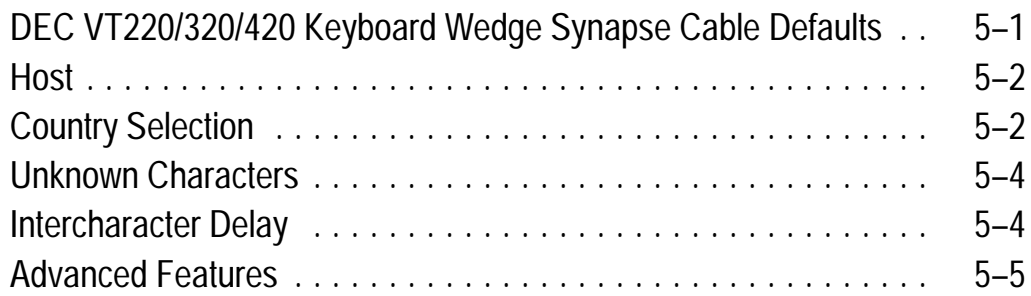

#### **Chapter 6 Scanner Emulation Synapse Cable (Communication Setup)**

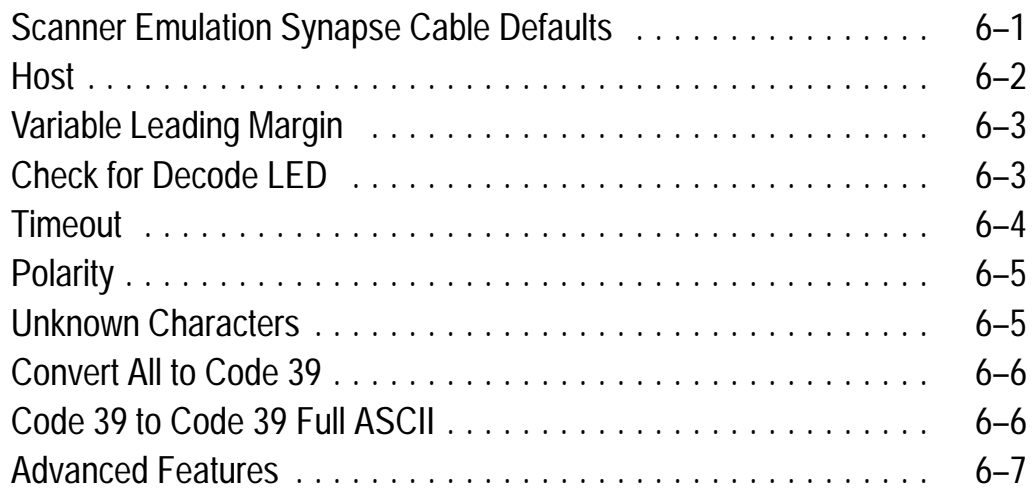

## **Appendix A Advanced Data Formatting Codes**

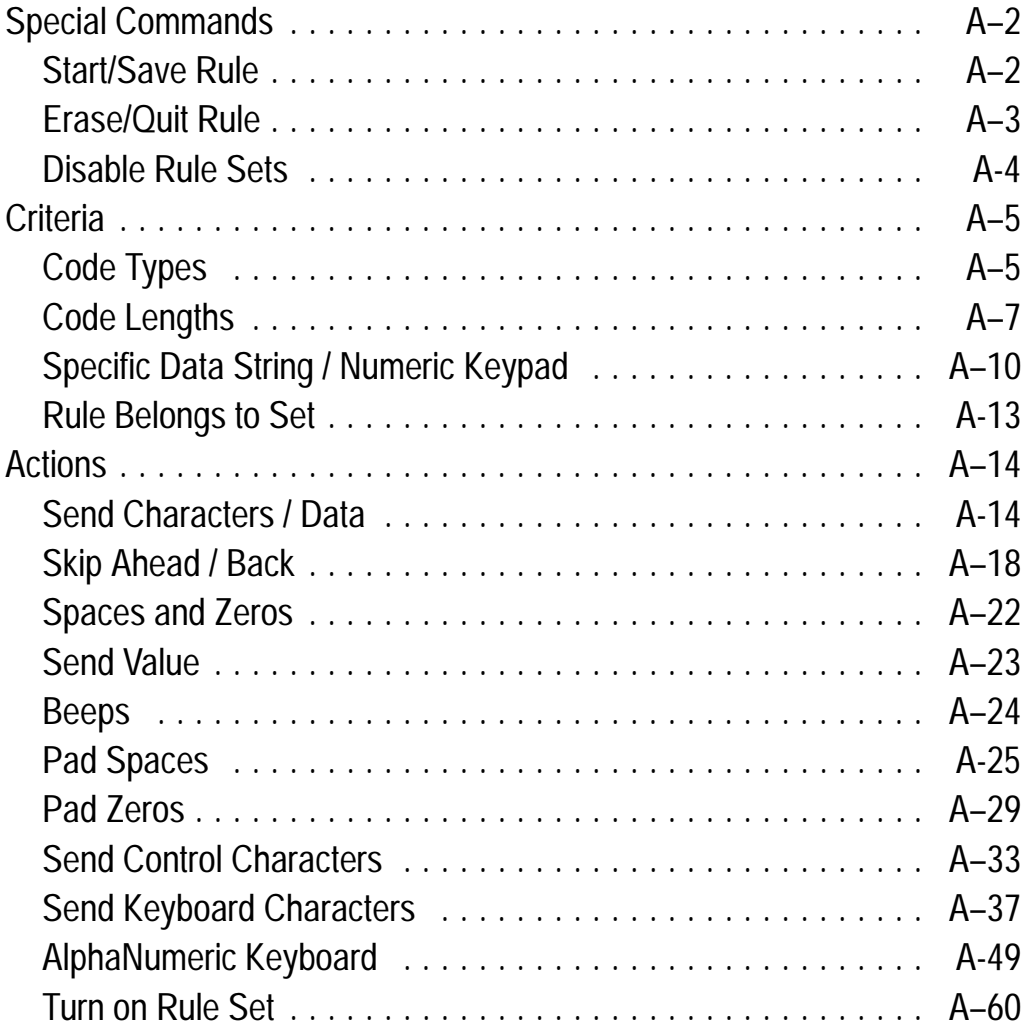

# **Appendix B Enhanced Decoder Application**

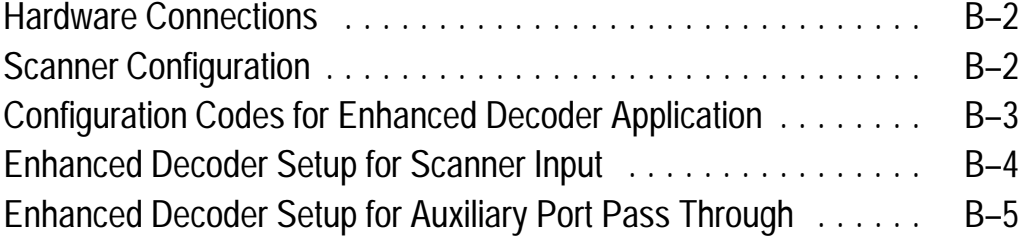

#### **Appendix C Flexible Interface (RB) Module Application**

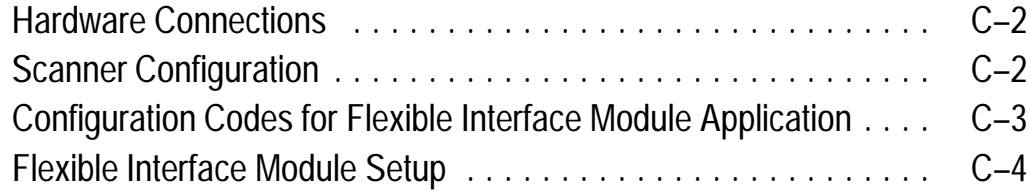

#### **Appendix D SLC 5/03, 5/04 Application**

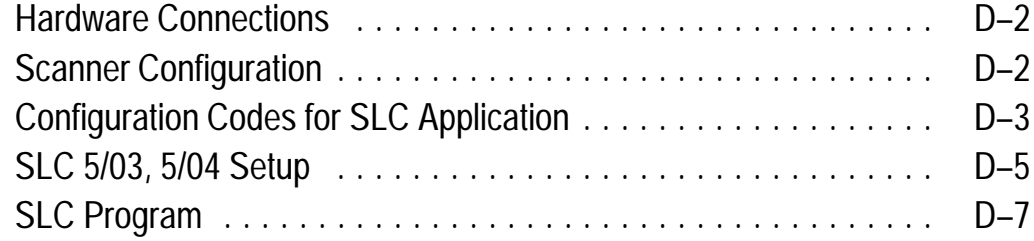

#### **Appendix E PLC-5 Controller Application**

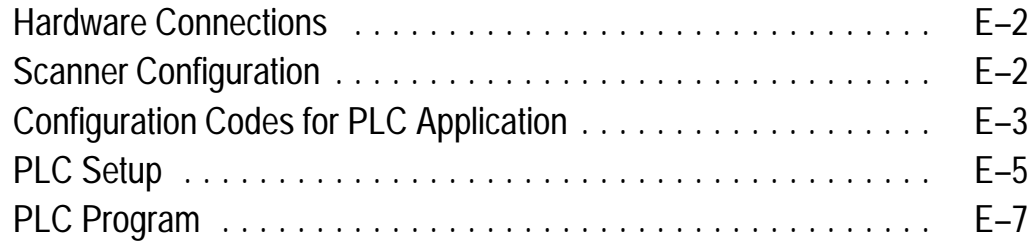

#### **Appendix F DTAM Plus DeviceNet Application**

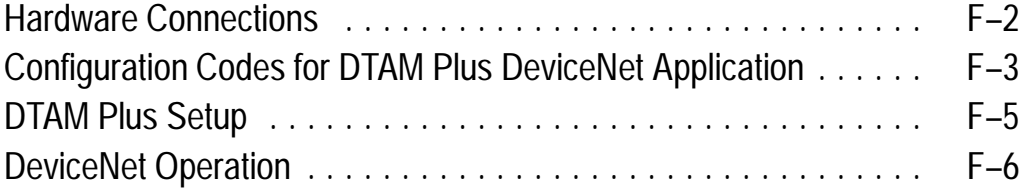

## **Appendix G ASCII Chart**

# **Read this First**

This guide provides the configuration bar codes for the following:

- 2-D Hand-Held Bar Code Scanners (Catalog No. 2755-HTG-4)
- RS-232 Synapse Cables (Catalog No. 2755-HFC-SR2-01, 2755-HFC-SR3-01)
- IBM or Compatible Keyboard Wedge Synapse Cables (Catalog No. 2755-HFC-SP1-01, 2755-HFC-SP2-01)
- DEC Keyboard Wedge Synapse Cables (Catalog No. 2755-SV1–01, 2755-SV2-01)
- Scanner Emulation Synapse Cable (Catalog No. 2755-HFC-SA1-01)

#### **Configuration Bar Code Symbols**

The configuration bar code symbols are all Code 128. The scanner is always enabled to read Code 128 symbols. Default settings are indicated by an asterisk.

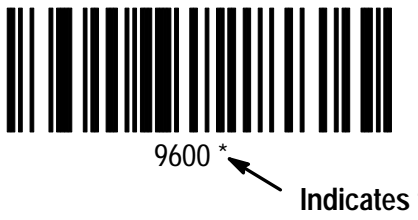

**Indicates this Symbol is the Default Setting**

Refer to the user manual for the 2-D Hand-Held Bar Code Scanners (Publication 2755-6.4) for descriptions of the configuration settings.

#### **How to Use this Guide**

The following shows a typical sequence for configuring a scanner.

- 1. Connect scanner to host and apply power.
- 2. Configure scanner.
- 3. Configure communications. Is the scanner connected to an Allen-Bradley host device?

**Yes No** Refer to Application Specific Setups: Enhanced Decoder, refer to Appendix B Flexible Interface (RB) Module, refer to Appendix C SLC Processor, refer to Appendix D PLC Processor, refer to Appendix E DTAM Plus DeviceNet, refer to Appendix F Scan setup codes for cable:

RS–232 Synapse Cable, refer to Chapter 2 IBM PC Wedge Cable, refer to Chapter 3 DEC VT520 Wedge Cable, refer to Chapter 4 DEC VT220/320/420 Wedge Cable, refer to Chapter 5 Scanner Emulation Cable, refer to Chapter 6

- 5. If the decoded data needs to be modified before being transmitted to a host device, scan Advanced Data Format codes in Appendix A.
- 4. Scanner is ready for operation. Use the test codes found on the inside back cover of this guide.

# **Chapter 1**

# **Scanner Configuration**

#### **Set Default Parameters**

Scan the following labels to set the scanner to default settings. The table on the next page lists the defaults.

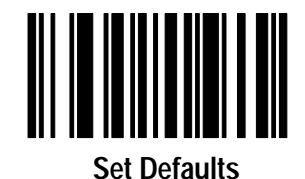

#### **The scanner is now set to these defaults:**

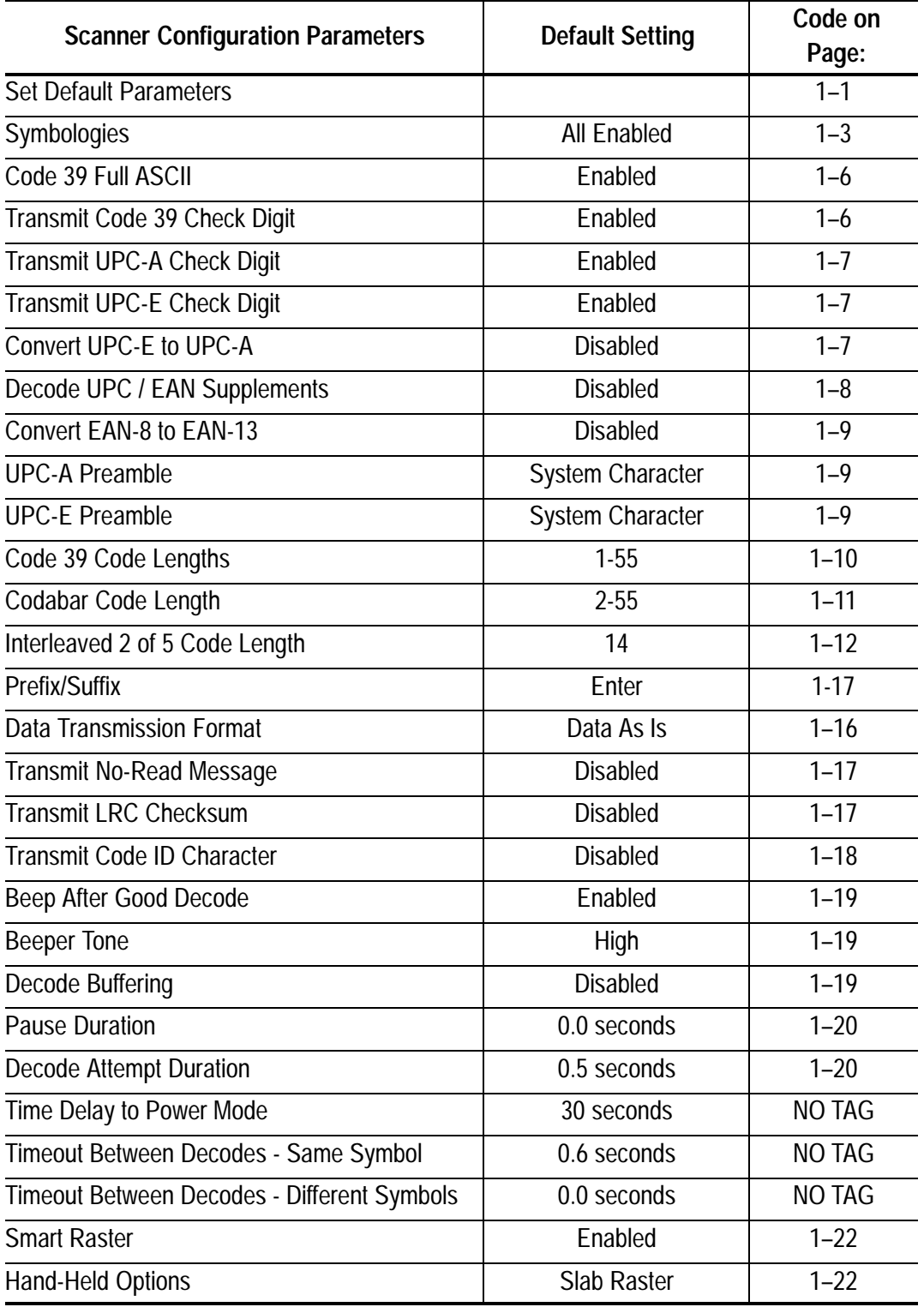

**Select The Symbologies You Want to Enable or Disable**

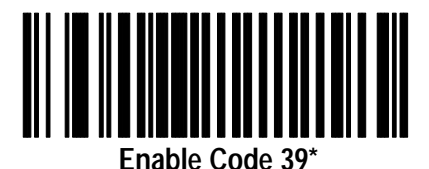

**Disable Code 39**

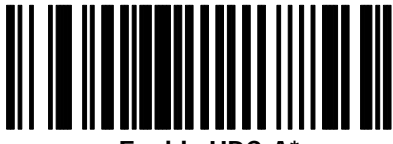

**Enable UPC-A\***

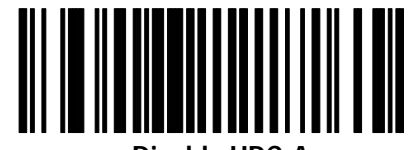

**Disable UPC-A**

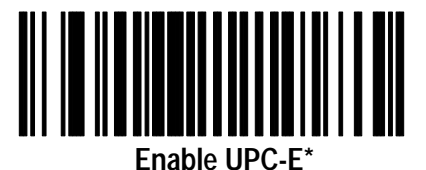

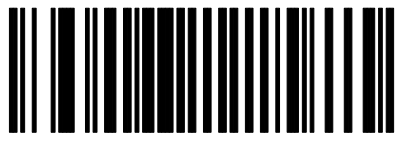

**Disable UPC-E**

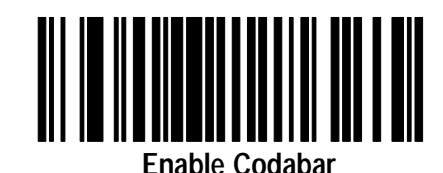

**Disable Codabar\***

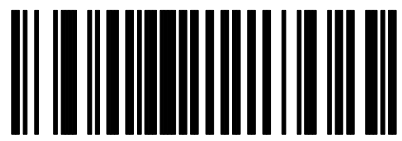

**Enable EAN 8\***

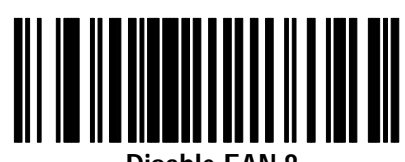

**Disable EAN 8**

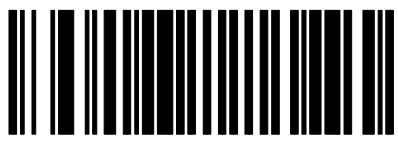

**Enable EAN 13\***

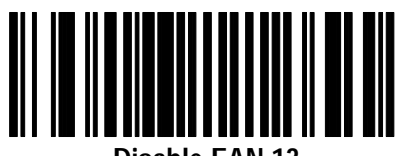

**Disable EAN 13**

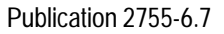

#### **Select The Symbologies You Want to Enable or Disable**

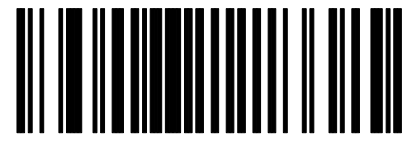

**Enable Interleaved 2 of 5**

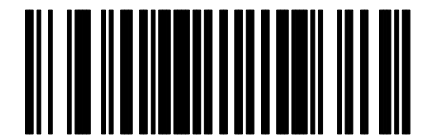

**Disable Interleaved 2 of 5\***

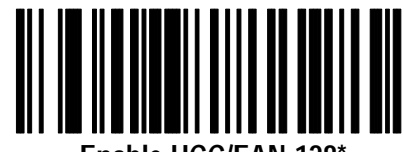

**Enable UCC/EAN-128\***

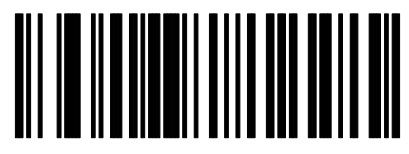

**Disable UCC/EAN-128**

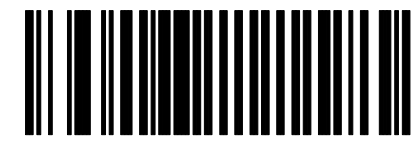

**Enable Code 128\* Enable Code 128\***

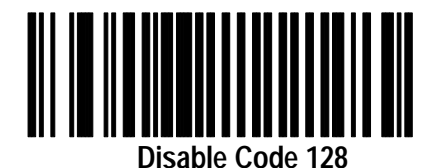

**Note:** The scanner is always enabled to read Code 128 configuration codes.

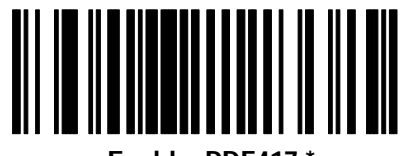

**Enable PDF417 \***

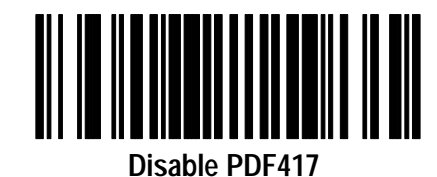

## **Select Code 39 Options**

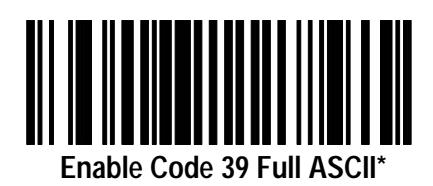

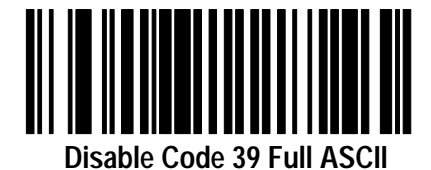

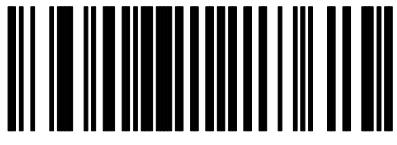

**Enable Code 39 Check Digit\***

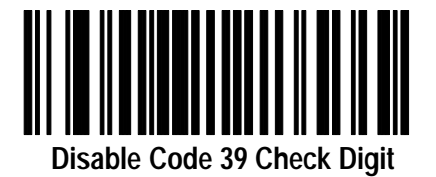

## **Transmit UPC-A / UPC-E Check Digit**

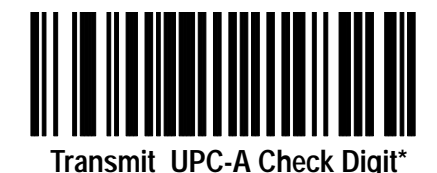

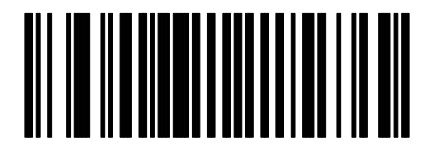

**Do Not Transmit UPC-A Check Digit**

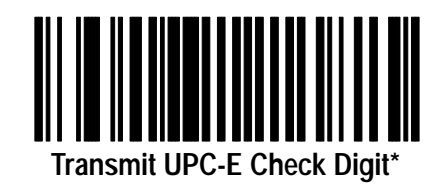

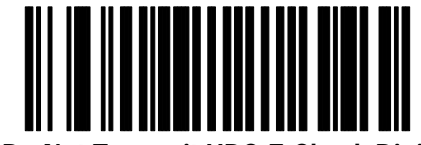

**Do Not Transmit UPC-E Check Digit**

**Convert UPC-E to UPC-A**

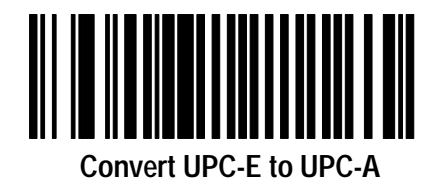

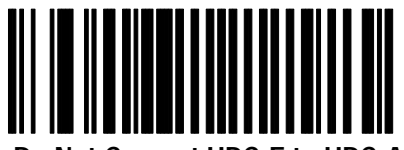

**Do Not Convert UPC-E to UPC-A\***

#### **Decode UPC / EAN Supplements**

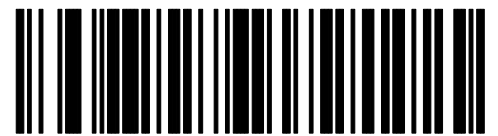

**Decode UPC / EAN Supplemental**

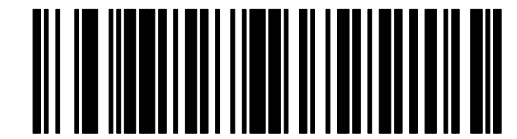

**Ignore UPC / EAN With Supplementals\***

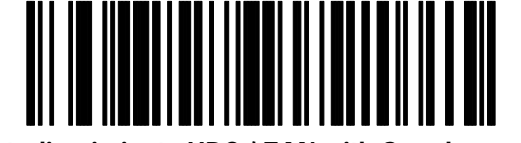

**Autodiscriminate UPC / EAN with Supplementals**

**Convert EAN-8 to EAN-13**

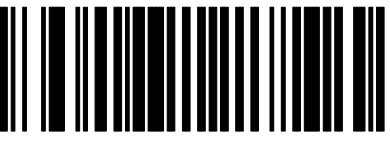

**Convert EAN-8 to EAN-13**

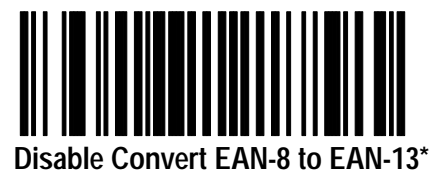

#### **Select UPC-A Preamble**

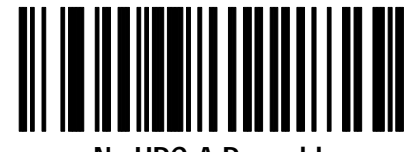

**No UPC-A Preamble**

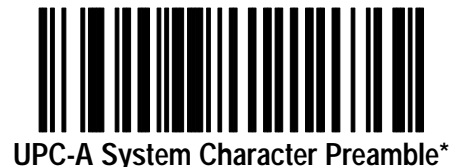

<u>||||||||||||||</u>

**UPC-A System Character and Country Code Preamble**

**Select UPC-E Preamble**

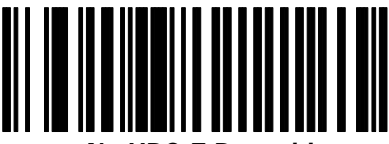

**No UPC-E Preamble**

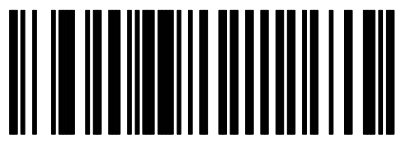

**UPC-E System Character Preamble\***

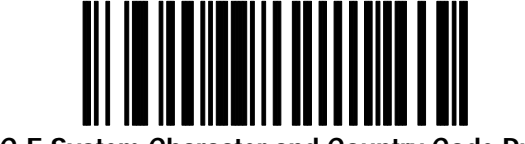

**UPC-E System Character and Country Code Preamble**

**Select Code 39 – Code Lengths**

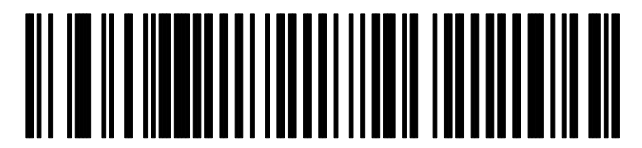

**Code 39 Any Length**

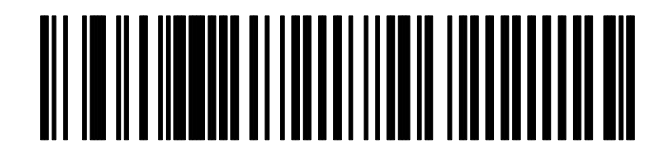

**Code 39 Length Within Range (Range 01-55\*)**

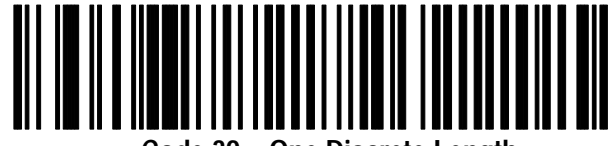

**Code 39 – One Discrete Length (Range 01-55) Default is None**

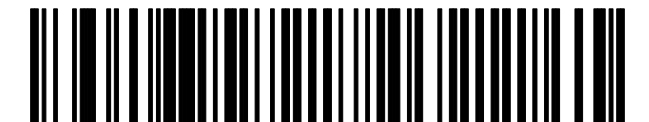

**Code 39 – Two Discrete Lengths (Range 01-55) Default is None**

#### **Select Codabar Code Lengths**

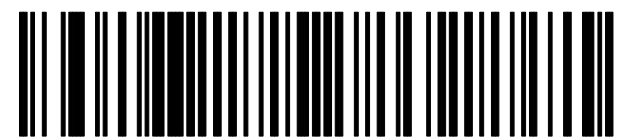

**Codabar Any Length**

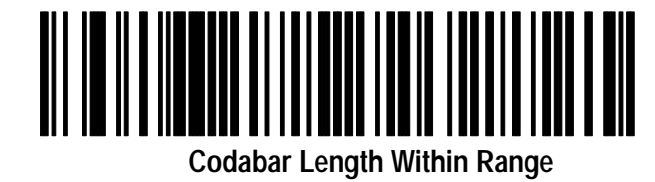

**(Range 01-55) Default is 02 –55**

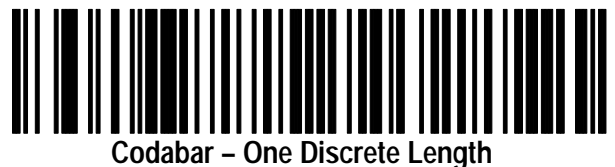

**(Range 01-55) Default is None**

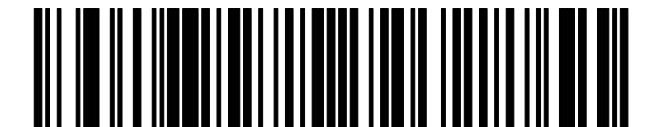

**Codabar – Two Discrete Lengths (Range 01-55) Default is None**

#### **Select Interleaved 2 of 5 Code Lengths**

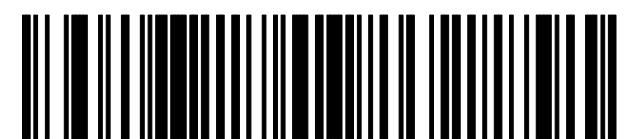

**Interleaved 2 of 5 Any Length**

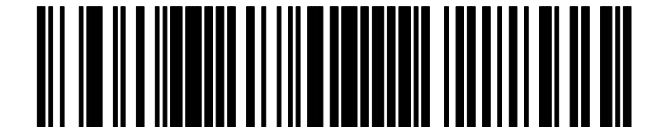

**Interleaved 2 of 5 – Length Within Range (Range 02-55) Default is None**

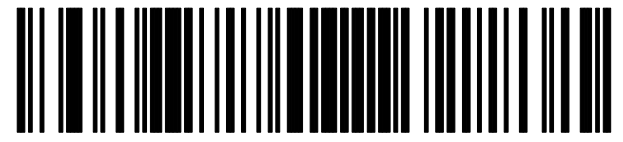

**Interleaved 2 of 5 – One Discrete Length (Range 02-54) Default is 14**

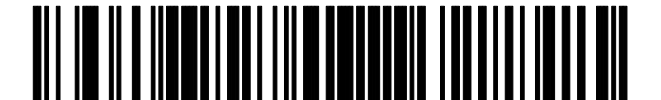

**Interleaved 2 of 5 – Two Discrete Lengths (Range 02-54) Default is None**

#### **Scan 2 Digit Code Length**

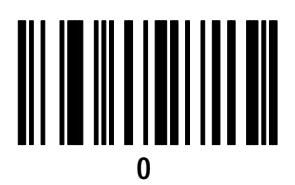

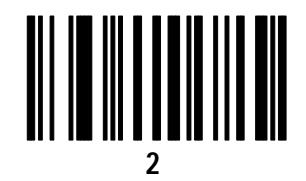

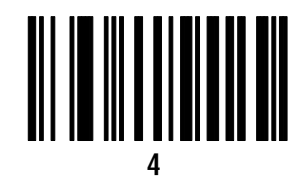

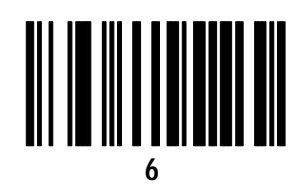

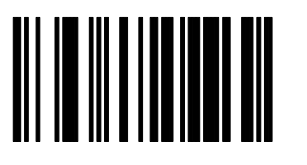

**Cancel (Clears Code Length)**

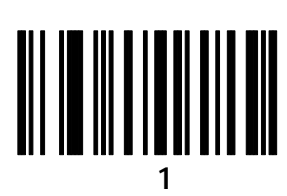

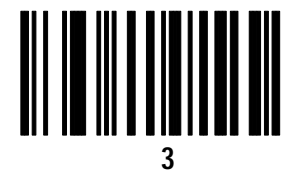

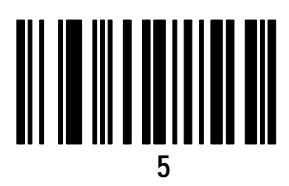

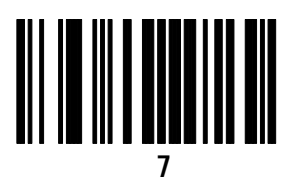

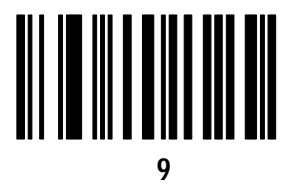

#### **Select Prefix/Suffix Options**

To set a suffix or prefix, scan the appropriate label below and then scan the 4 digit ASCII equivalent for the character you want to use as the prefix or suffix. See the ASCII Chart in Appendix G.

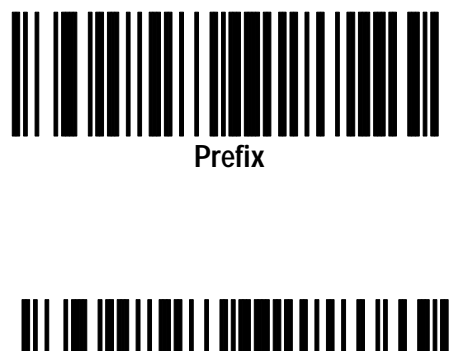

<u>Suffix</u><br>Suffix<br>Suffix

#### **Prefix/Suffix – 4 Digit ASCII Equivalent Value**

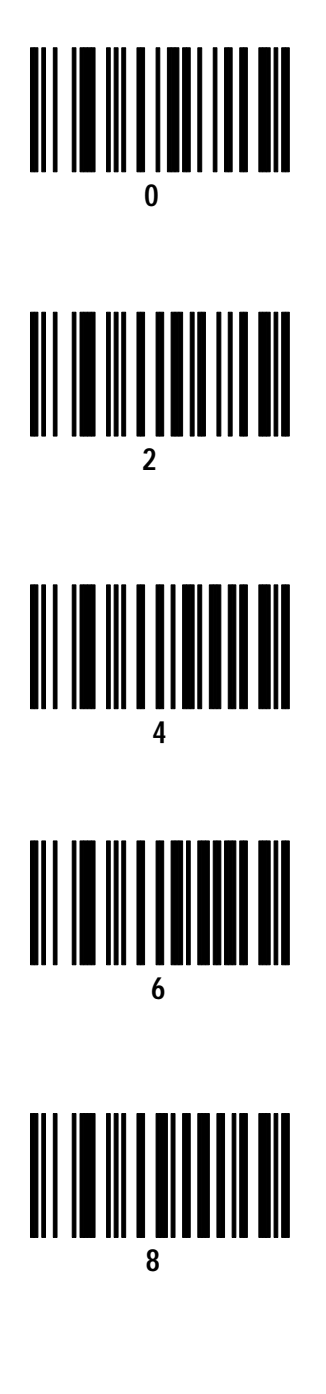

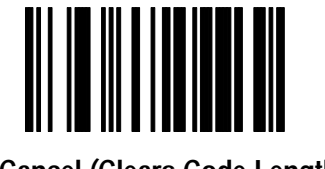

**Cancel (Clears Code Length)**

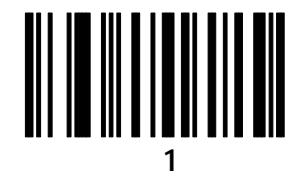

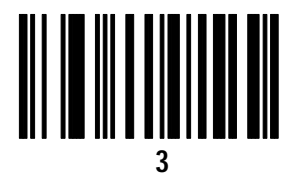

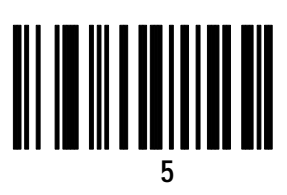

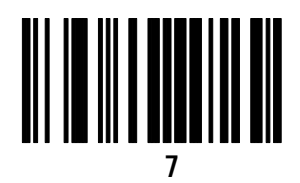

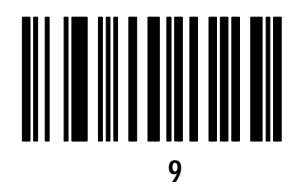

#### **Data Transmission Format**

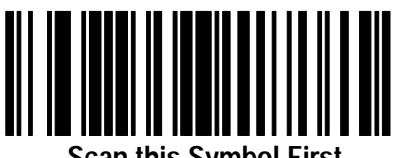

**Scan this Symbol First**

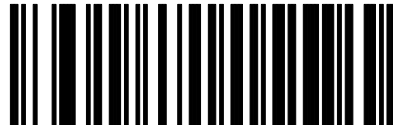

**Send <Data> As Is\* (No Prefix or Suffix)**

![](_page_24_Picture_6.jpeg)

**Send <Prefix> <Data>**

![](_page_24_Picture_8.jpeg)

**Send <Prefix> <Data> <Suffix>**

![](_page_24_Picture_11.jpeg)

**Scan Enter after Scanning Option**

![](_page_24_Picture_13.jpeg)

#### **Transmit No-Read Message**

![](_page_25_Picture_2.jpeg)

**Send NR Message When Symbol Does Not Decode**

![](_page_25_Picture_4.jpeg)

**Do Not Send NR Message**

**Transmit LRC Checksum**

![](_page_25_Picture_7.jpeg)

**Enable LRC Checksum**

![](_page_25_Picture_9.jpeg)

**Disable LRC Checksum**

#### **Transmit Code ID Character**

![](_page_26_Picture_2.jpeg)

**Transmit Symbol Code ID Character**

![](_page_26_Picture_4.jpeg)

**Transmit AIM Code ID Character**

![](_page_26_Picture_6.jpeg)

#### **Beeper After Good Decode / Beeper Tone**

![](_page_27_Picture_2.jpeg)

![](_page_27_Picture_4.jpeg)

**Do Not Beep After Good Decode**

![](_page_27_Picture_6.jpeg)

**Low Tone**

![](_page_27_Picture_8.jpeg)

![](_page_27_Picture_9.jpeg)

**High Tone**

**Decode Buffering**

![](_page_27_Picture_12.jpeg)

![](_page_27_Picture_13.jpeg)

**Disable Decode Buffering**

#### **Pause Duration**

![](_page_28_Picture_2.jpeg)

**Enter a Pause Duration Default is 0.0 Seconds**

**Decode Attempt Duration**

![](_page_28_Picture_5.jpeg)

**Enter a Decode Atttempt Duration Default is 5.0 seconds**

#### **Pause/Decode Attempt Duration Values**

![](_page_29_Picture_2.jpeg)

![](_page_29_Picture_3.jpeg)

![](_page_29_Picture_4.jpeg)

![](_page_29_Picture_5.jpeg)

![](_page_29_Picture_7.jpeg)

![](_page_29_Picture_8.jpeg)

**Cancel**

![](_page_29_Picture_10.jpeg)

 **Smart Raster**

![](_page_30_Picture_2.jpeg)

![](_page_30_Picture_3.jpeg)

**Disable Smart Raster**

 **Hand-Held Options**

![](_page_30_Picture_6.jpeg)

**Slab Raster\***

![](_page_30_Picture_8.jpeg)

![](_page_30_Picture_10.jpeg)

**Aiming Dot (Normal Timeout) Aiming Dot (Extended Timeout)**

![](_page_30_Picture_12.jpeg)

![](_page_30_Picture_13.jpeg)

# **RS-232 Synapse Cable (Communication Setup)**

This chapter provides the configuration bar codes for the following RS-232 Synapse cables:

- (Catalog No. 2755-HFC-SR2-01)
- (Catalog No. 2755-HFC-SR3-01)

#### **Set RS-232 Synapse Cable Defaults**

Scan this label to set the default settings for the RS-232 Synapse cable. Defaults are indicated with an asterisk.

![](_page_32_Picture_3.jpeg)

Scan this label to set the RS-232 Synapse cable to the default settings shown below.

![](_page_32_Picture_146.jpeg)

Scan the bar code symbols for the settings you need to change.

#### **RS-232 Synapse Cable Fixed Format Hosts**

Currently only one option for fixed format hosts is available. Scan the Standard RS-232 host bar code symbol. Additional hosts may be added at a future date.

![](_page_33_Picture_3.jpeg)

# **RS-232 Synapse Cable Baud Rate**

![](_page_34_Figure_2.jpeg)

**19200**

# **RS-232 Synapse Cable Parity Options**

![](_page_35_Figure_2.jpeg)
## **RS-232 Synapse Cable Stop and Data Bits**

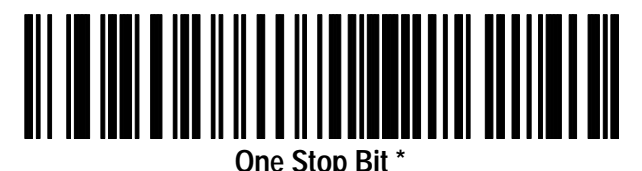

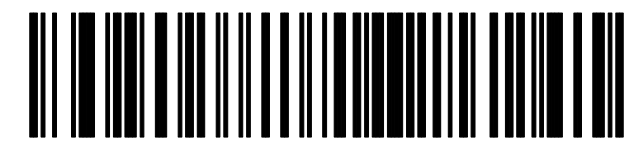

**Two Stop Bits**

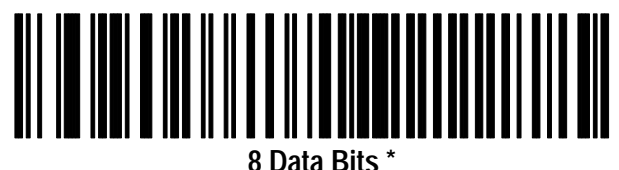

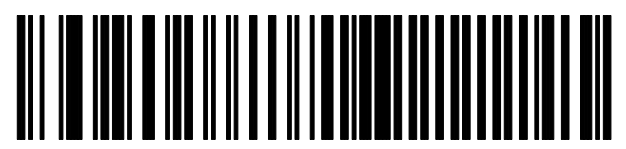

**7 Data Bits**

## **RS-232 Synapse Cable Hardware Handshaking**

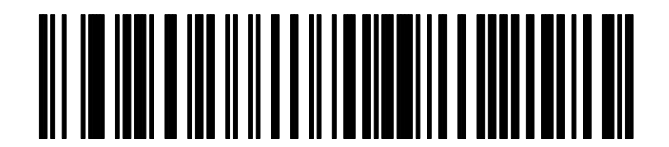

**No Hardware Handshaking\***

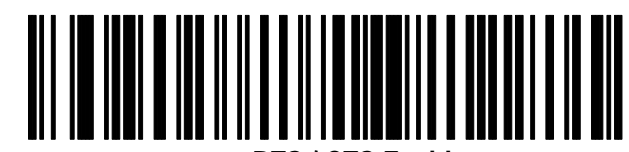

**RTS / CTS Enable**

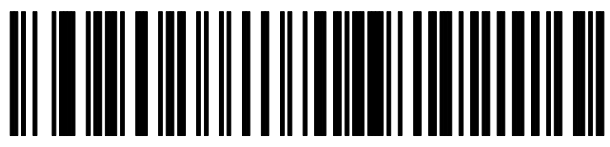

**RTS Low \***

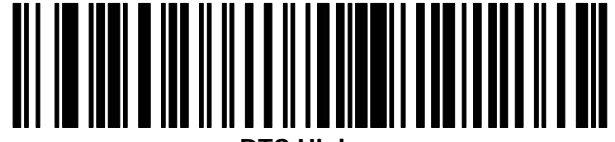

**RTS High**

### **RS-232 Synapse Cable Software Handshaking**

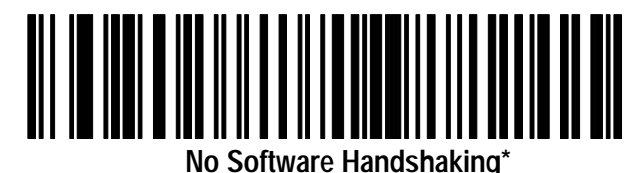

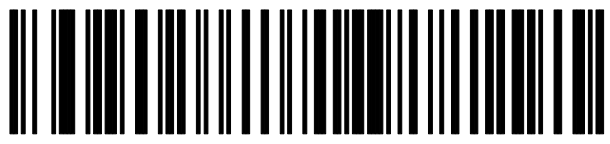

**ACK / NAK**

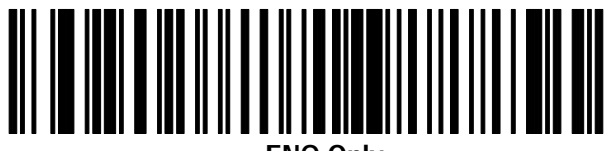

**ENQ Only**

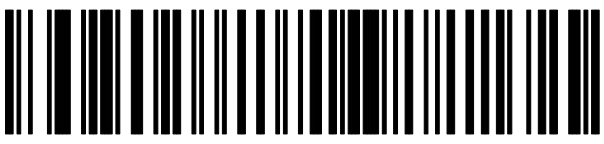

**ACK / NAK with ENQ**

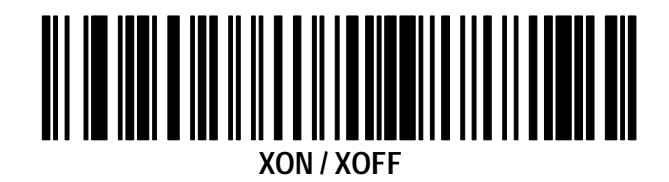

## **RS-232 Synapse Cable Beep On <BEL>**

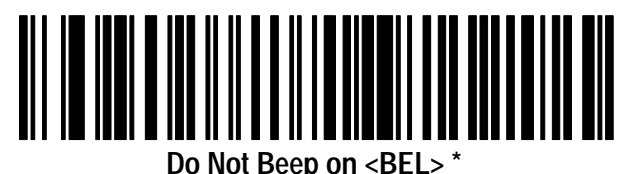

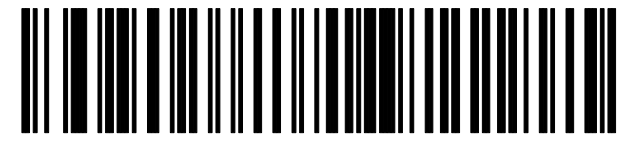

**Beep on <BEL>**

**RS-232 Synapse Cable Unknown Characters**

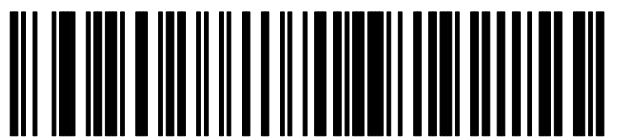

**Send Bar Codes with Unknown Characters** 

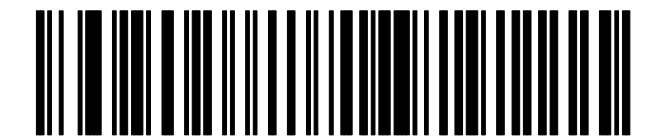

**Do Not Send Bar Codes with Unknown Characters**

#### **RS-232 Synapse Cable Response Timeout**

Scan the following symbol followed by the two digit timeout from 0.0 to 9.9 (default is 2.0 seconds).

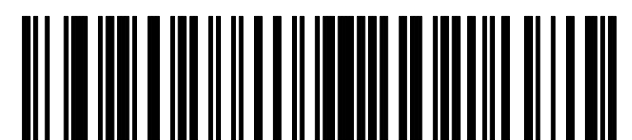

**Enter Response Timeout**

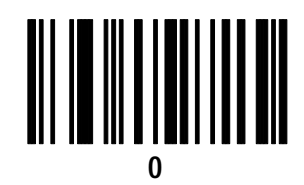

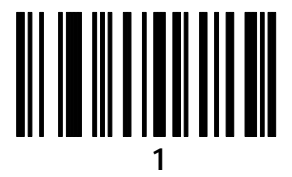

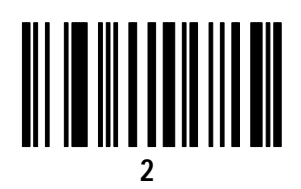

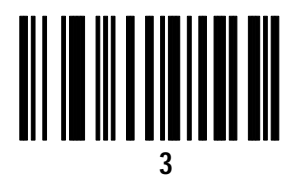

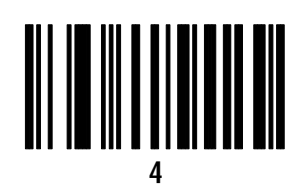

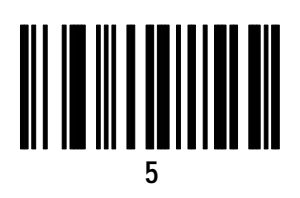

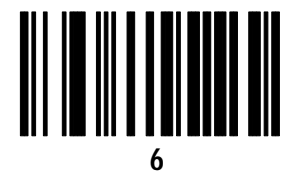

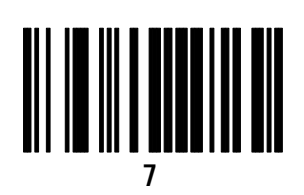

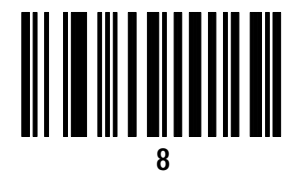

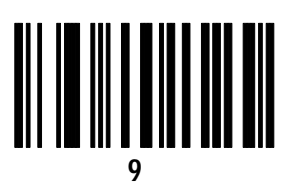

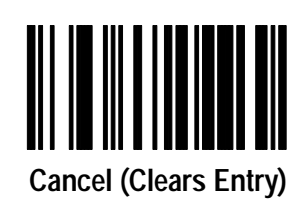

#### **RS-232 Synapse Cable Advanced Features**

Scan the following symbols to select the current parameter set and/or set the defaults for each parameter set.

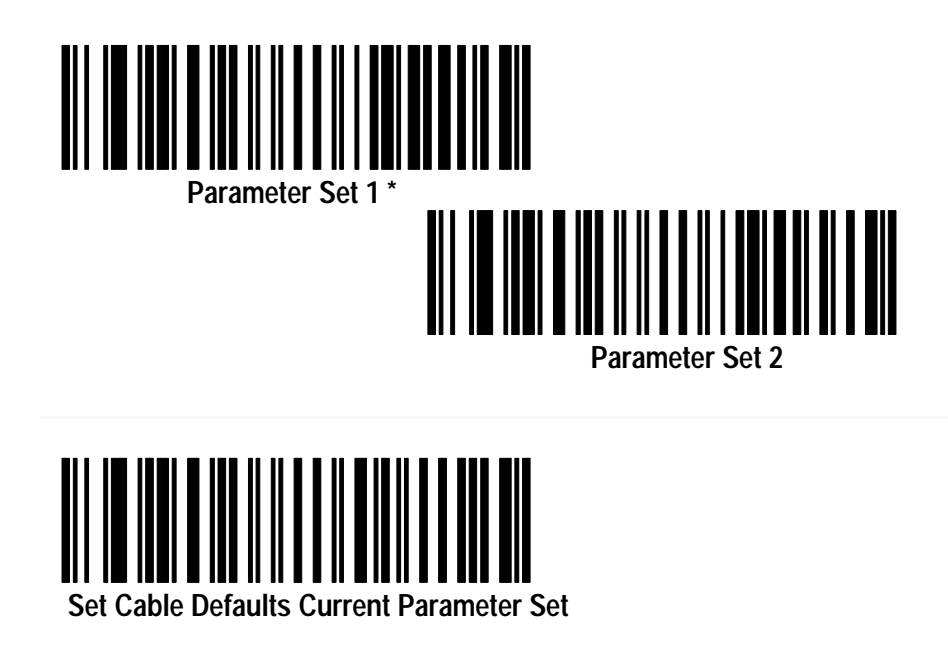

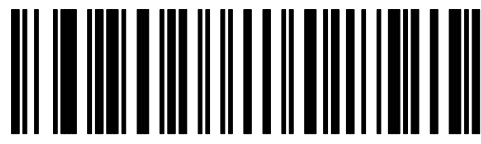

**Set Cable Defaults Both Parameter Sets**

# **IBM Keyboard Wedge (Communication Setup)**

This chapter provides the configuration bar codes for the IBM Keyboard Wedge Synapse cables:

- (Catalog No. 2755-HFC-SP1-01)
- (Catalog No. 2755-HFC-SP2-01)

### **IBM Keyboard Wedge Synapse Cable Defaults**

Scan the following bar code to set the IBM Keyboard Wedge Cables to their default values. Defaults are indicated with an asterisk \*.

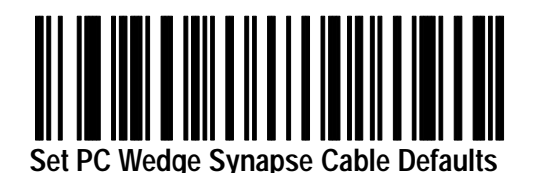

Scan this label to set the IBM PC Wedge Synapse cable to the default settings shown below.

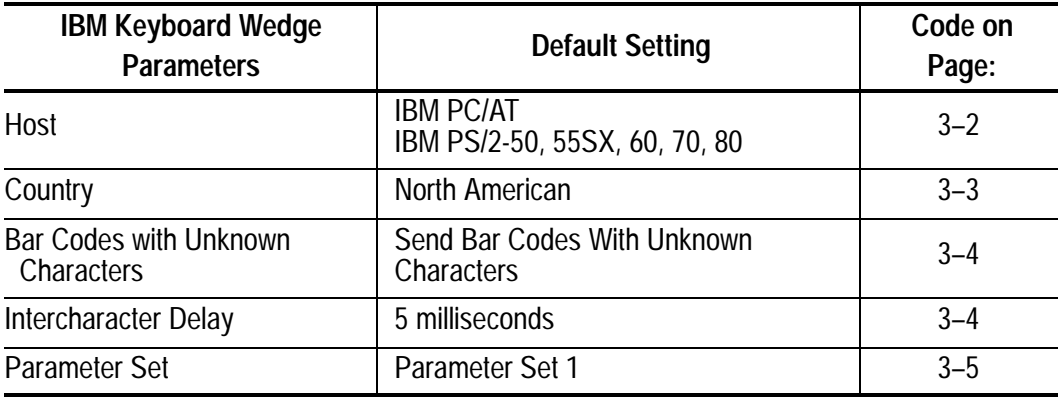

Scan the bar code symbols for the settings you need to change.

## **IBM Keyboard Wedge Cable Host**

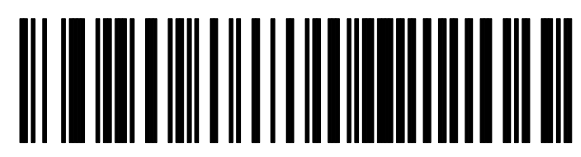

**IBM PC / AT \* IBM PS/2-50, 55SX, 60, 70,80**

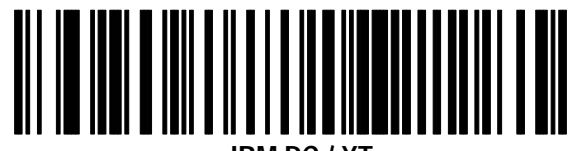

**IBM PC / XT**

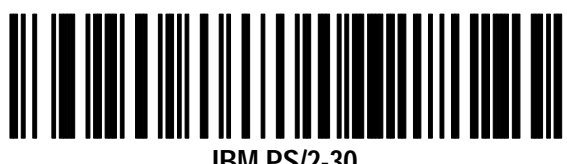

**IBM PS/2-30**

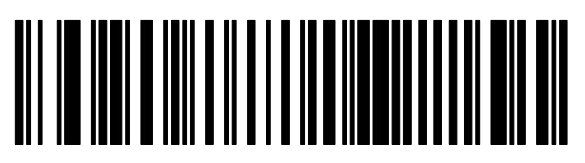

**NCR 7052**

## **IBM Keyboard Wedge Country Selection**

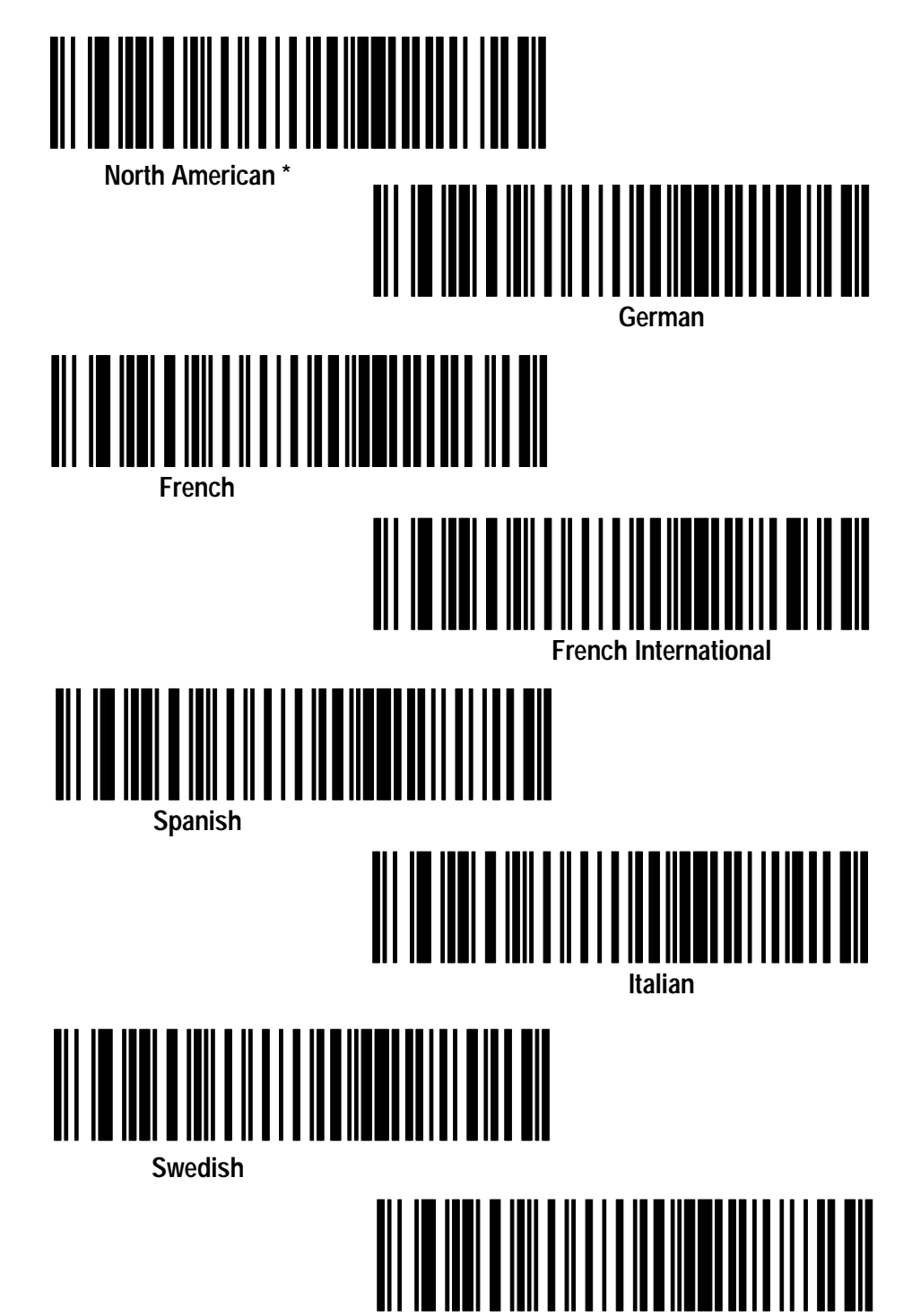

**British**

### **IBM Keyboard Wedge Unknown Characters**

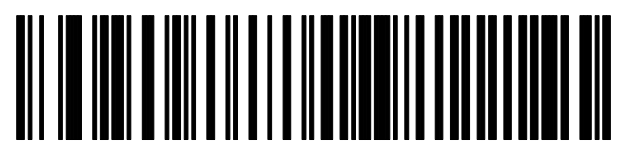

**Send Bar Codes with Unknown Characters \***

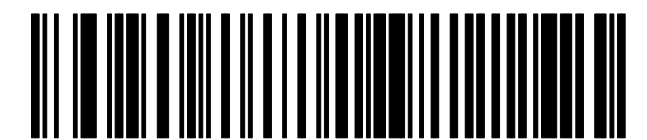

**Do Not Send Bar Codes with Unknown Characters**

### **IBM Keyboard Wedge Intercharacter Delay**

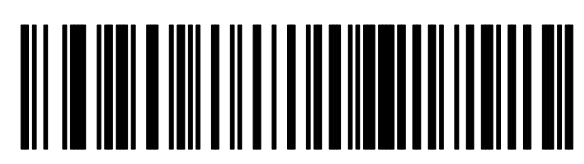

**Short 5 Millisecond Delay \***

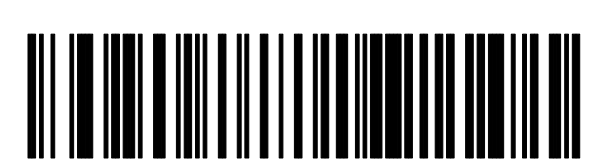

**Medium 50 Millisecond Delay**

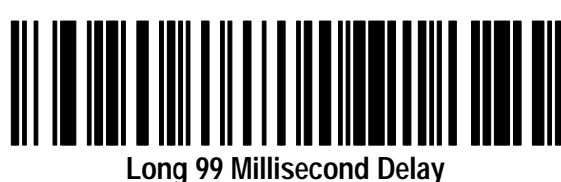

## **IBM Keyboard Wedge Cable Advanced Features**

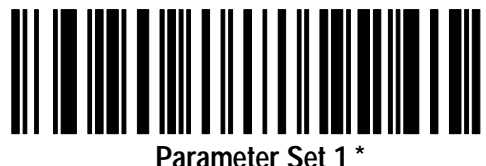

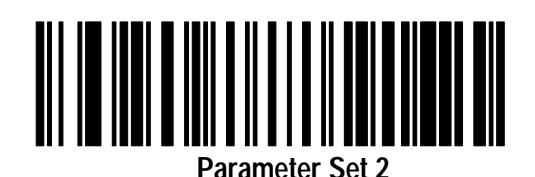

**Set Cable Defaults Current Parameter Set**

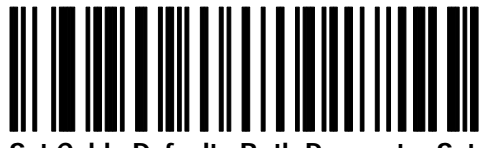

**Set Cable Defaults Both Parameter Sets**

# **DEC VT520 Keyboard Wedge (Communication Setup)**

This chapter provides the configuration bar codes for the DEC keyboard Synapse cable:

• (Catalog No. 2755-HFC-SV2-01)

### **DEC VT520 Keyboard Wedge Synapse Cable Defaults**

Scan the following bar code to set the IBM Keyboard Wedge Cables to their default values. Defaults are indicated with an asterisk.

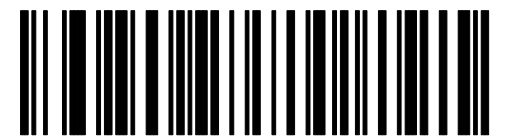

**Set DEC VT520 Keyboard Wedge Synapse Cable Defaults**

Scan this label to set the DEC VT520 Synapse cable to the default settings shown below.

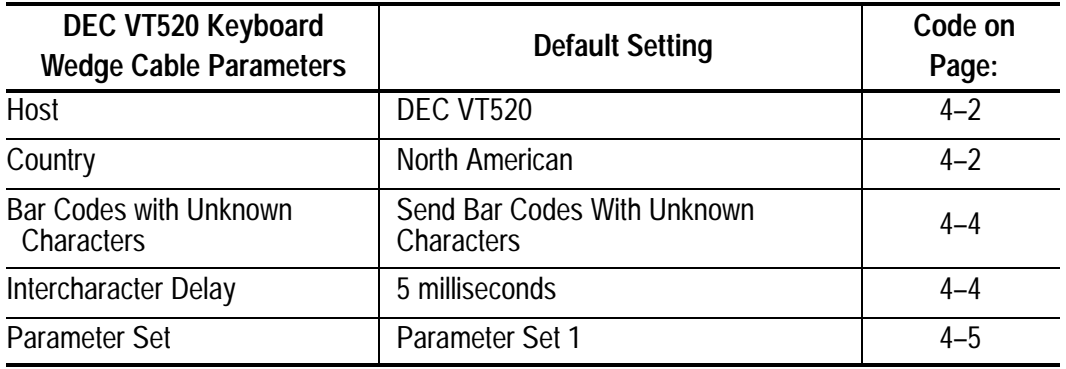

Scan the bar code symbols for the settings you need to change.

## **DEC VT520 Wedge Synapse Cable Host**

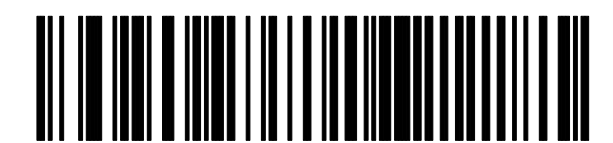

**DEC VT520 \***

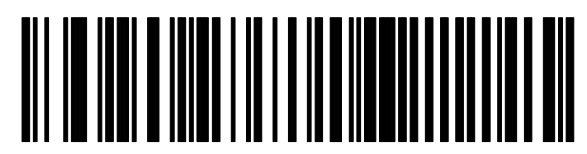

**DEC VT520 with PS/2 Keyboard**

**DEC VT520 Keyboard Wedge Country Selection**

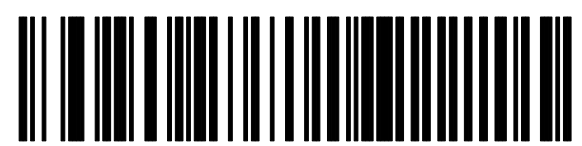

**North American \***

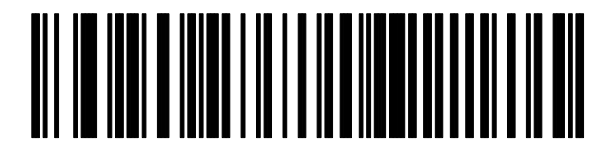

**German**

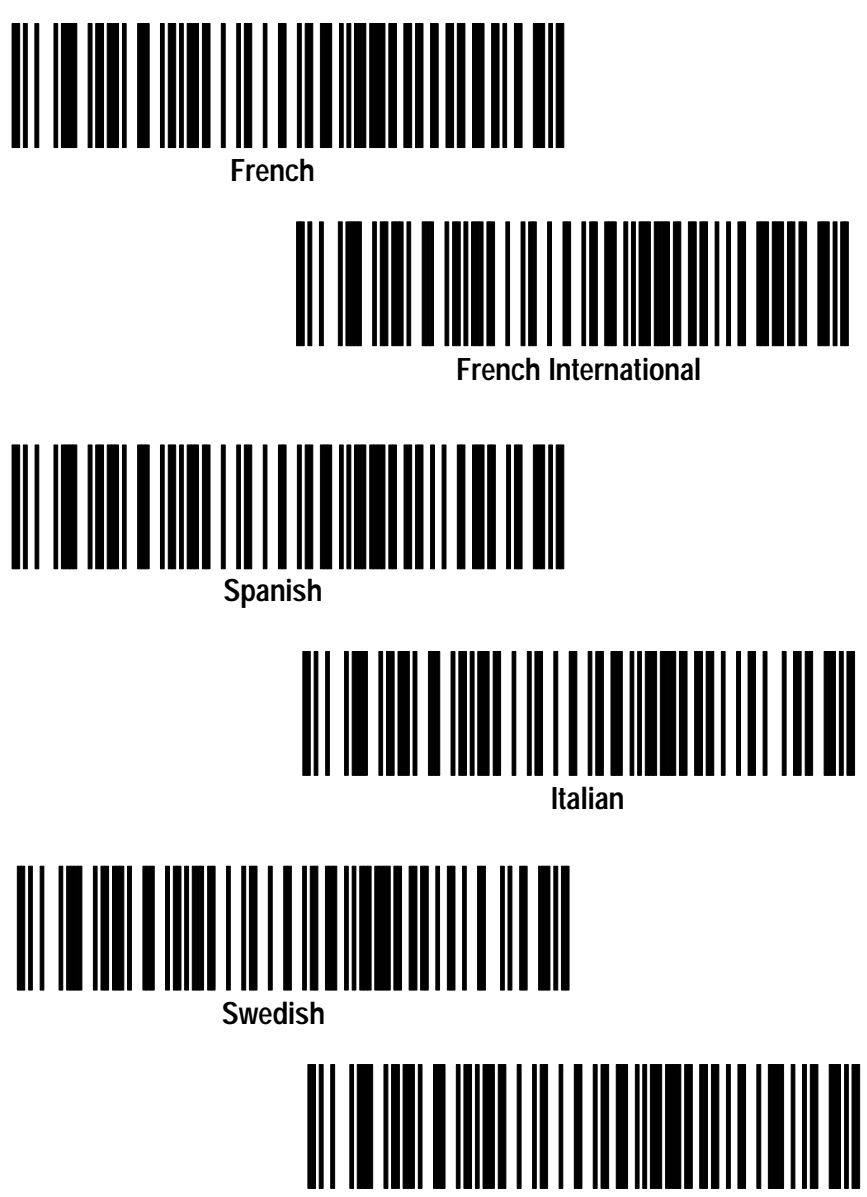

**British**

### **DEC VT520 Cable Unknown Characters**

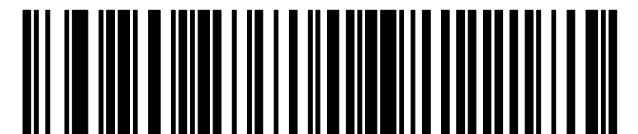

**Send Bar Codes with Unknown Characters \***

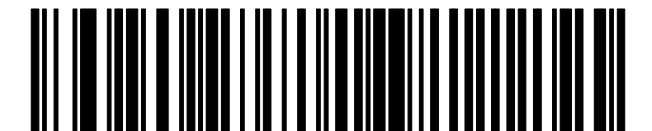

**Do Not Send Bar Codes with Unknown Characters**

**DEC VT520 Keyboard Wedge Intercharacter Delay**

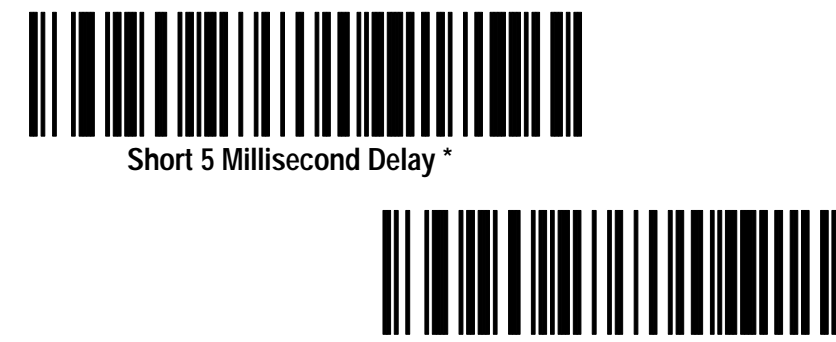

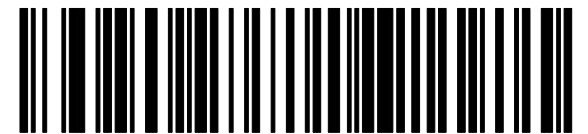

**Medium 50 Millisecond Delay**

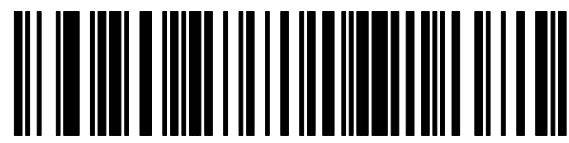

**Long 99 Millisecond Delay**

### **DEC VT520 Keyboard Wedge Synapse Cable Advanced Features**

Scan the following symbols to select the current parameter set and/or set the defaults for each parameter set.

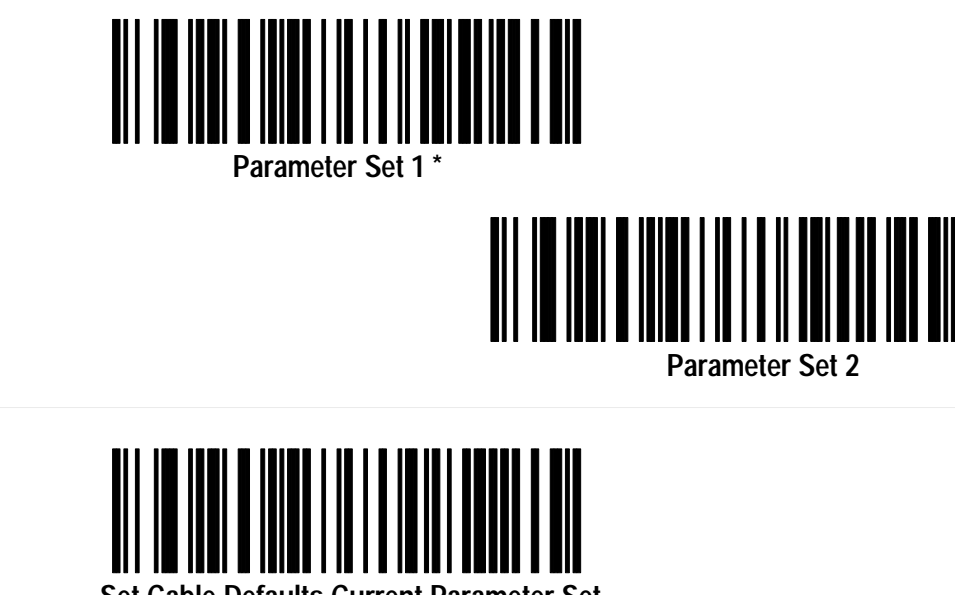

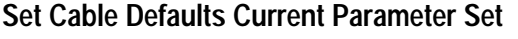

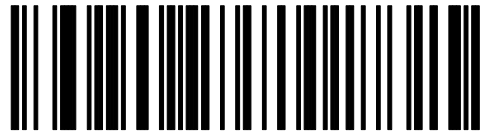

**Set Cable Defaults Both Parameter Sets**

## **DEC VT220/320/420 Keyboard Wedge Cable (Communication Setup)**

This chapter provides the configuration bar codes for the DEC VT220/320/420 keyboard wedge Synapse cable:

• (Catalog No. 2755-HFC-SV1-01)

#### **DEC VT220/320/420 Keyboard Wedge Interface Cable Defaults**

Scan the following bar code to set the DEC VT220/320/420 Keyboard Wedge Cables to their default values. Defaults are indicated with an asterisk \*.

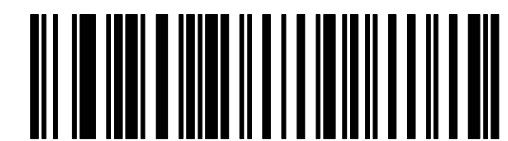

**Set DEC VT220/320/420 Wedge Synapse Cable Defaults**

Scan this label to set the DEC VT220/320/420 Synapse cable to the default settings shown below.

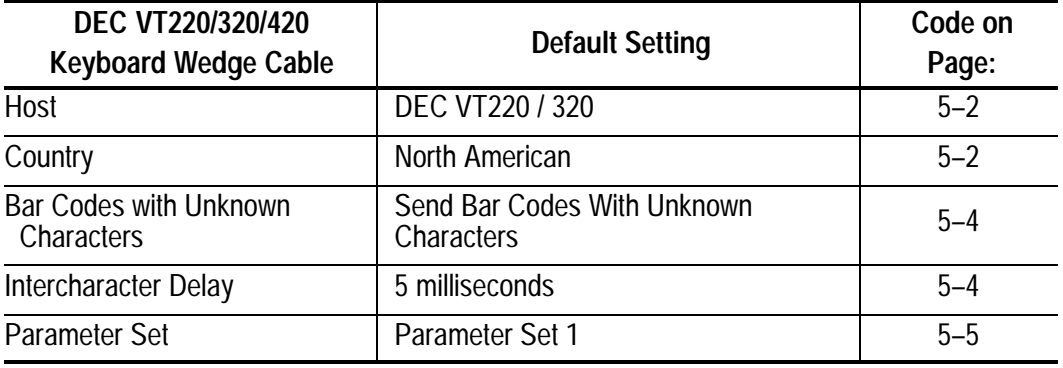

Scan the bar code symbols for the settings you need to change.

**DEC VT220 / 320 / 420 Keyboard Wedge Synapse Cable Host**

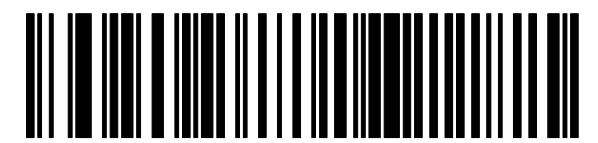

**DEC VT220 / 320 \***

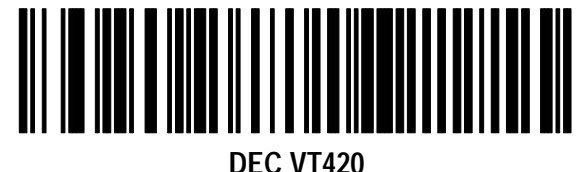

**DEC VT220 / 320 / 420 Keyboard Wedge Country Selection**

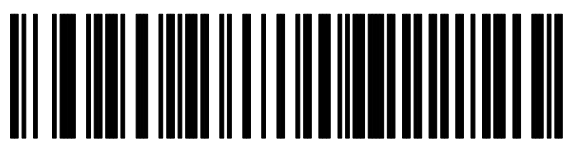

**North American \***

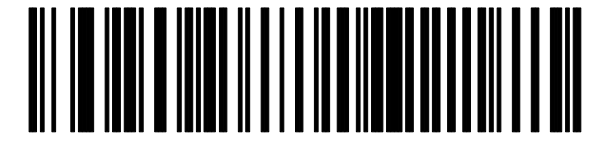

**German**

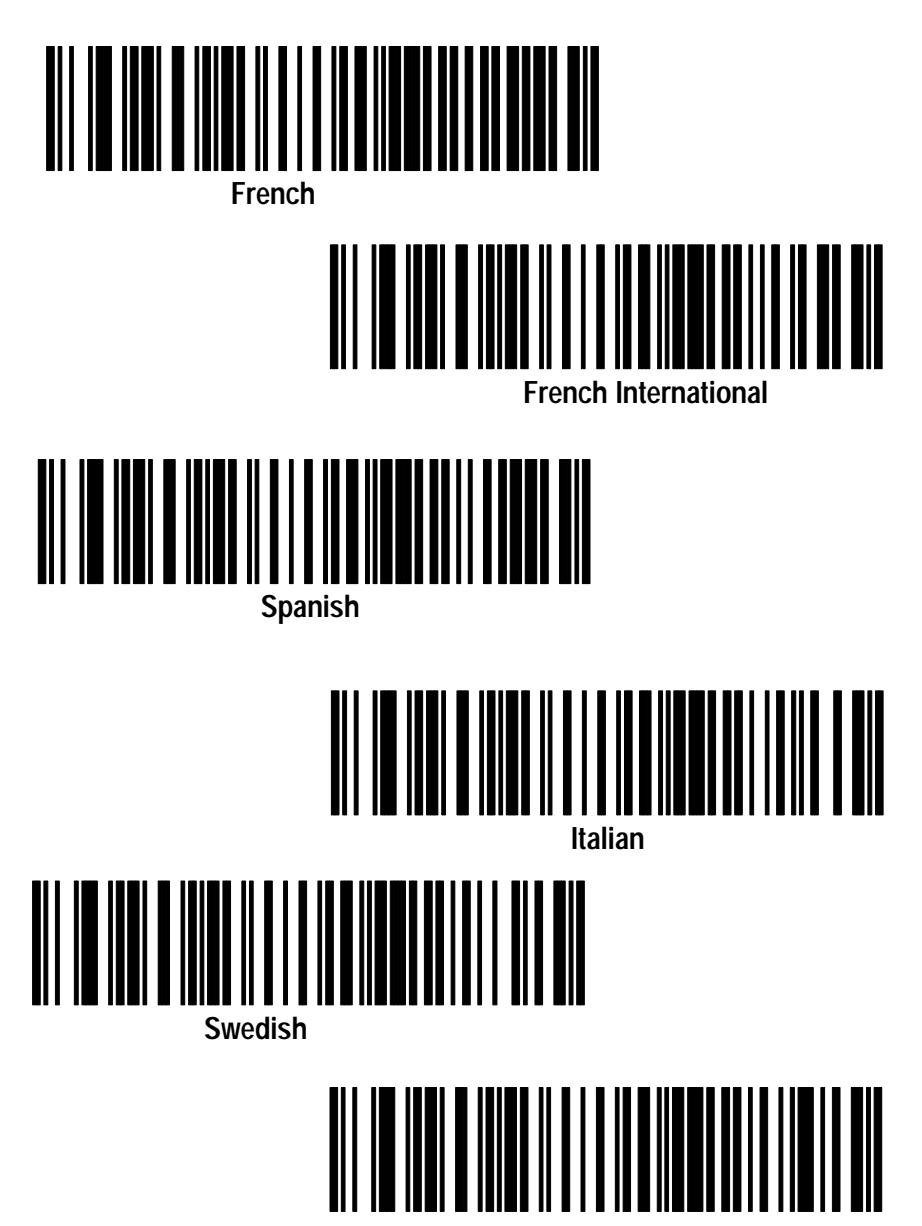

**British**

## **DEC VT220/320/420 Keyboard Wedge Unknown Characters**

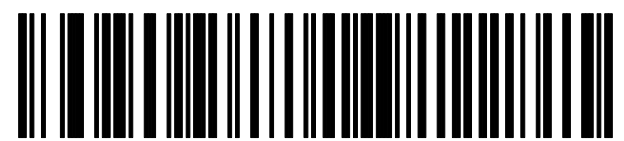

**Send Bar Codes with Unknown Characters \***

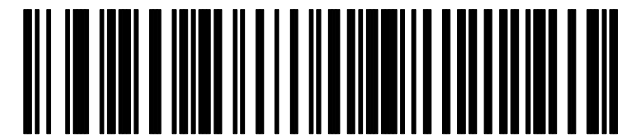

**Do Not Send Bar Codes with Unknown Characters**

**DEC VT220/320/420 Keyboard Wedge Intercharacter Delay**

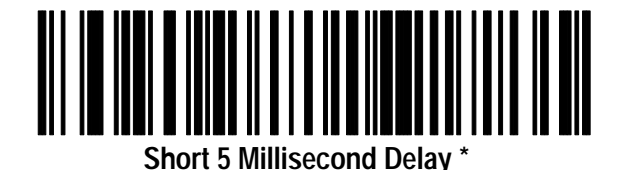

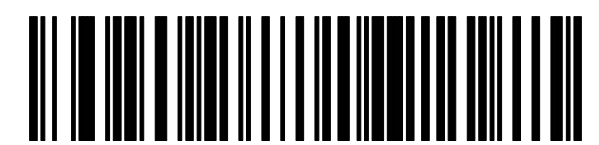

**Medium 50 Millisecond Delay**

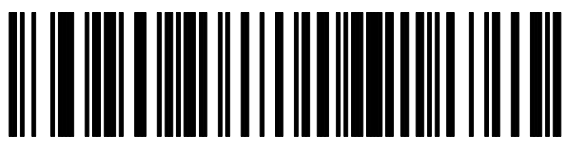

**Long 99 Millisecond Delay**

### **DEC VT220/320/420 Keyboard Wedge Advanced Features**

Scan the following symbols to select the current parameter set and/or set the defaults for each parameter set.

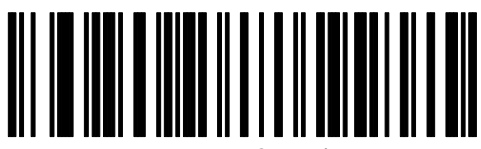

**Parameter Set 1 \***

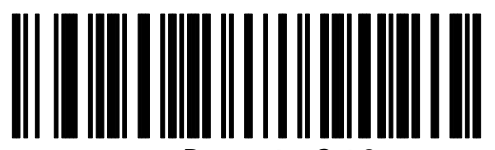

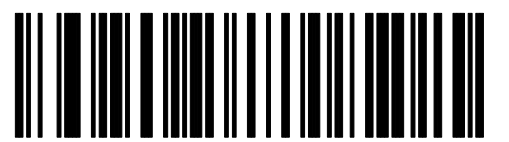

**Set Cable Defaults Current Parameter Set**

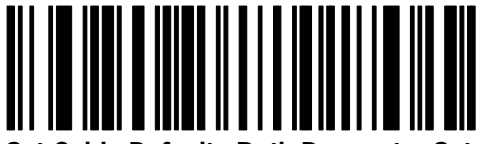

**Set Cable Defaults Both Parameter Sets**

## **Scanner Emulation Cable (Communication Setup)**

This chapter provides the configuration bar codes for the scanner emulation Synapse cable:

• (Catalog No. 2755-HFC-SA1-01)

#### **Scanner Emulation Synapse Cable Defaults**

Scan the following bar code to set the scanner emulation cable to its default values. Defaults are indicated with an asterisk \*.

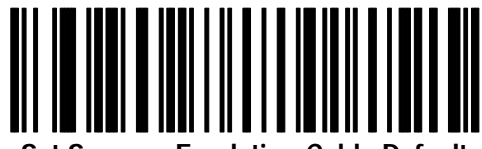

**Set Scanner Emulation Cable Defaults**

Scan this label to set the Scanner Emulation Synapse cable to the default settings shown below.

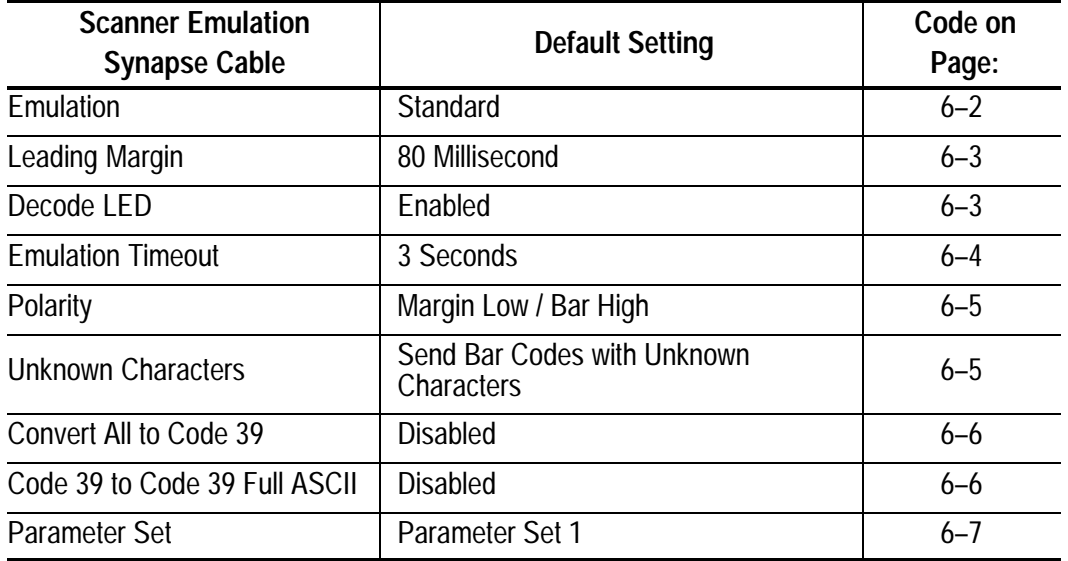

### **Scanner Emulation Host**

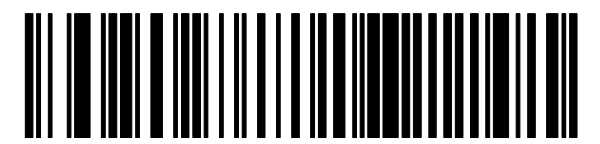

**Standard Wand Emulation \***

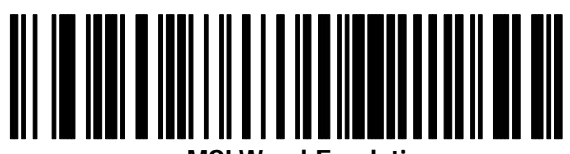

**MSI Wand Emulation**

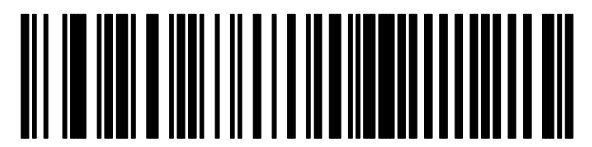

**Telxon Wand Emulation**

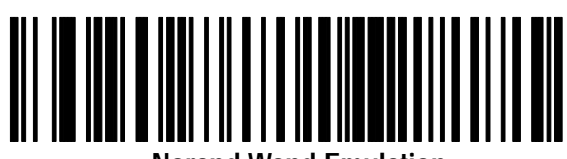

**Norand Wand Emulation**

# **Scanner Emulation Variable Leading Margin**

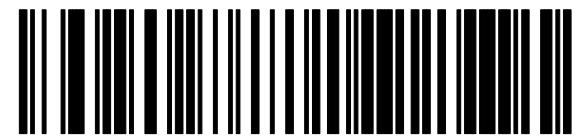

**80 Millisecond \***

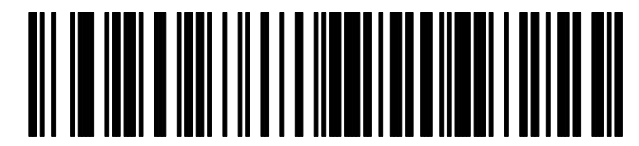

**140 Millisecond**

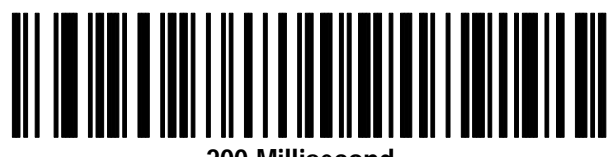

**200 Millisecond**

**Scanner Emulation Check for Decode LED**

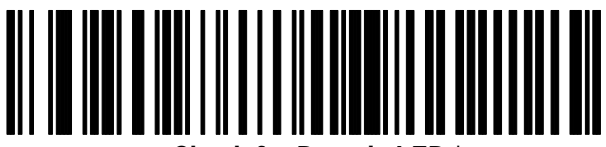

**Check for Decode LED \***

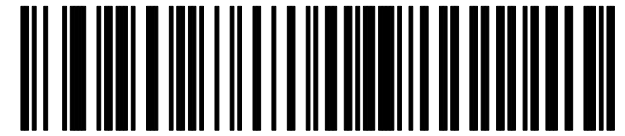

**Do Not Check for Decode LED**

## **Scanner Emulation Timeout**

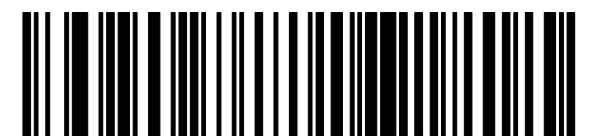

**3 Second Timeout \***

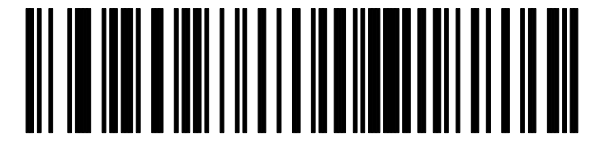

**4 Second Timeout**

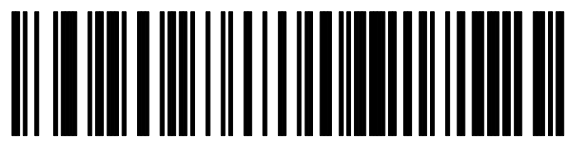

**5 Second Timeout**

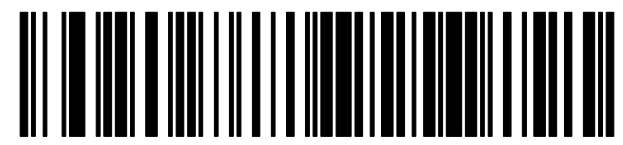

**10 Second Timeout**

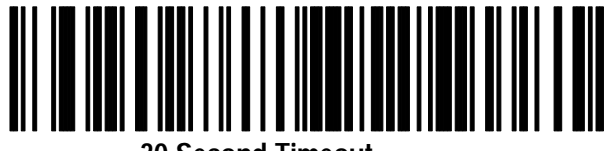

**30 Second Timeout**

#### **Scanner Emulation Polarity**

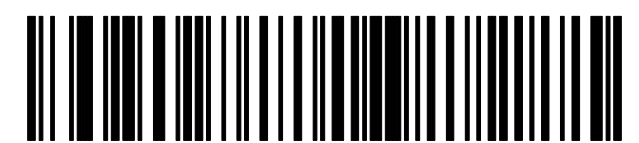

**Margin Low / Bar High \***

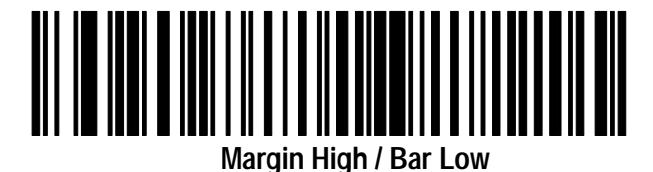

**Send Bar Codes with Unknown Characters**

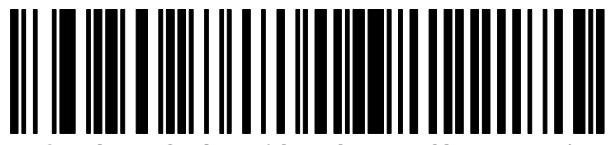

**Send Bar Codes with Unknown Characters \***

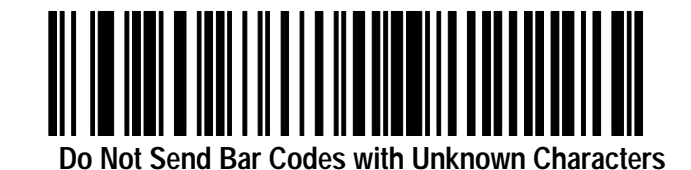

## **Scanner Emulation Convert All to Code 39**

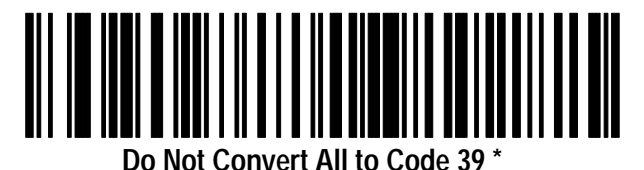

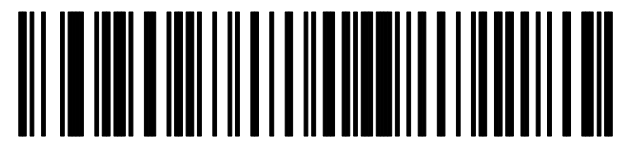

**Convert All to Code 39**

**Scanner Emulation Code 39 to Code 39 Full ASCII**

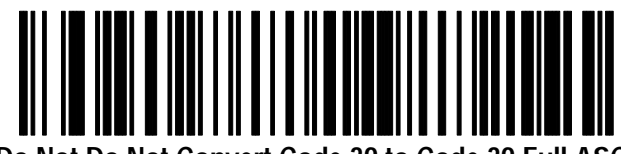

**Do Not Do Not Convert Code 39 to Code 39 Full ASCII \***

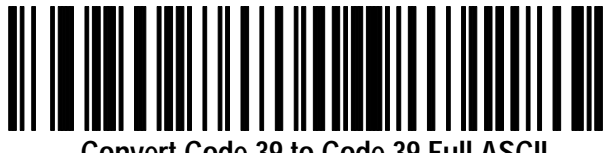

**Convert Code 39 to Code 39 Full ASCII**

#### **Scanner Emulation Cable Advanced Features**

Scan the following symbols to select the current parameter set and/or set the defaults for each parameter set.

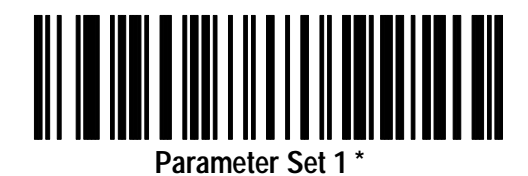

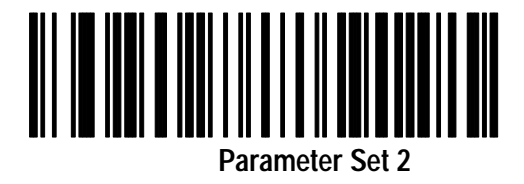

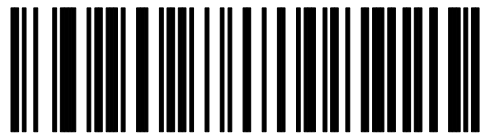

**Set Cable Defaults Current Parameter Set**

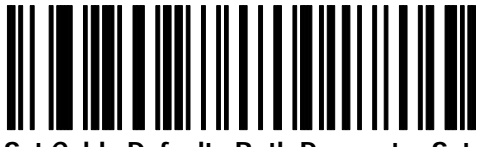

**Set Cable Defaults Both Parameter Sets**

## **ADF Bar Codes**

This Appendix contains all of the bar codes for Advanced Data Formatting (ADF). The table below lists the group of ADF codes and their corresponding page numbers. See Appendix E in the Scanner Configuration manual for a description of the ADF codes.

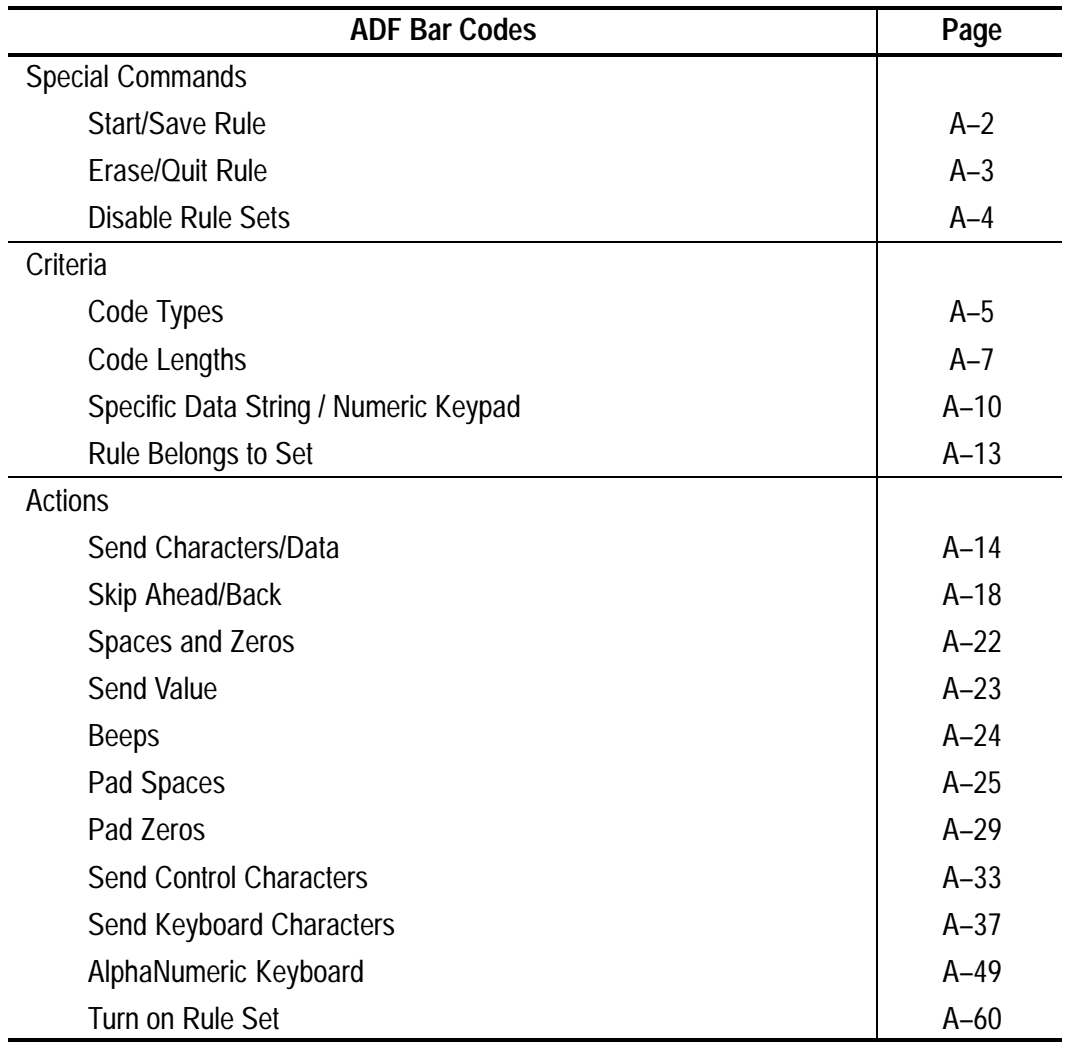

## **Special Commands – Start/Save Rules**

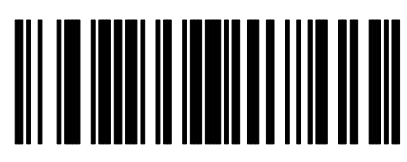

**Start New Rule**

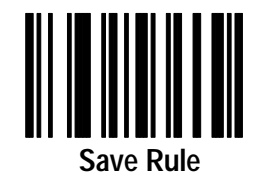

**A –3**

## **Special Commands – Erase/Quit Rules**

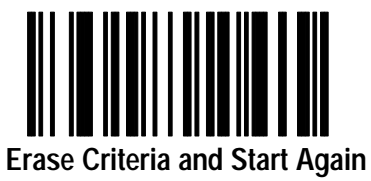

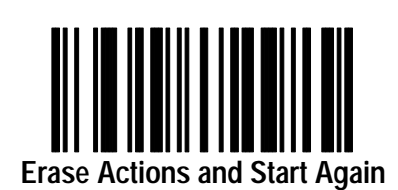

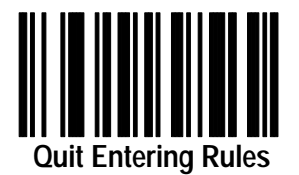

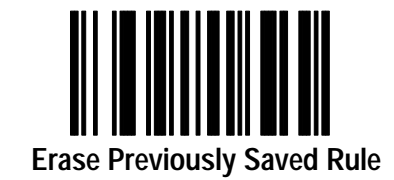

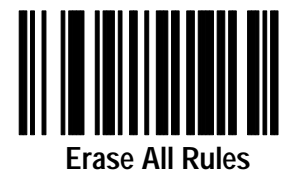

## **Special Commands – Disable Rule Sets**

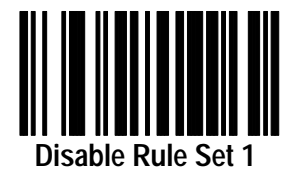

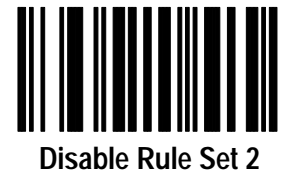

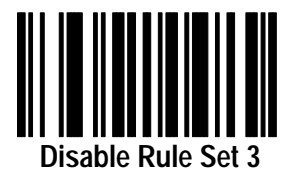

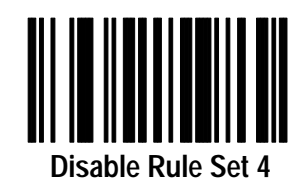

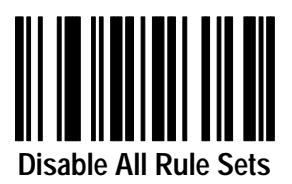

**A –5**

#### **Criteria – Code Types**

You must scan code types before scanning other criteria.

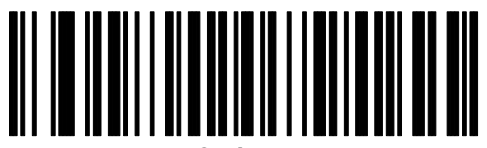

**Code 39**

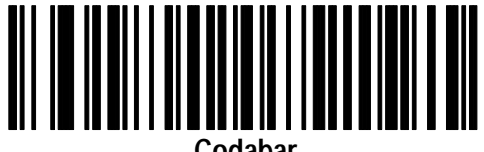

**Codabar**

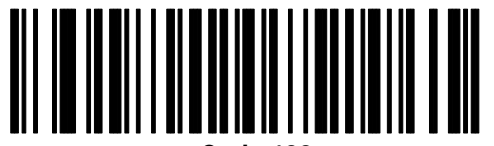

**Code 128**

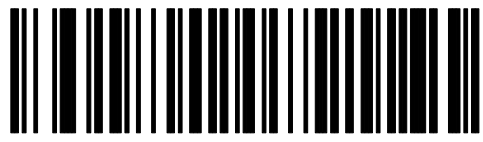

**Interleaved 2 of 5**

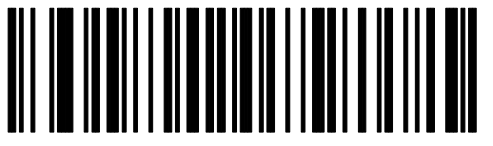

**EAN 128**

#### **Criteria – Code Types**

You must scan code types before scanning other criteria.

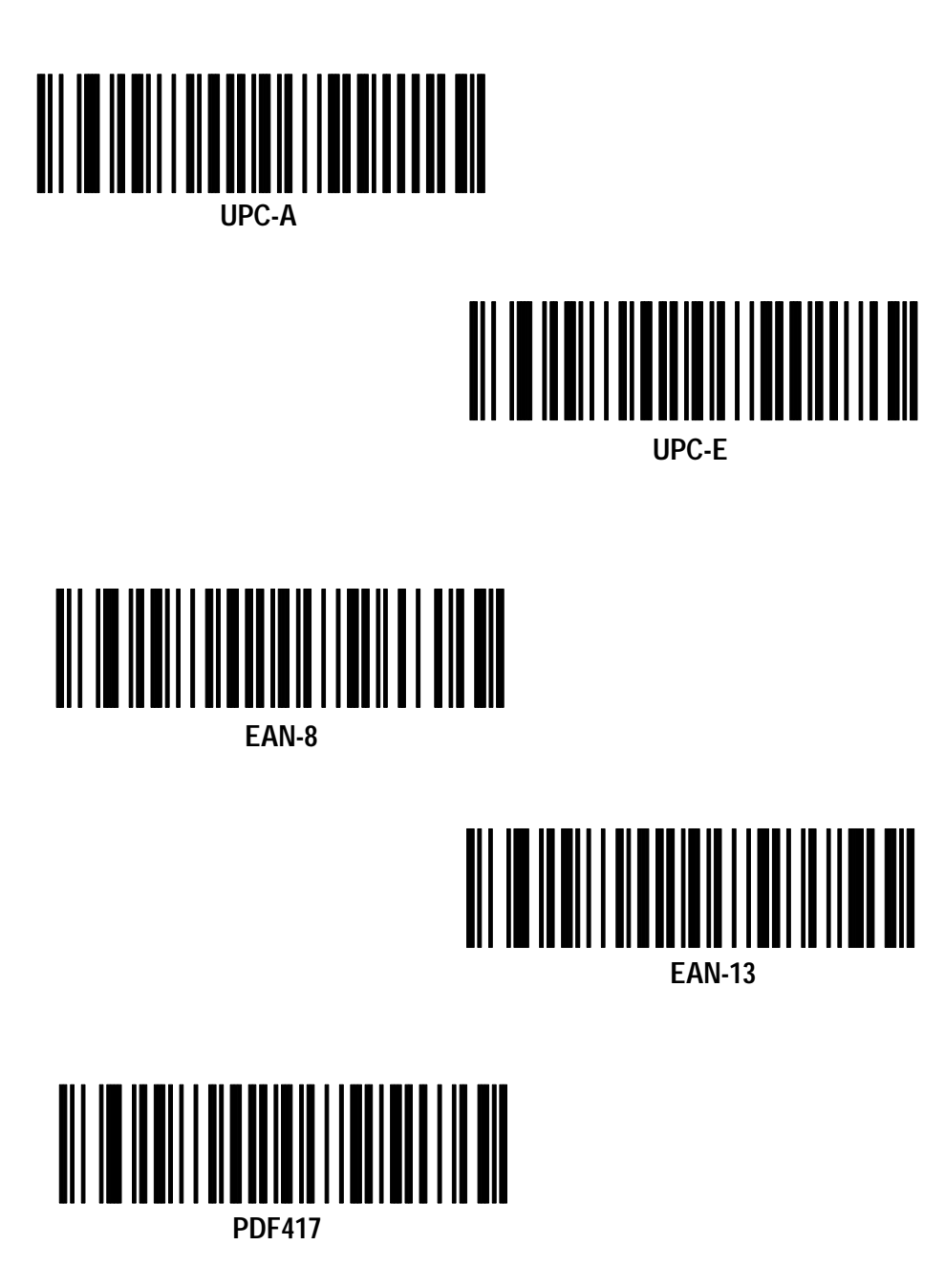

**A – 7**

#### **Criteria – Code Lengths**

This is not a keypad. Select one length per rule.

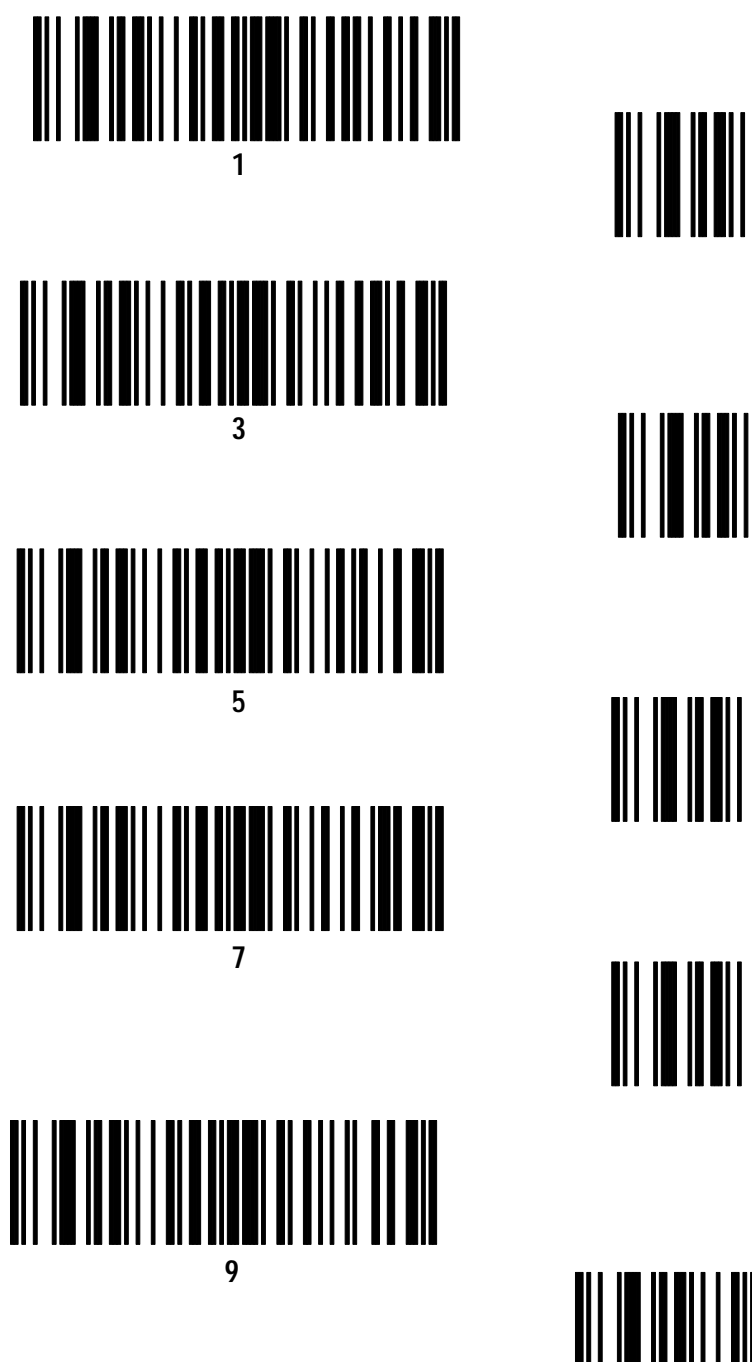

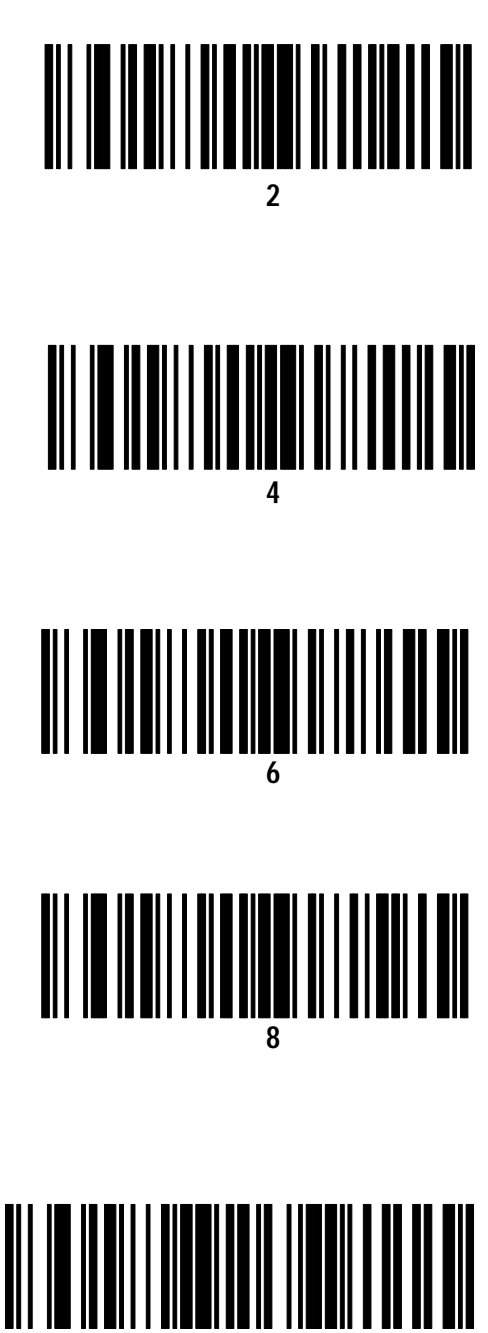
#### **Criteria – Code Lengths**

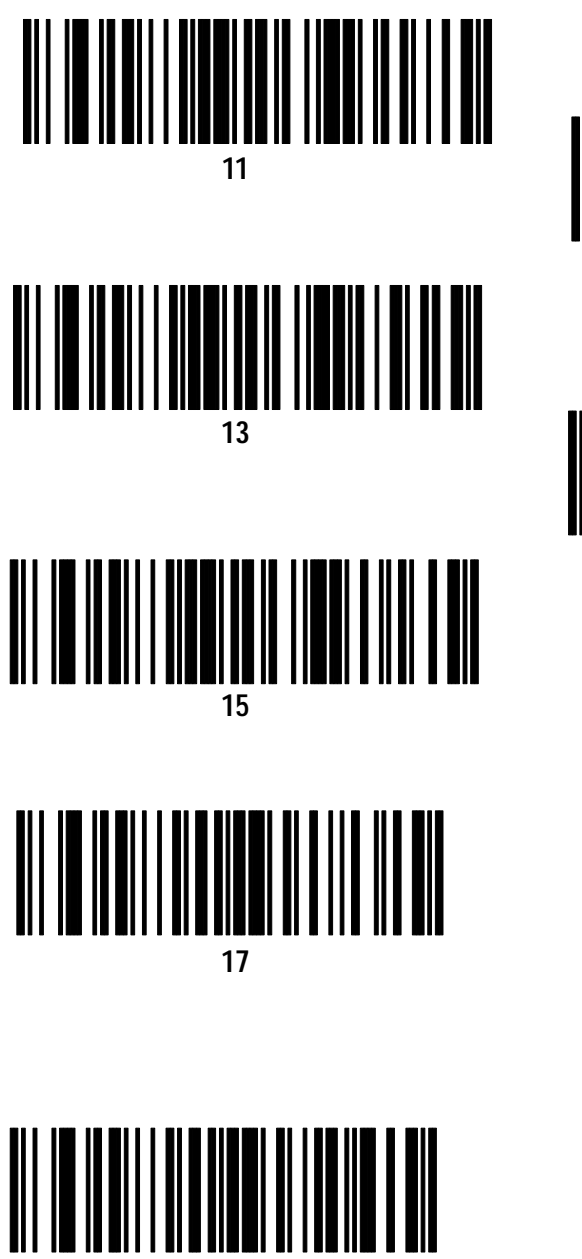

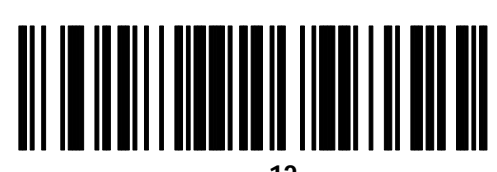

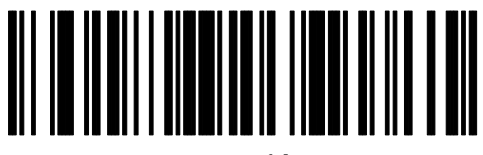

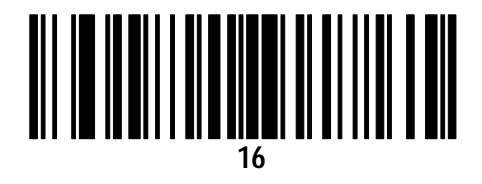

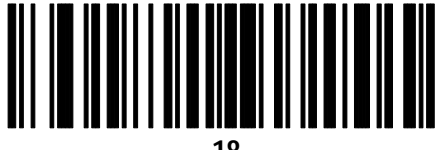

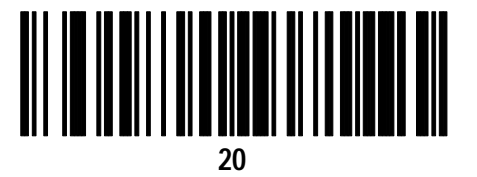

Publication 2755-6.7

**A –9**

#### **Criteria – Code Lengths**

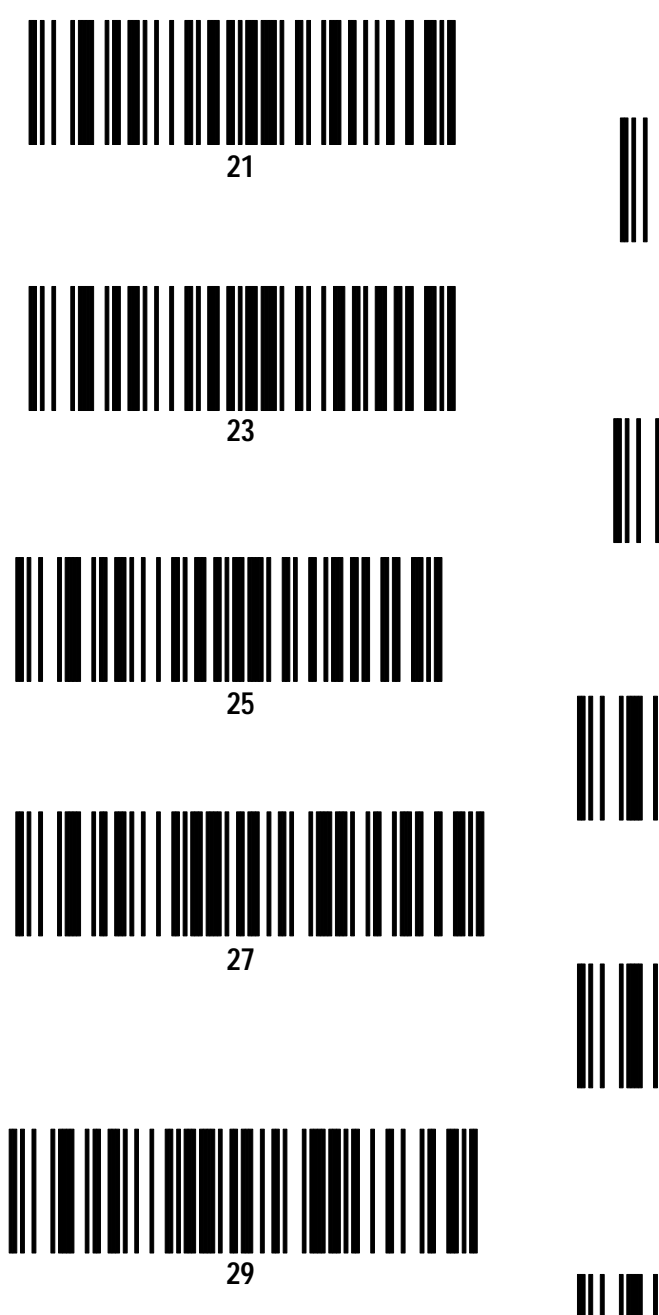

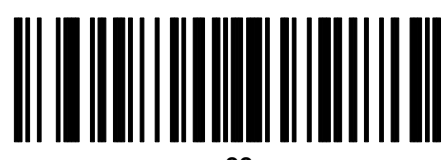

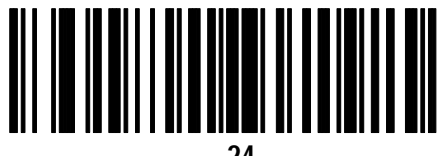

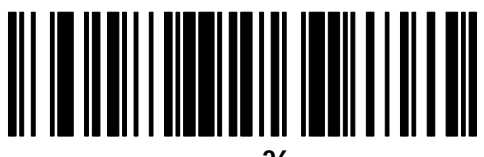

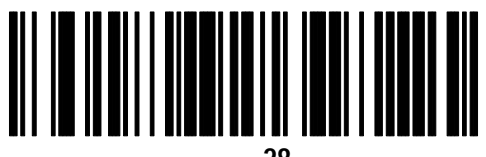

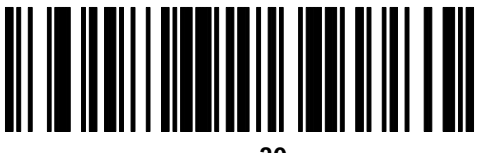

#### **Criteria – Specific Data String**

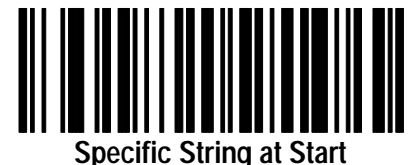

- 1. Go to **Alphanumeric Keyboard** (page A–49) to enter string
- 2. Scan **End of Message** bar code (page A–56).

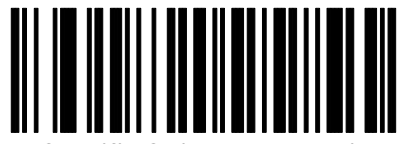

**Specific String Any Location**

- 1. Scan 2-digit length on **Numeric Keypad** (page A–11) to enter location.
- 2. Go to **Alphanumeric Keyboard** (page A–49) to enter string.
- 2. Scan **End of Message** bar code (page A–56)**.**

# **Criteria – Numeric Keypad**

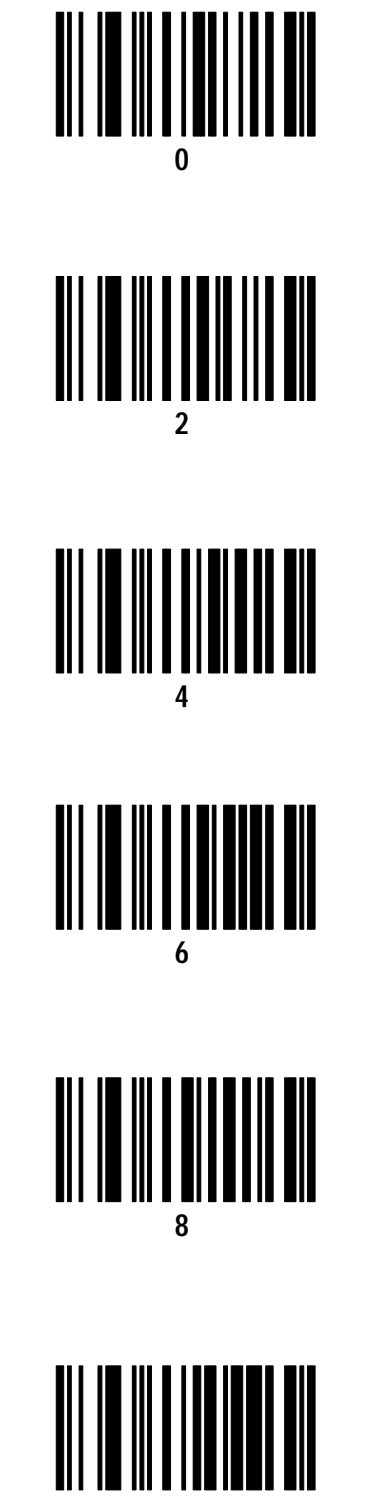

**Cancel**

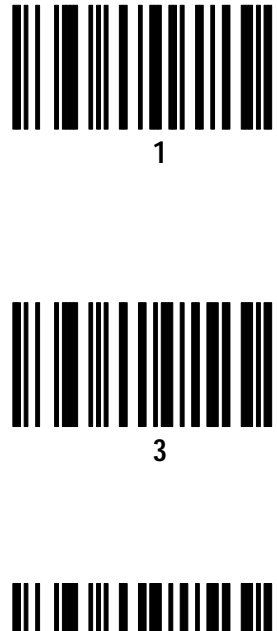

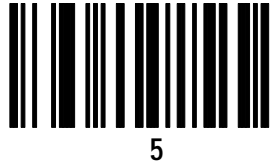

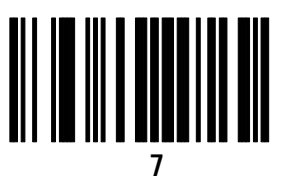

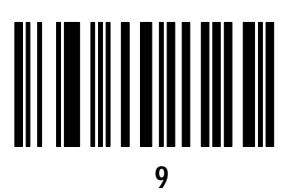

# **Criteria – Specific Data String**

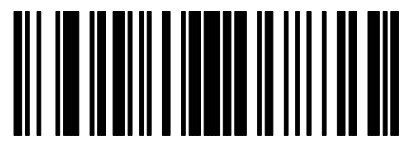

Send Up to Character 1

Note: If there is no match when the rule is interpreted and the rule fails, the next rule is checked.

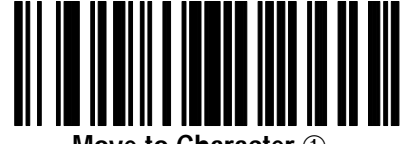

**Move to Character**  ➀

Note: If there is no match when the rule is interpreted and the rule fails, the next rule is checked.

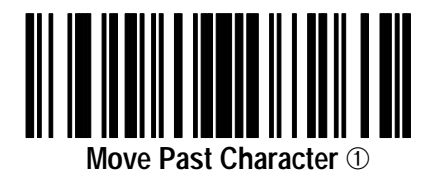

➀ Enter character using **AlphaNumeric Keyboard** (page A–49).

## **Criteria – Rules Belongs to Sets**

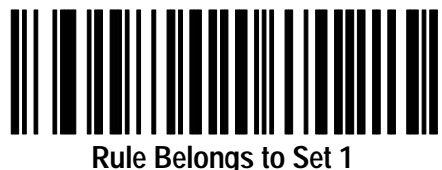

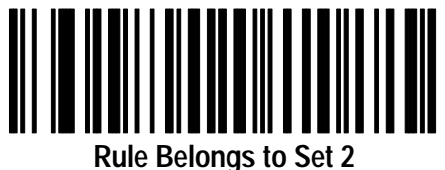

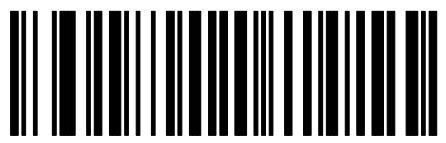

**Rule Belongs to Sets 3**

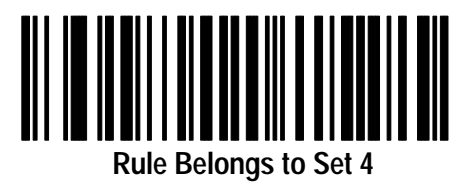

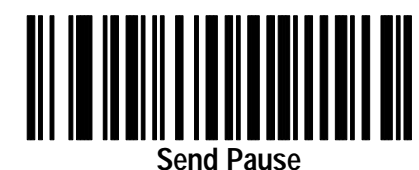

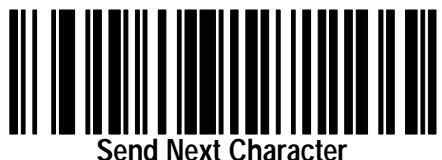

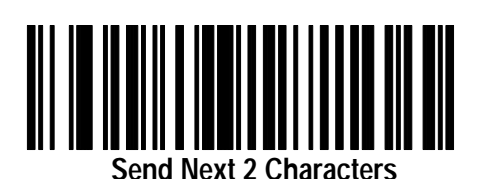

**Send All Remaining Data**

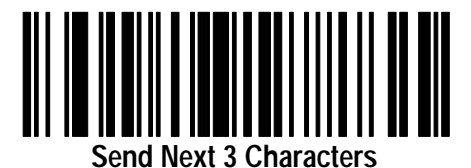

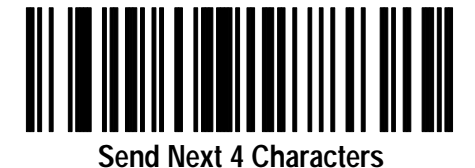

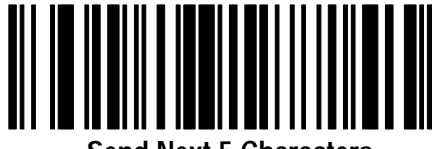

**Send Next 5 Characters**

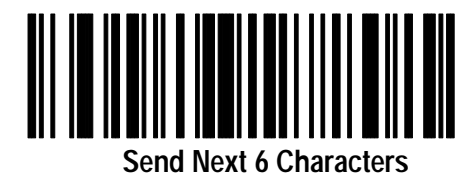

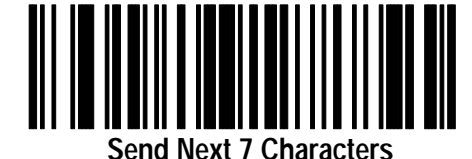

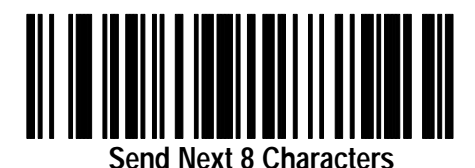

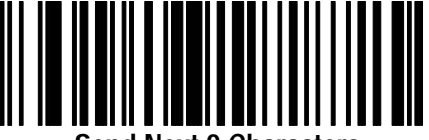

**Send Next 9 Characters**

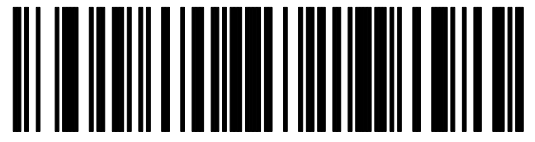

**Send Next 10 Characters**

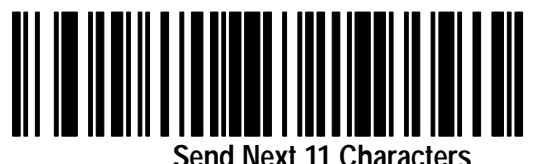

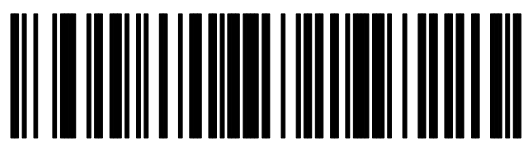

**Send Next 12 Characters**

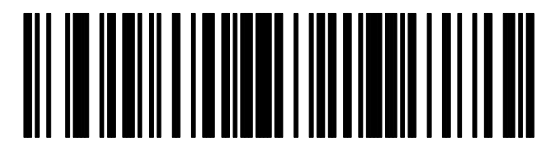

**Send Next 13 Characters**

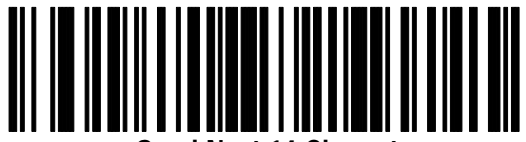

**Send Next 14 Characters**

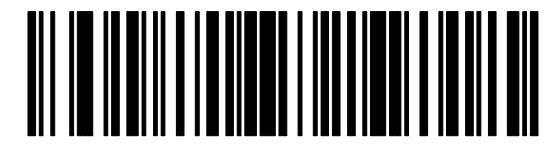

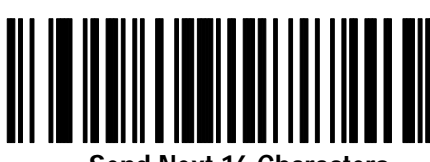

**Send Next 16 Characters**

**Send Next 15 Characters**

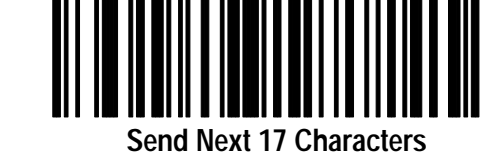

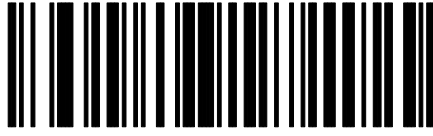

**Send Next 18 Characters**

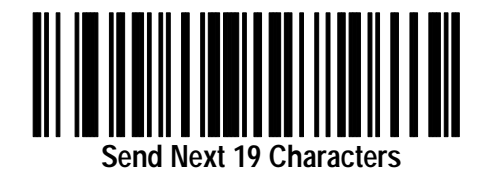

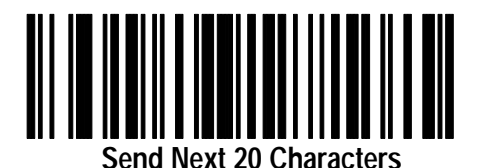

**Send Next 50 Characters**<br>
Send Next 50 Characters

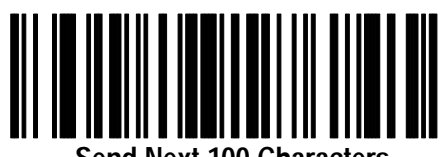

**Send Next 100 Characters**

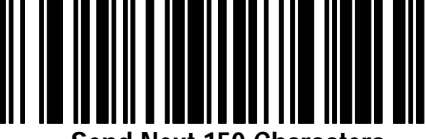

**Send Next 150 Characters**

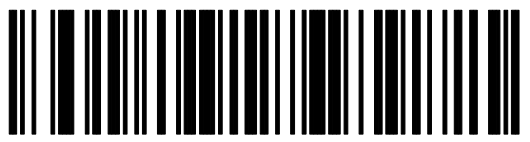

**Send Next 200 Characters**

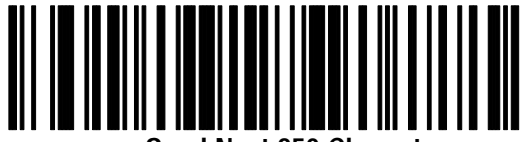

**Send Next 250 Characters**

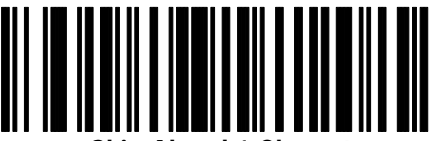

**Skip Ahead 1 Character**

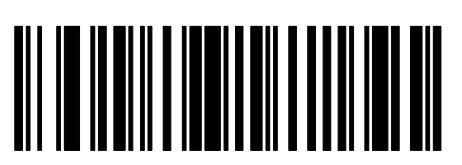

**Skip Ahead 2 Characters**

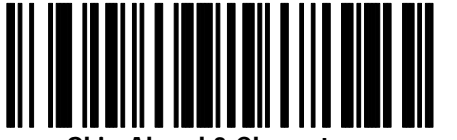

**Skip Ahead 3 Characters**

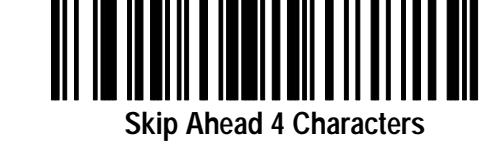

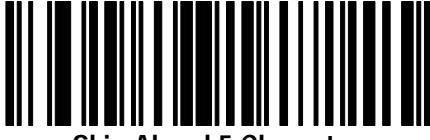

**Skip Ahead 5 Characters**

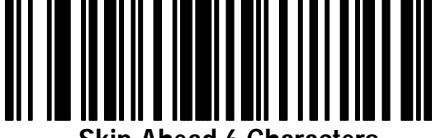

**Skip Ahead 6 Characters**

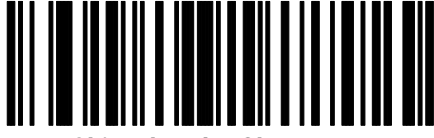

**Skip Ahead 7 Characters**

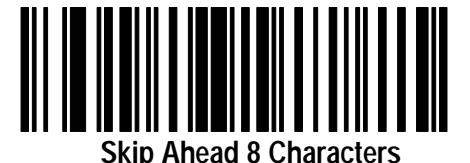

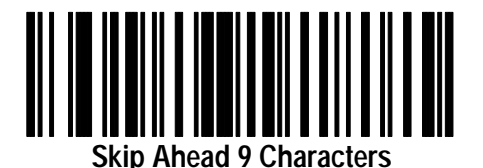

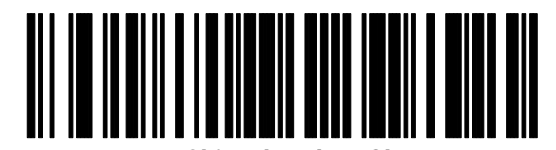

**Skip Ahead 10 Characters**

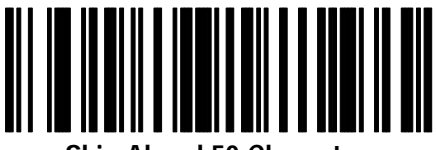

**Skip Ahead 50 Characters**

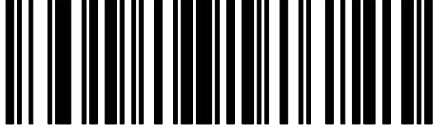

**Skip Ahead 100 Characters**

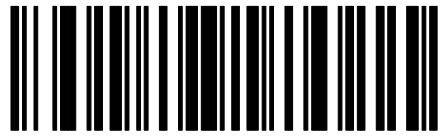

**Skip Ahead 150 Characters**

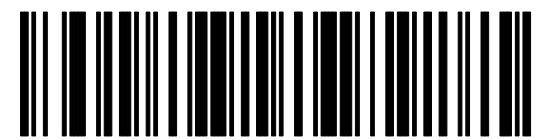

**Skip Ahead 200 Characters**

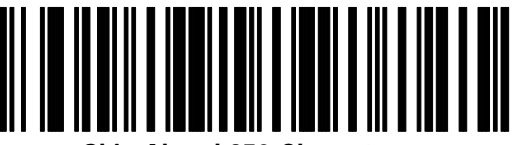

**Skip Ahead 250 Characters**

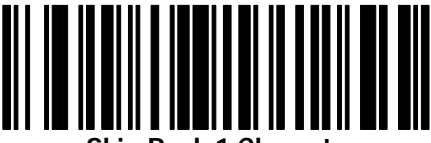

**Skip Back 1 Character**

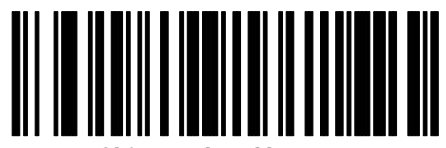

**Skip Back 2 Characters**

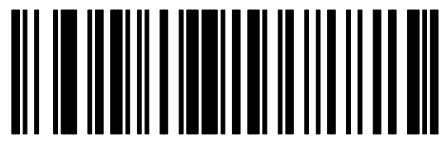

**Skip Back 3 Characters**

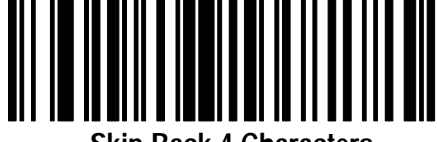

**Skip Back 4 Characters**

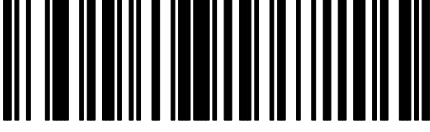

**Skip Back 5 Characters**

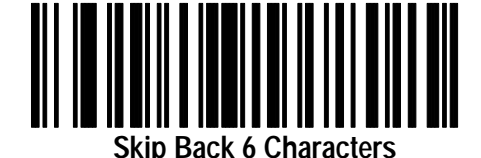

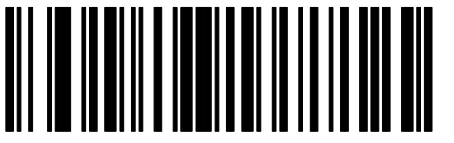

**Skip Back 7 Characters**

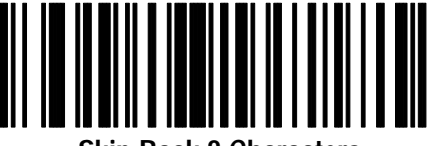

**Skip Back 8 Characters**

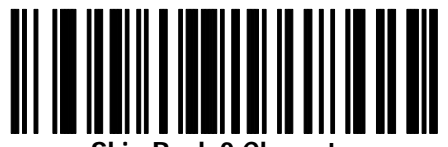

**Skip Back 9 Characters**

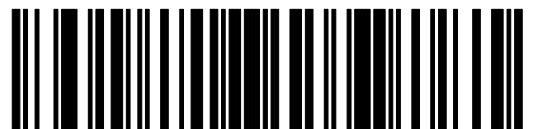

**Skip Back 10 Characters**

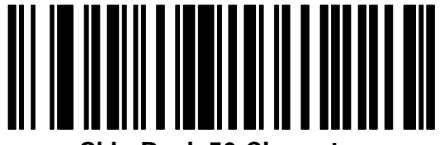

**Skip Back 50 Characters**

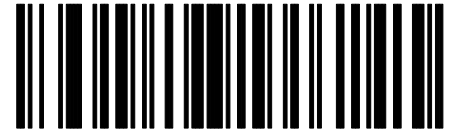

**Skip Back 100 Characters**

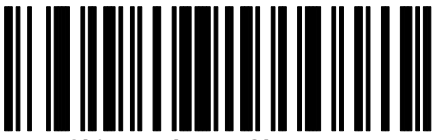

**Skip Back 150 Characters**

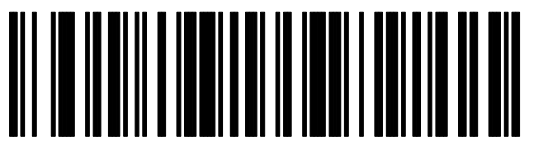

**Skip Back 200 Characters**

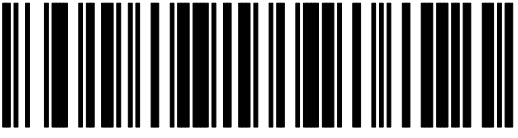

**Skip Back 250 Characters**

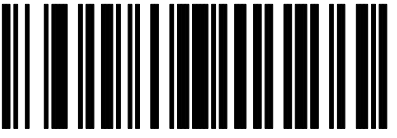

**Skip to Start of Data**

**Actions – Spaces and Zeross**

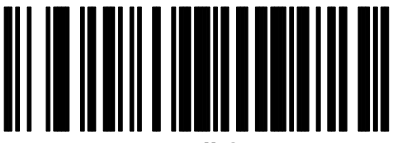

**Remove All Spaces**

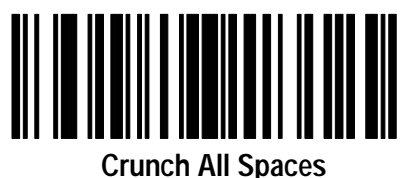

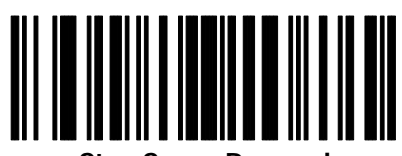

**Stop Space Removal**

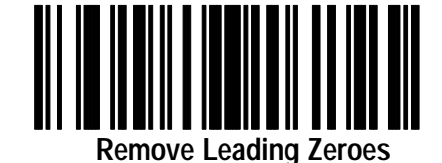

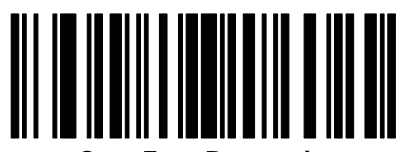

**Stop Zero Removal**

**Actions – Send Value**

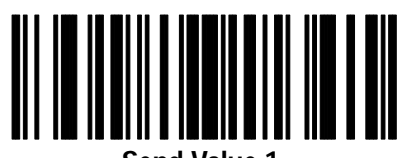

**Send Value 1**

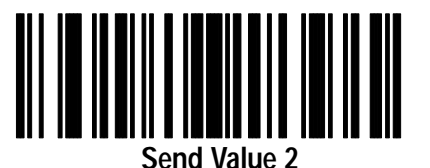

**Actions – Beeps**

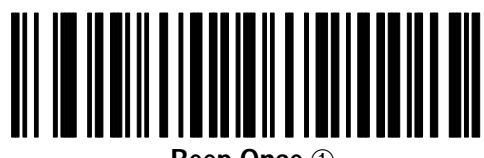

**Beep Once**  ➀

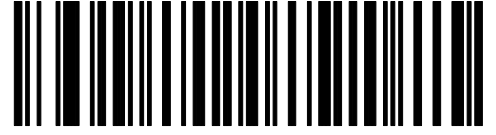

**Beep Twice**  ➁

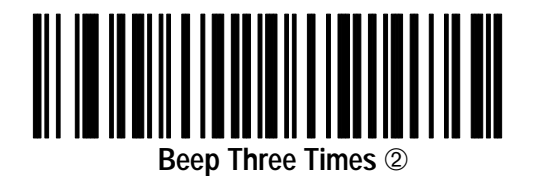

➁ Choose only one beep sequence per AFD Rule

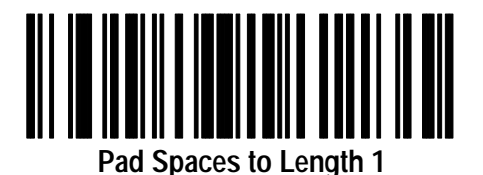

**Pad Spaces to Length 2**

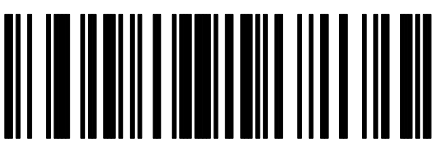

**Pad Spaces to Length 3**

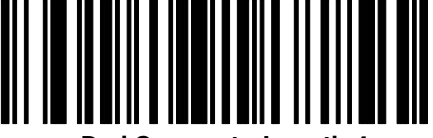

**Pad Spaces to Length 4**

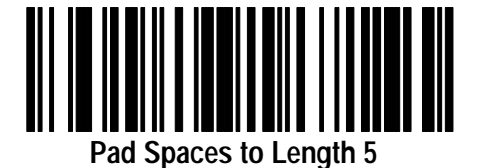

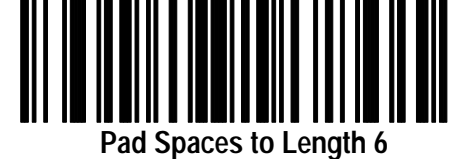

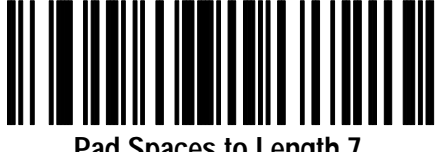

**Pad Spaces to Length 7**

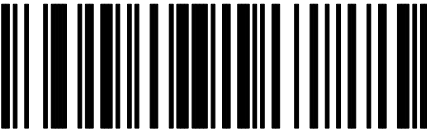

**Pad Spaces to Length 8**

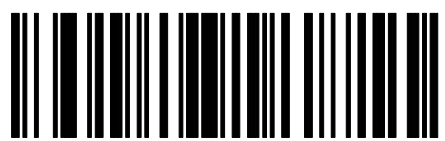

**Pad Spaces to Length 9**

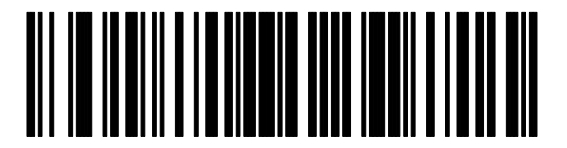

**Pad Spaces to Length 10**

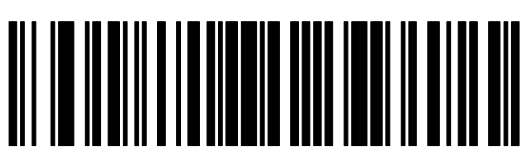

**Pad Spaces to Length 11**

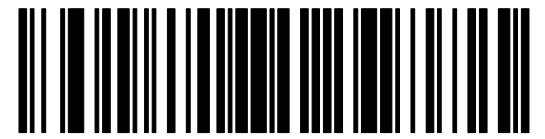

**Pad Spaces to Length 12**

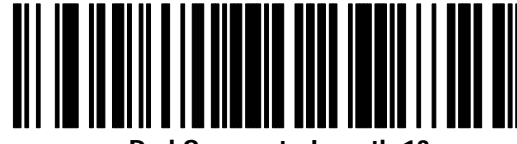

**Pad Spaces to Length 13**

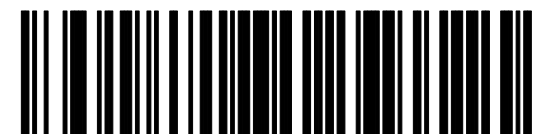

**Pad Spaces to Length 14**

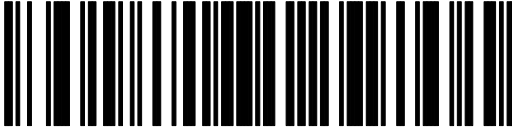

**Pad Spaces to Length 15**

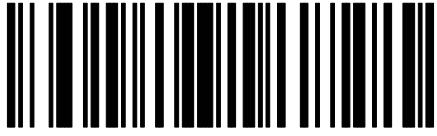

**Pad Spaces to Length 16**

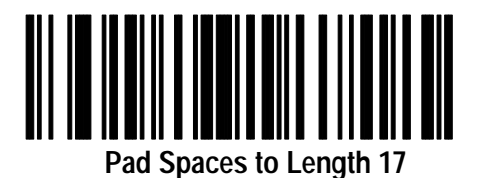

**Pad Spaces to Length 18**

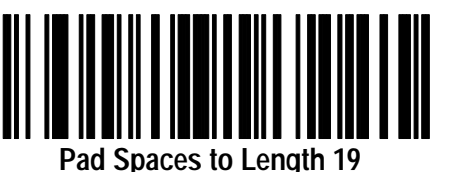

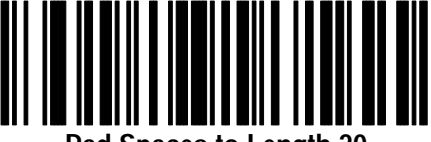

**Pad Spaces to Length 20**

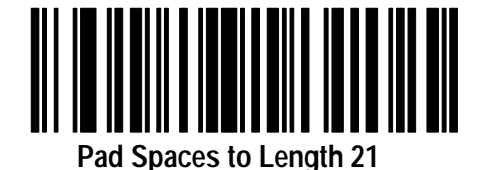

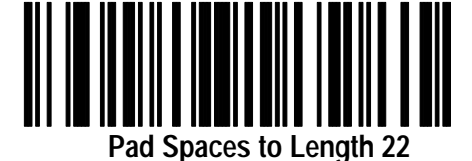

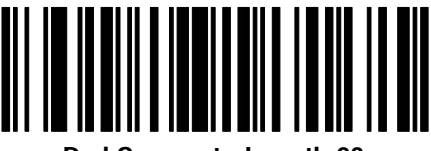

**Pad Spaces to Length 23**

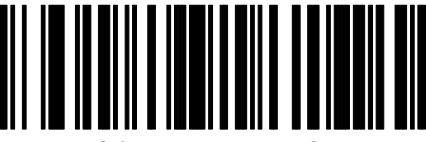

**Pad Spaces to Length 24**

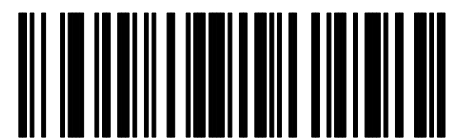

**Pad Spaces to Length 25**

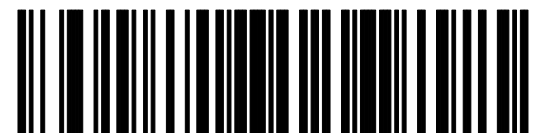

**Pad Spaces to Length 26**

**Pad Spaces to Length 27**

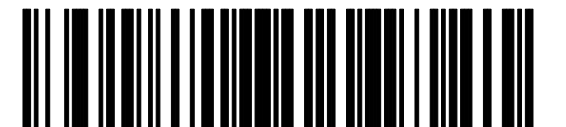

**Pad Spaces to Length 28**

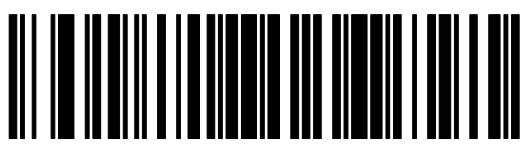

**Pad Spaces to Length 29**

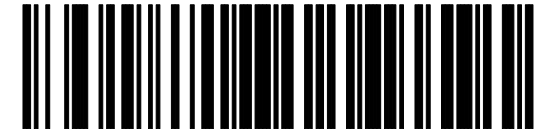

**Pad Spaces to Length 30**

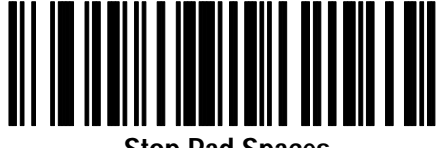

**Stop Pad Spaces**

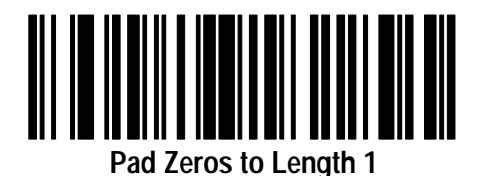

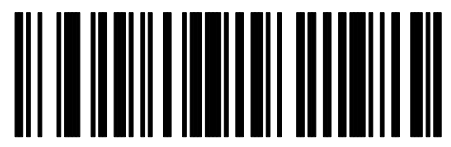

**Pad Zeros to Length 2**

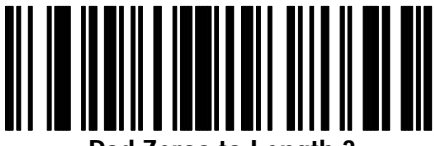

**Pad Zeros to Length 3**

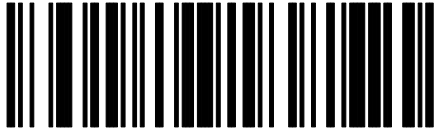

**Pad Zeros to Length 4**

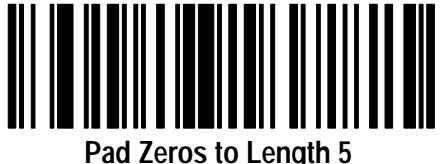

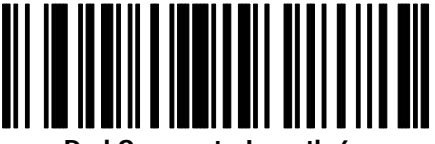

**Pad Spaces to Length 6**

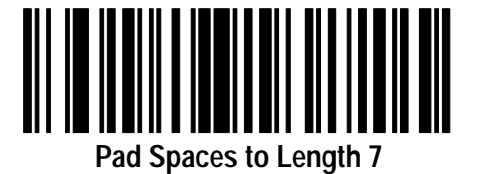

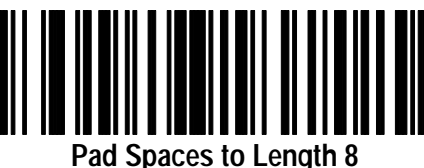

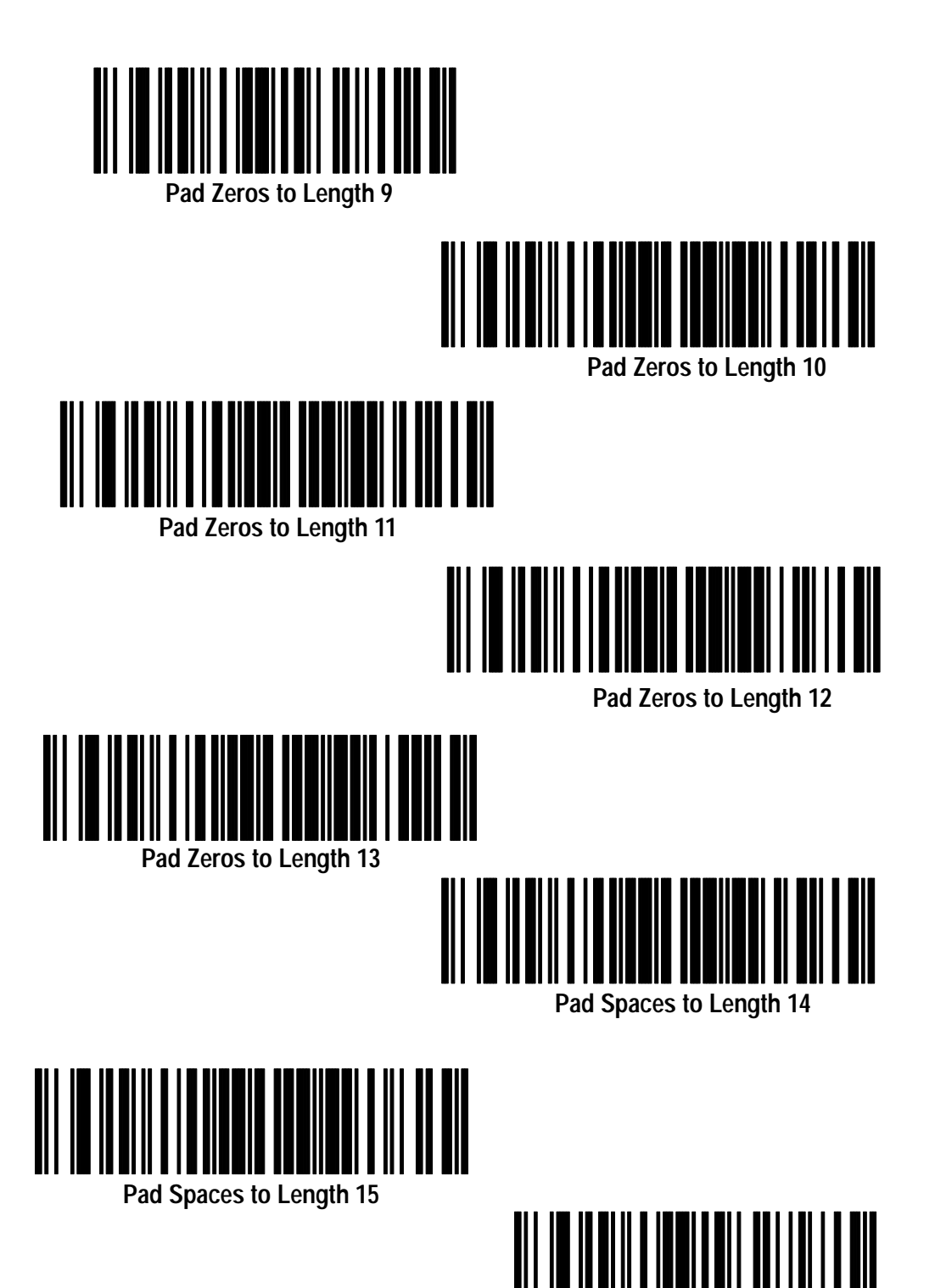

**Pad Spaces to Length 16**

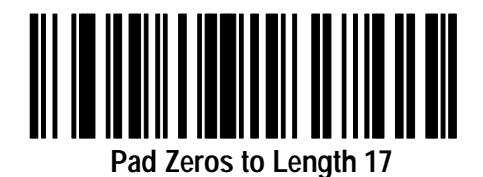

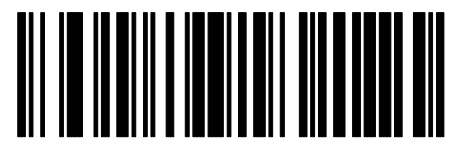

**Pad Zeros to Length 18**

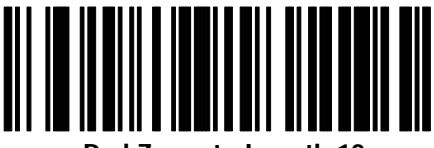

**Pad Zeros to Length 19**

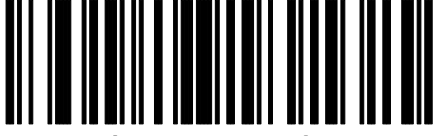

**Pad Zeros to Length 20**

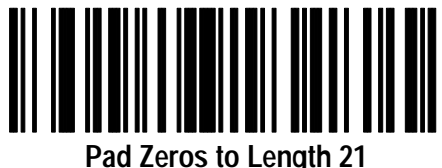

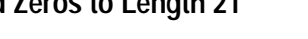

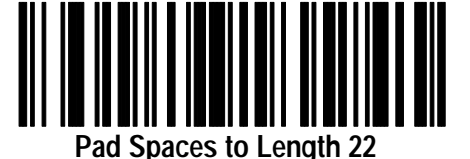

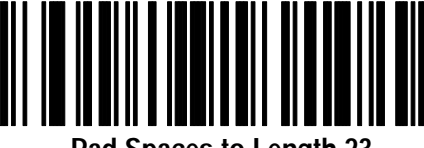

**Pad Spaces to Length 23**

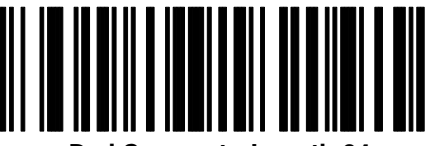

**Pad Spaces to Length 24**

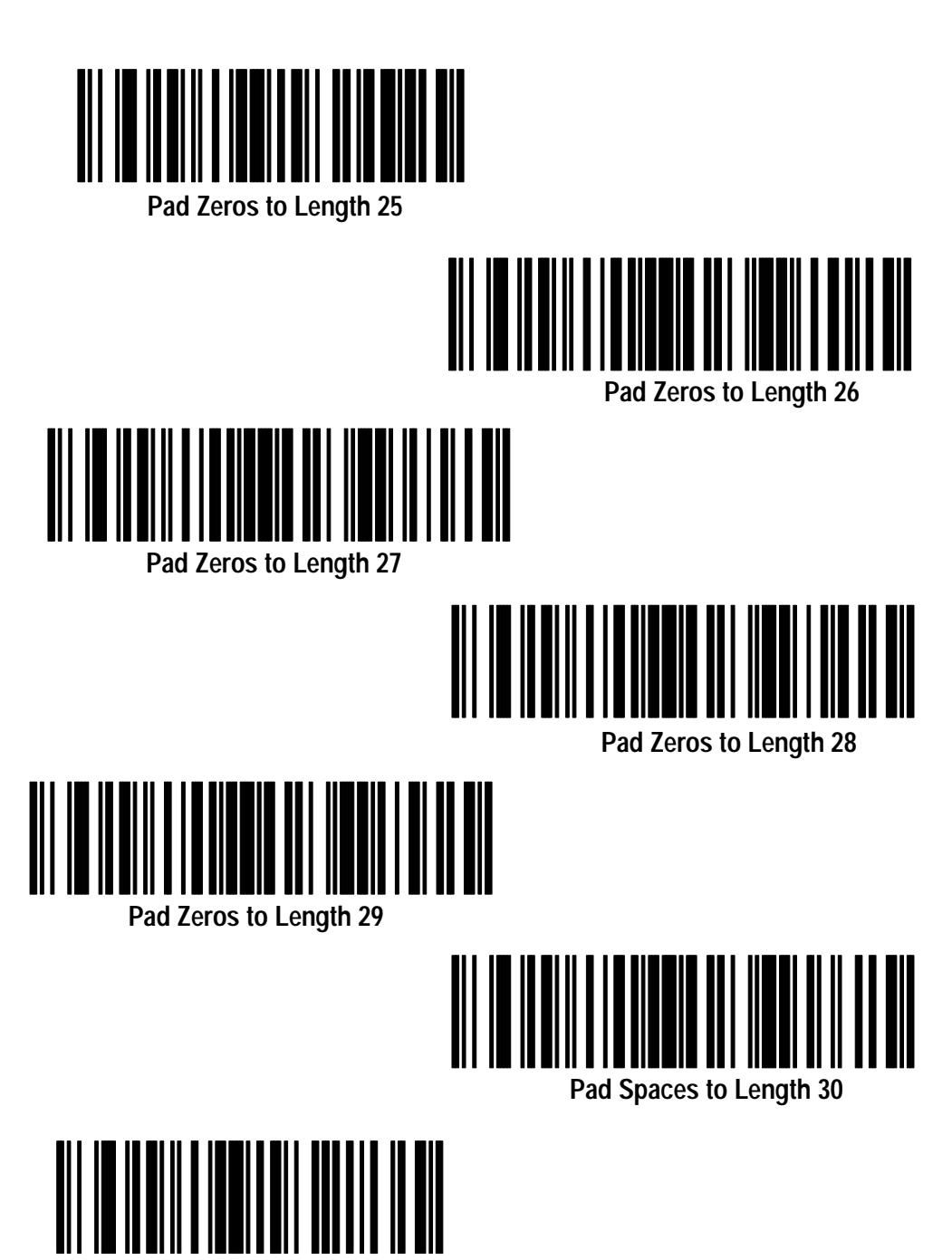

Publication 2755-6.7

**Stop Pad Zeros**

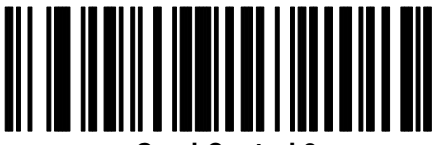

**Send Control 2**

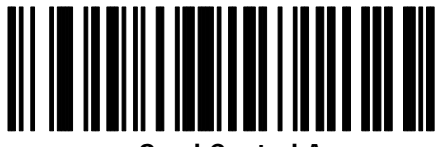

**Send Control A**

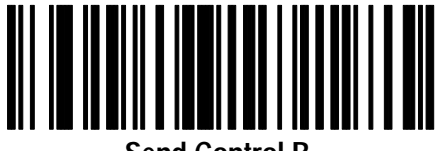

**Send Control B**

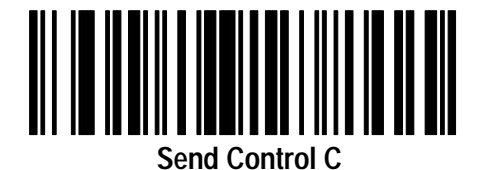

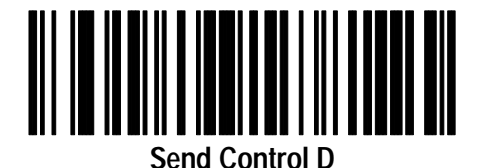

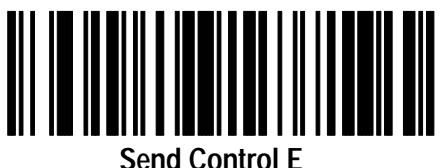

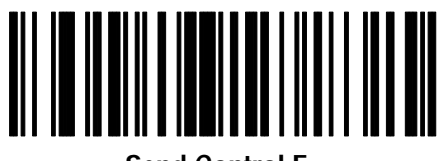

**Send Control F**

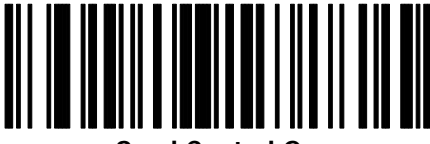

**Send Control G**

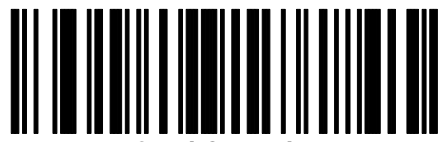

**Send Control H**

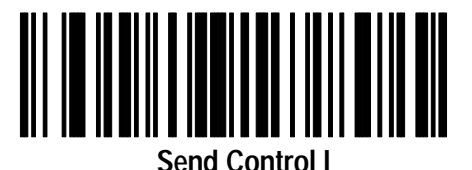

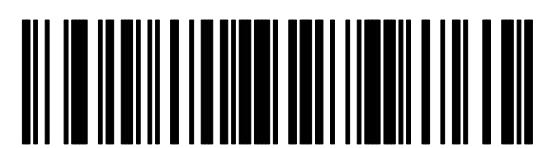

**Send Control J**

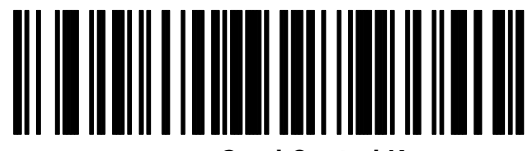

**Send Control K**

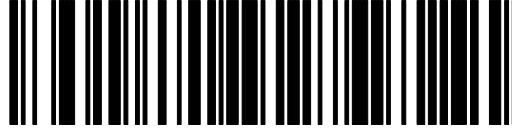

**Send Control L**

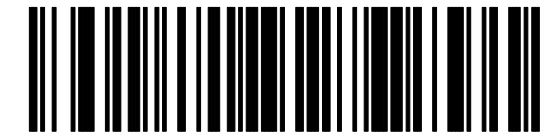

**Send Control M**

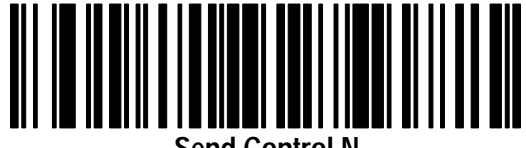

**Send Control N**

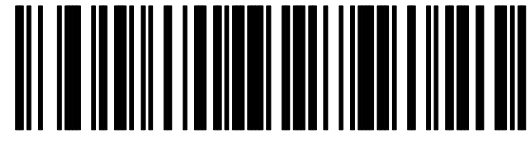

**Send Control O**

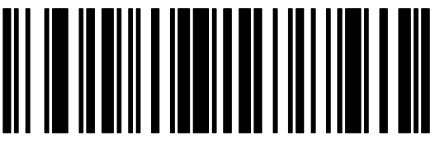

**Send Control P**

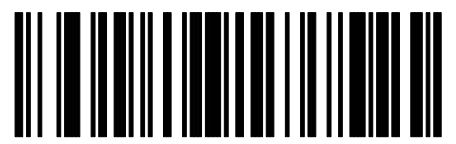

**Send Control Q**

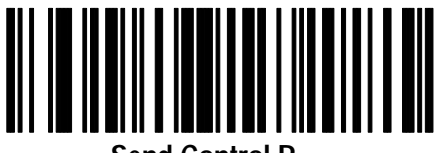

**Send Control R**

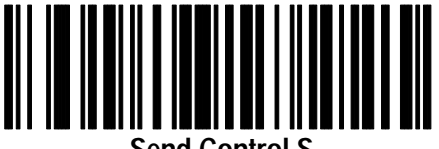

**Send Control S**

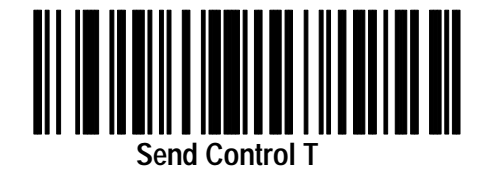

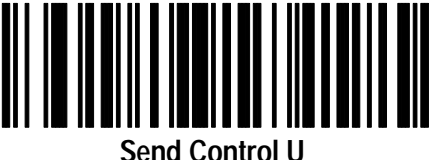

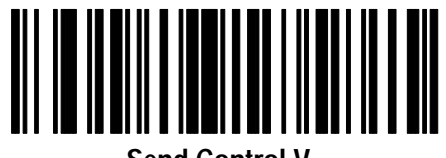

**Send Control V**

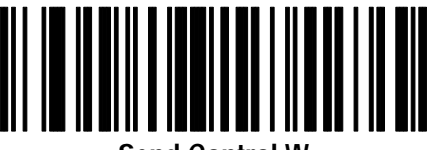

**Send Control W**

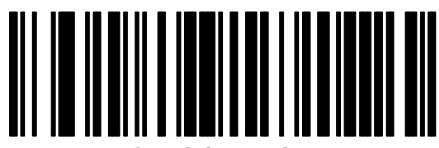

**Send Control X**

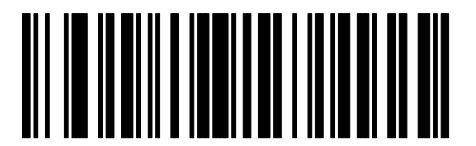

**Send Control Y**

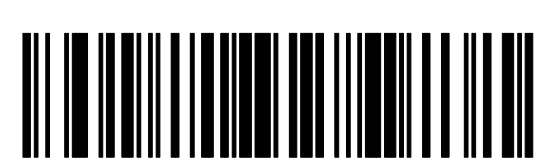

**Send Control Z**

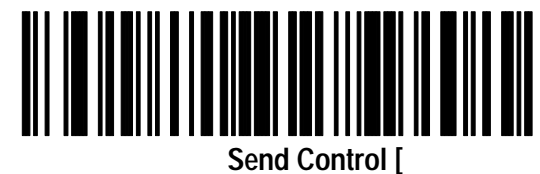

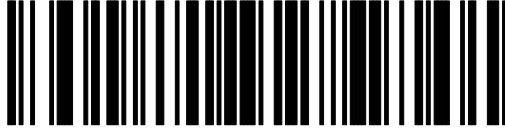

**Send Control \**

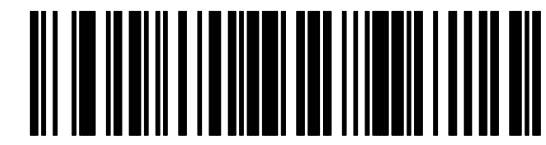

**Send Control ]**

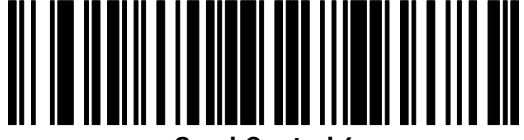

**Send Control 6**

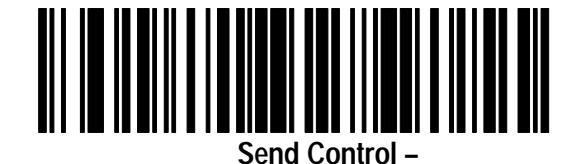

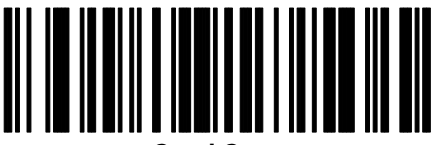

**Send Space**

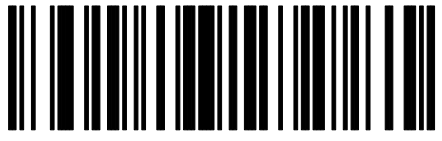

**Send !**

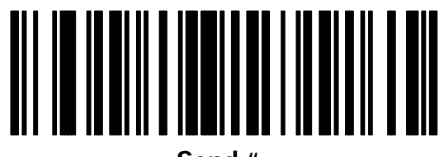

**Send "**

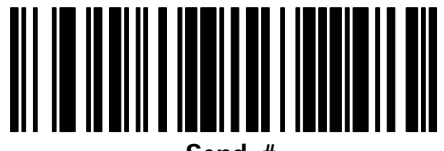

**Send #**

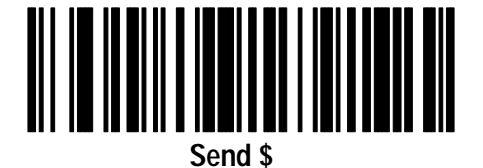

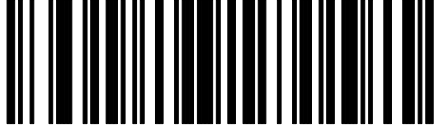

**Send %**

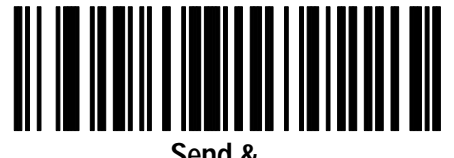

**Send &**

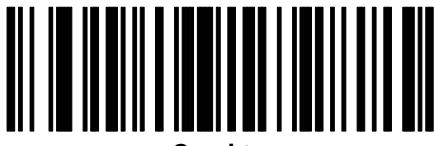

**Send '**

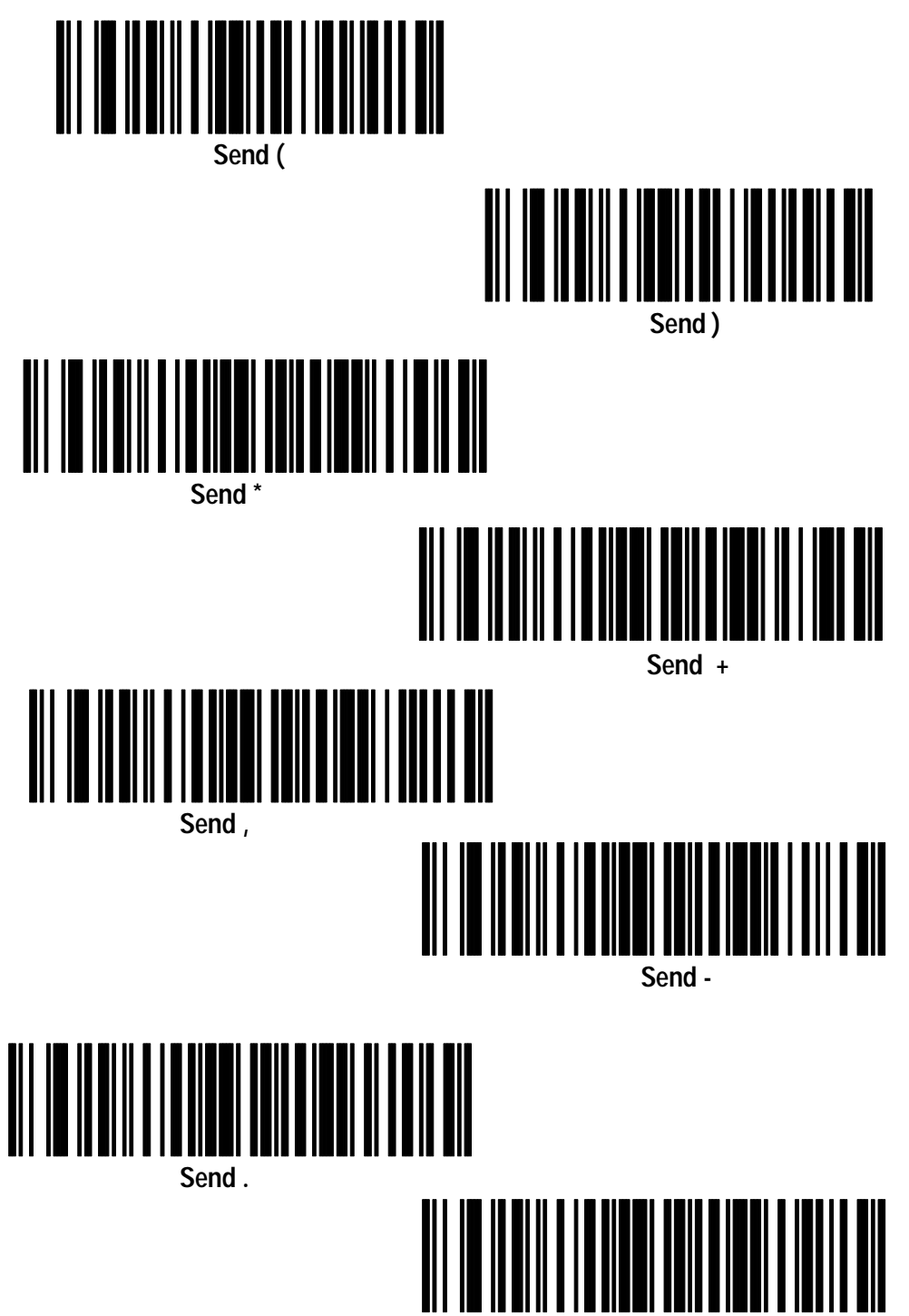

**Send /**

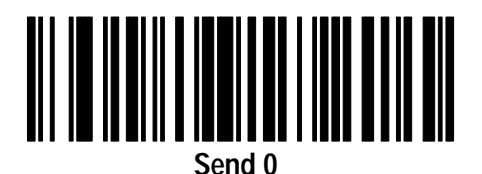

**Send 1**

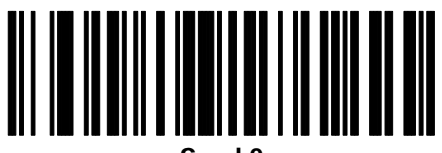

**Send 2**

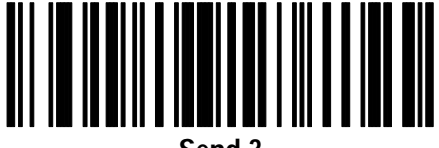

**Send 3**

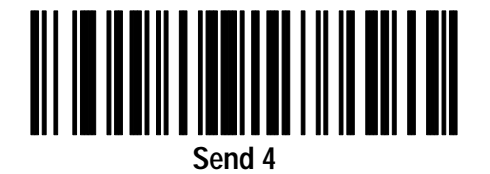

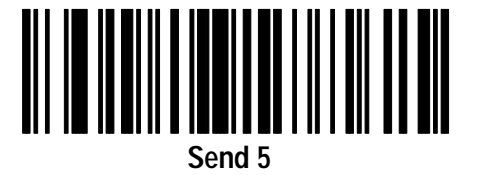

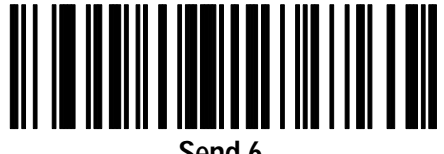

**Send 6**

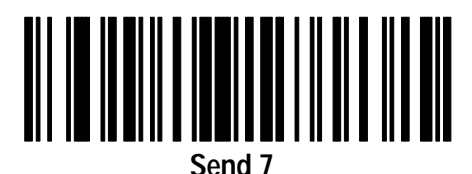

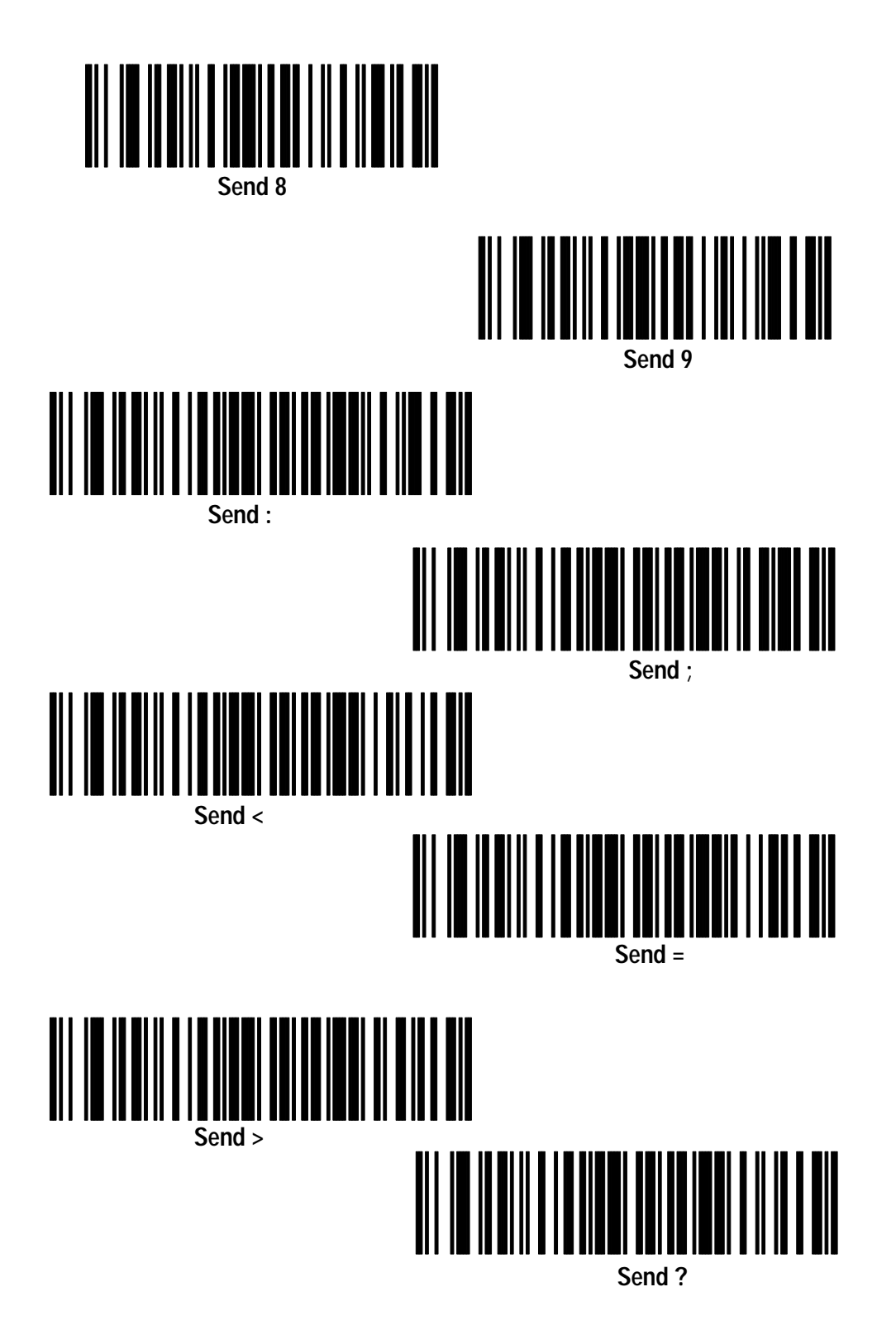

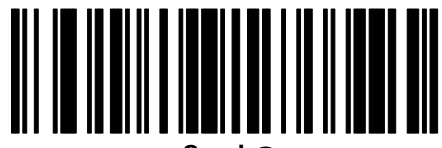

**Send @**

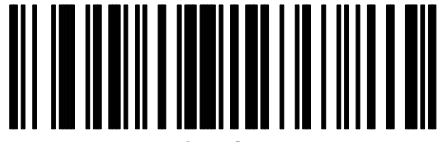

**Send A**

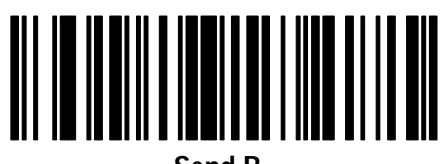

**Send B**

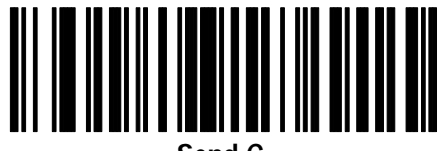

**Send C**

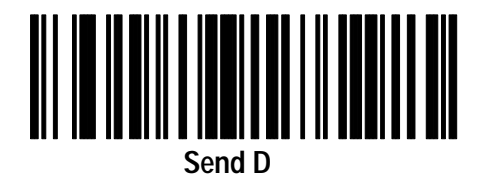

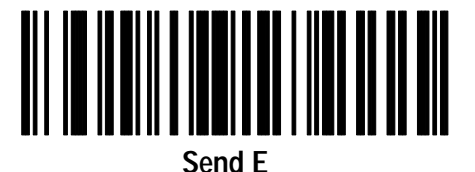

**Send F**

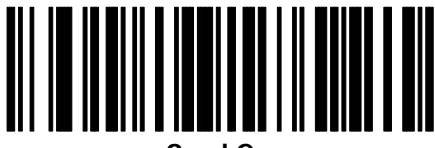

**Send G**

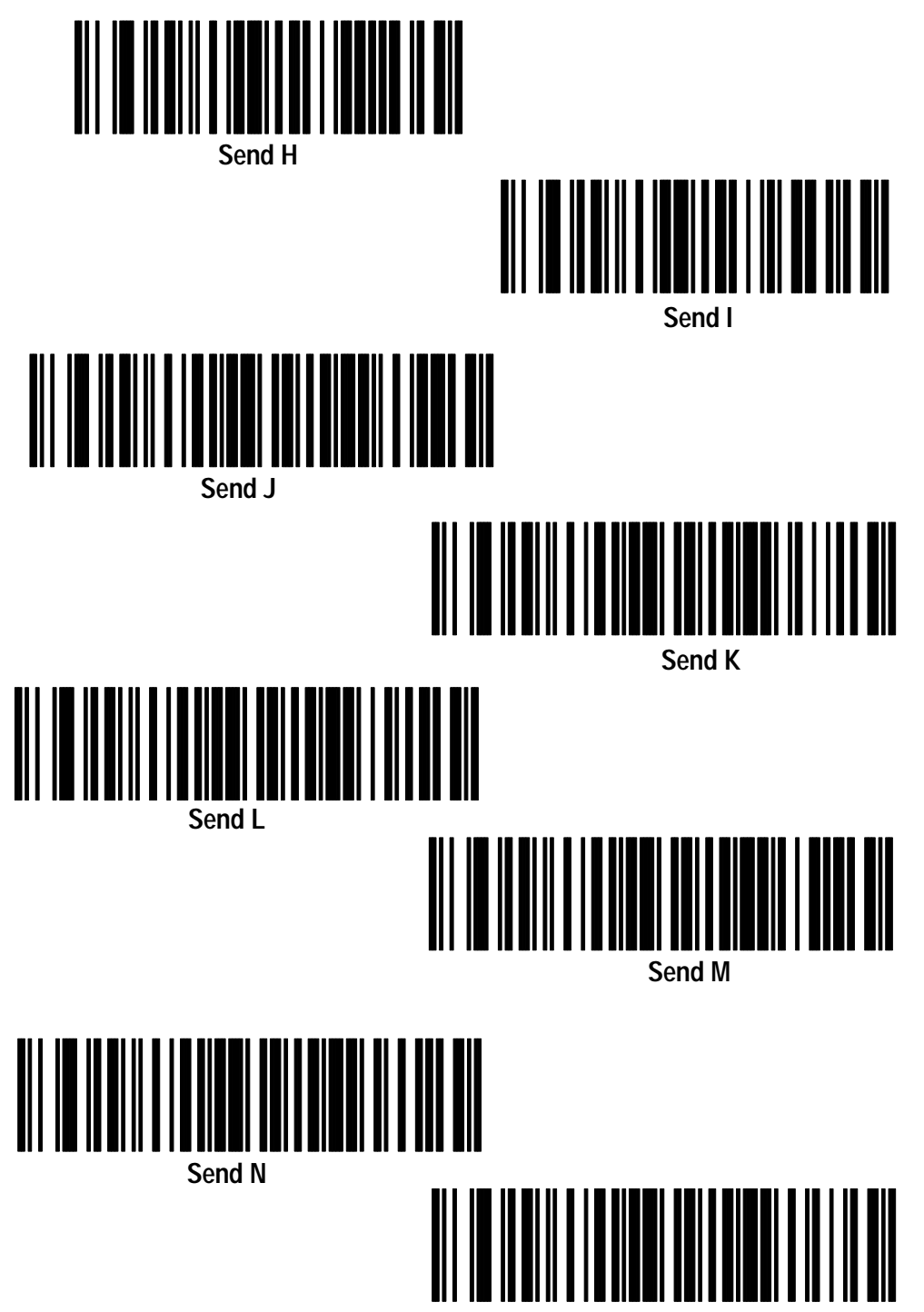

**Send O**

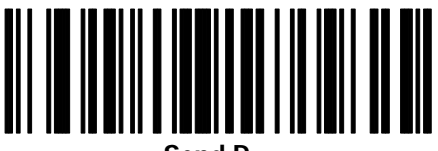

**Send P**

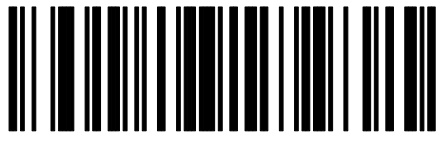

**Send Q**

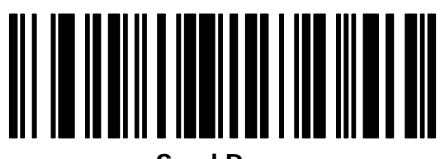

**Send R**

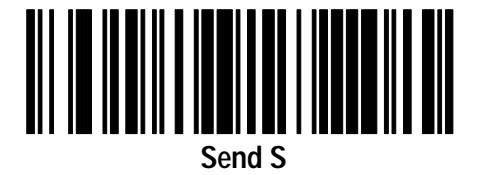

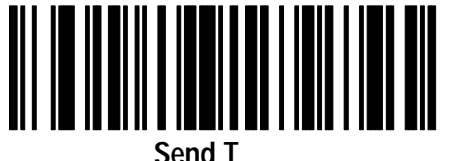

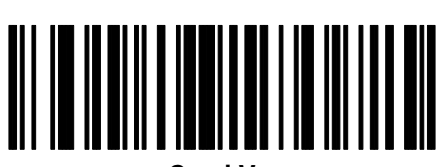

**Send V**

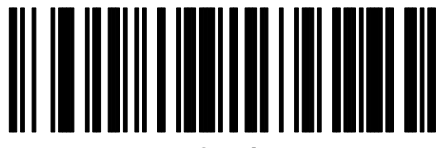

**Send U**

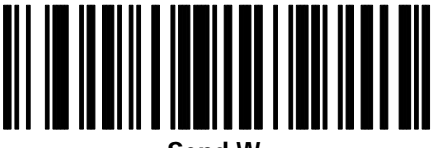

**Send W**
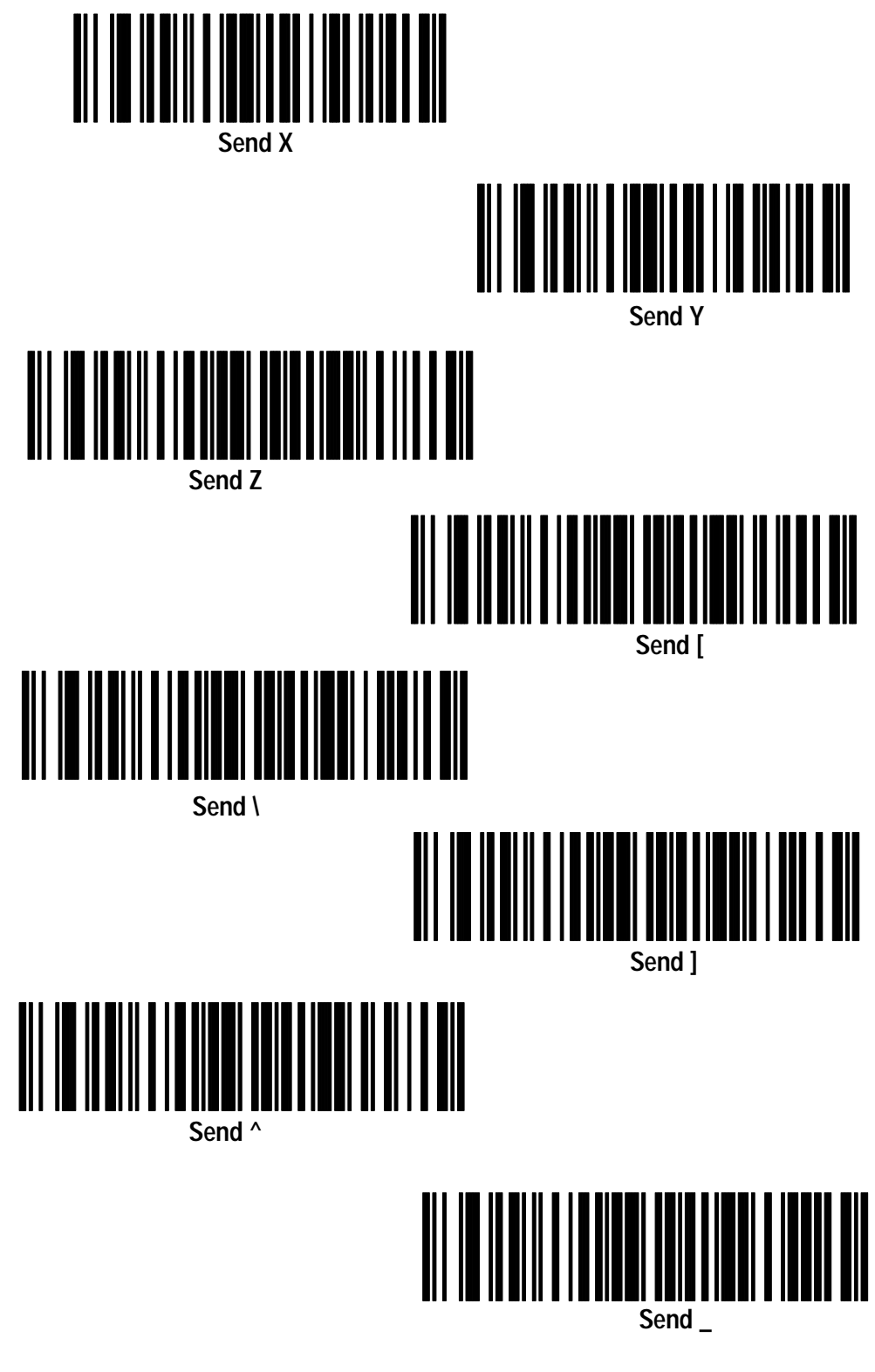

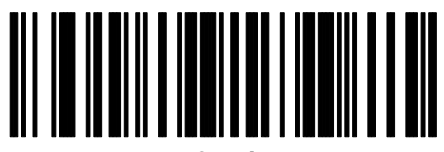

**Send '**

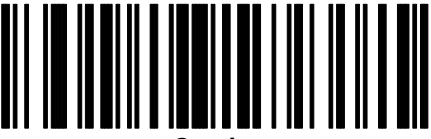

**Send a**

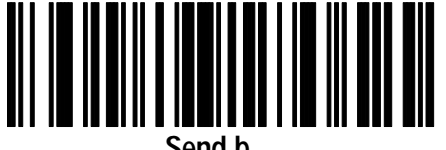

**Send b**

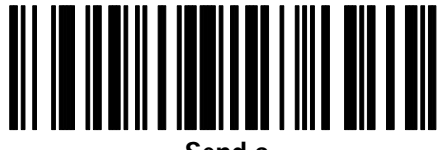

**Send c**

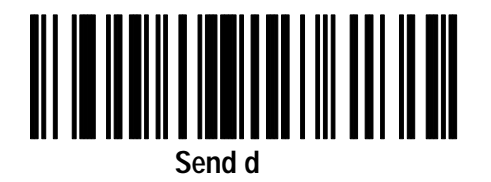

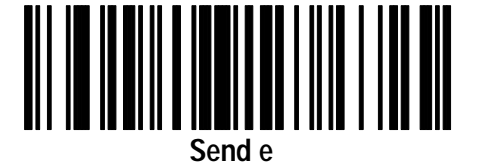

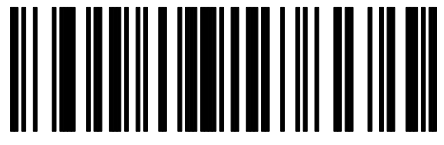

**Send f**

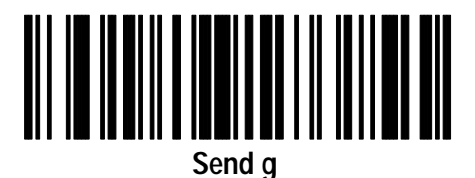

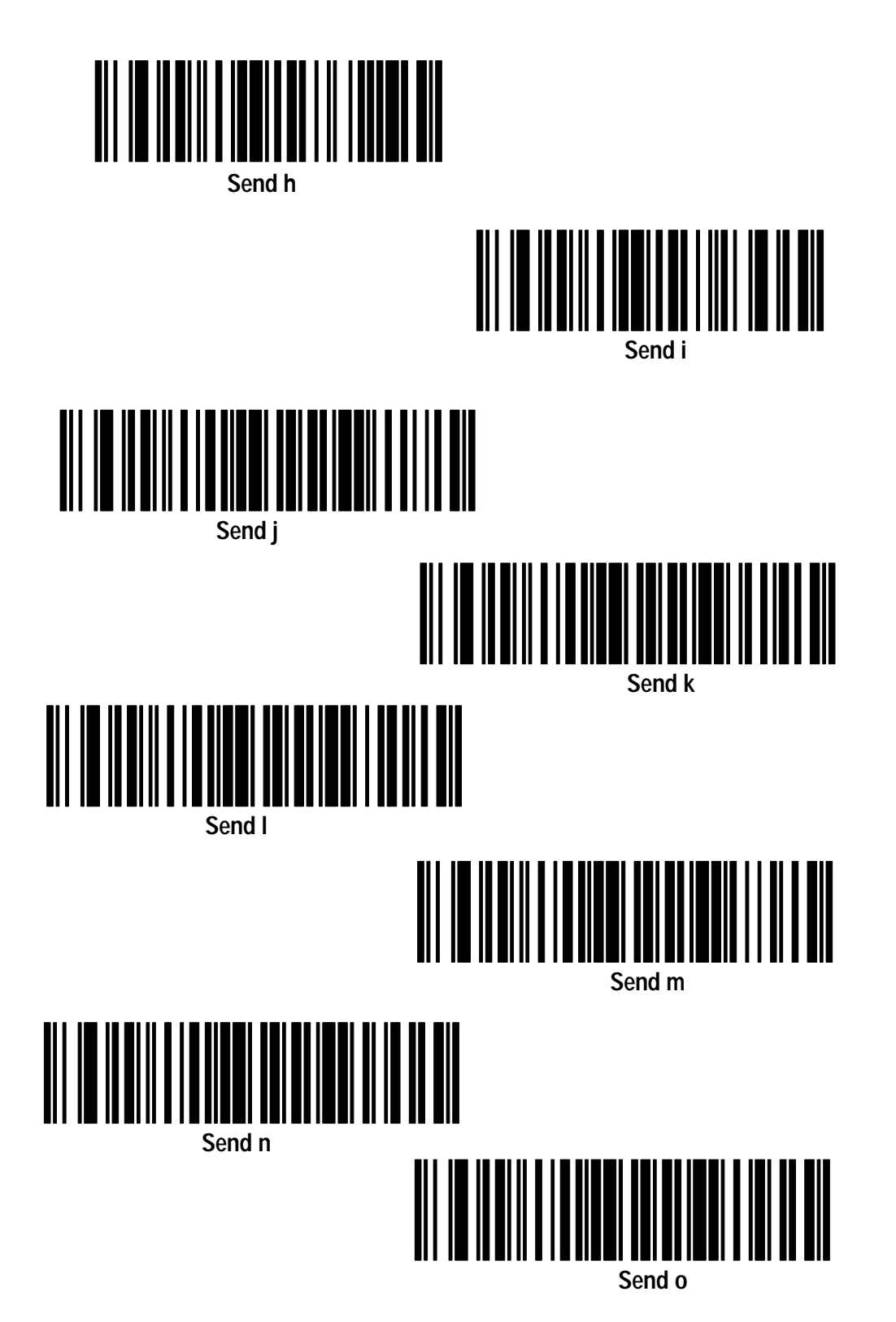

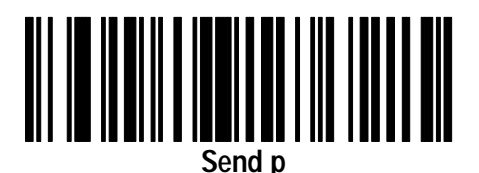

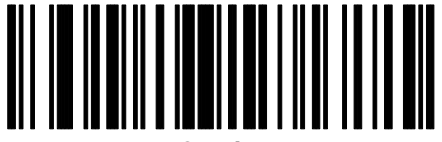

**Send q**

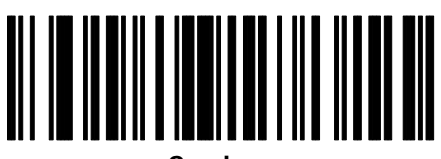

**Send r**

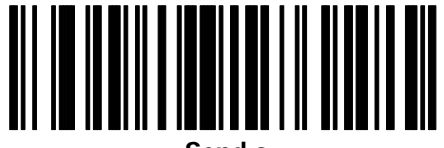

**Send s**

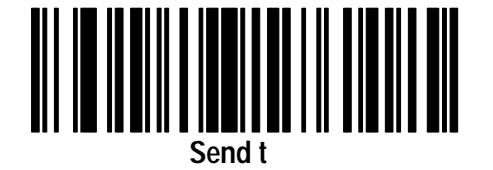

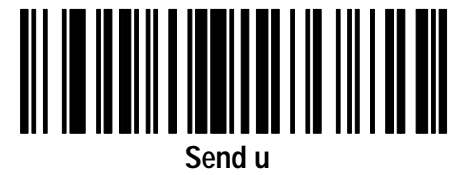

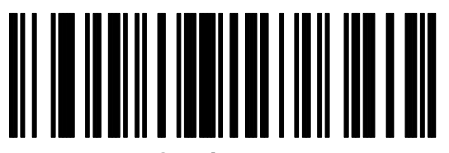

**Send v**

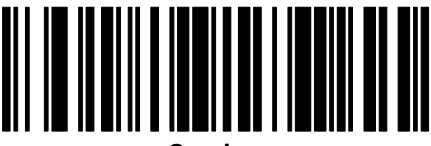

**Send w**

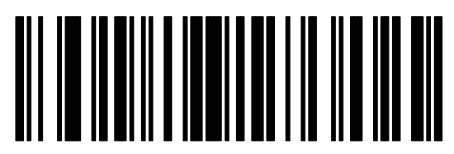

**Send x**

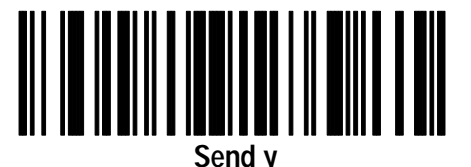

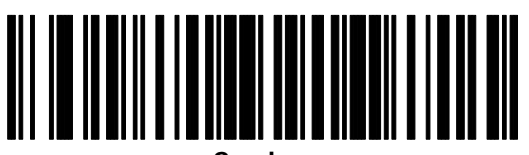

**Send z**

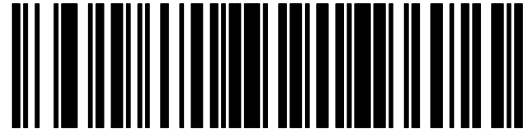

**Send {**

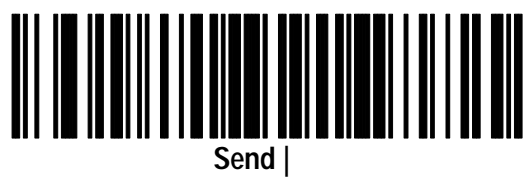

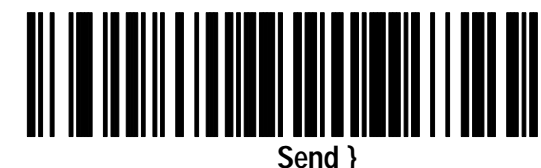

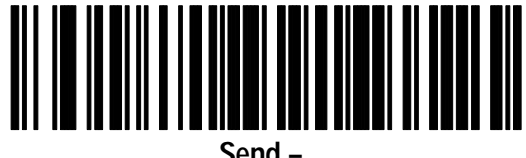

**Send –**

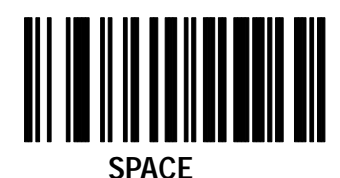

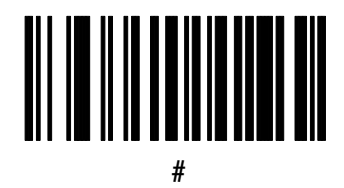

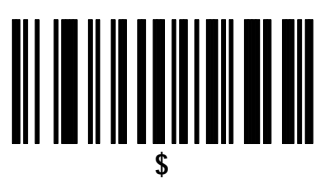

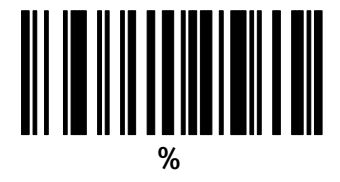

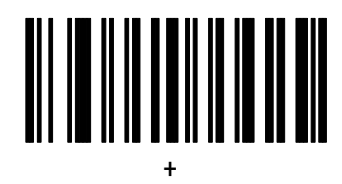

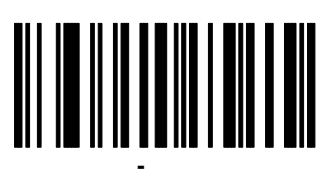

**\***

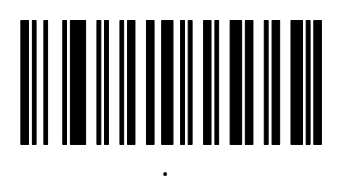

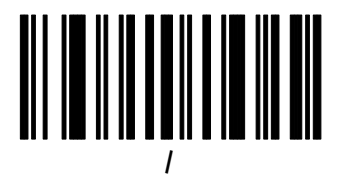

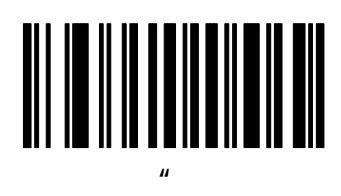

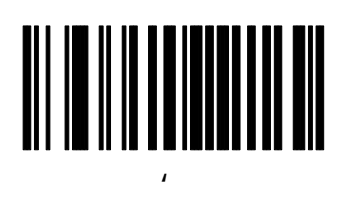

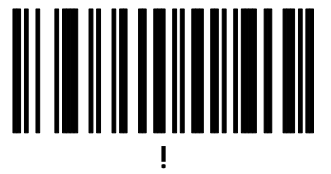

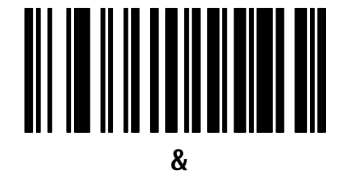

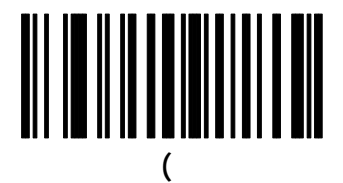

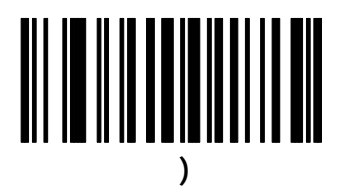

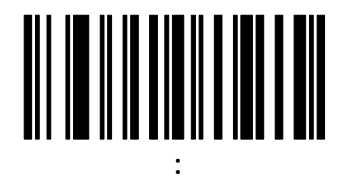

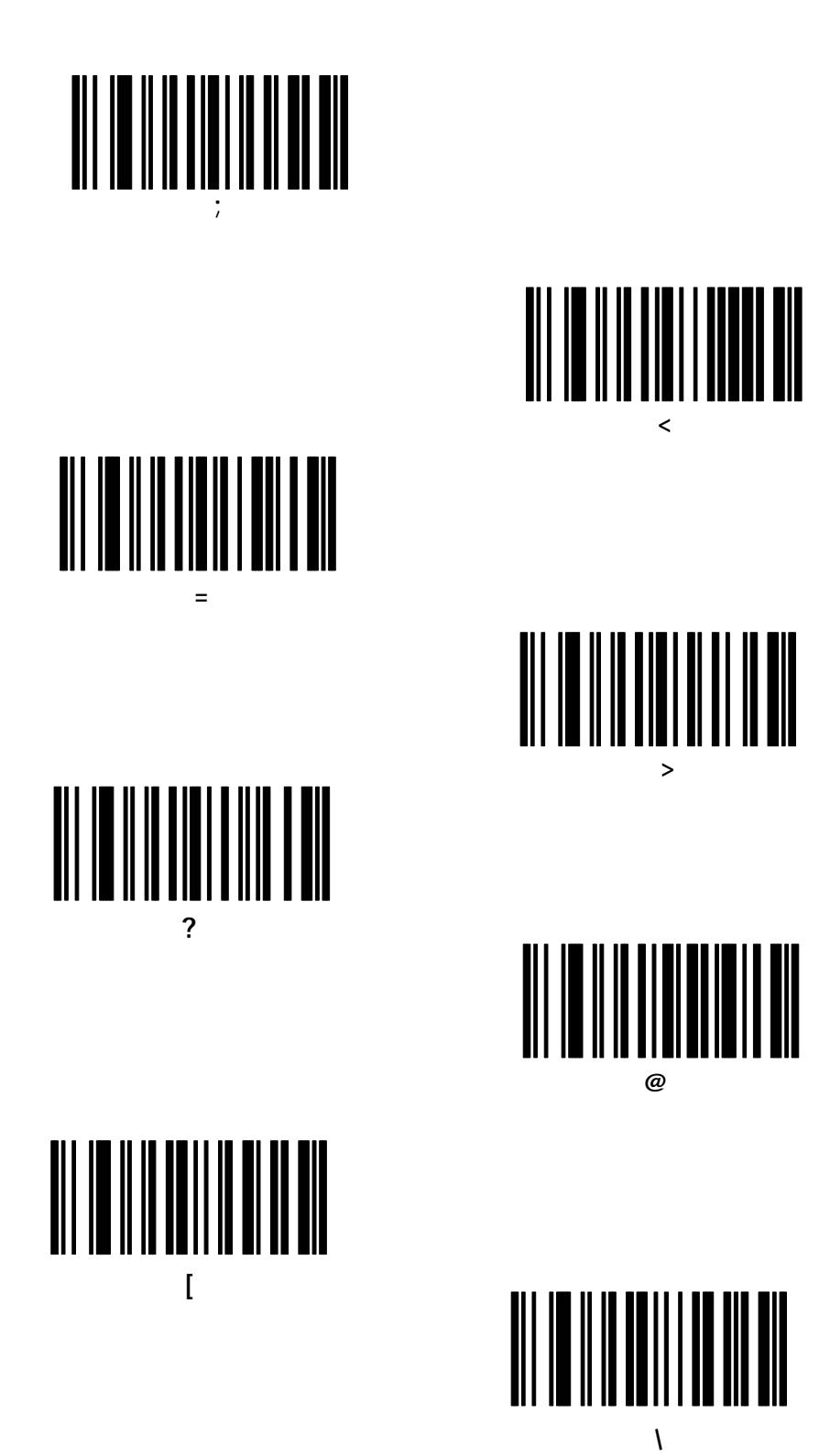

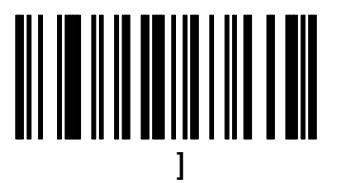

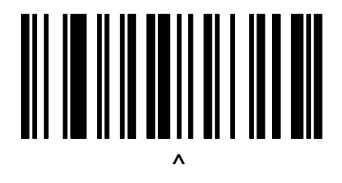

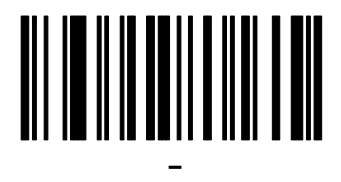

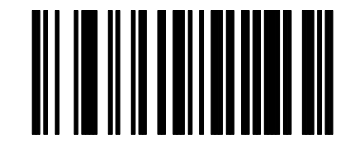

**'**

Do not confuse these bar codes with those on the numeric keypad.

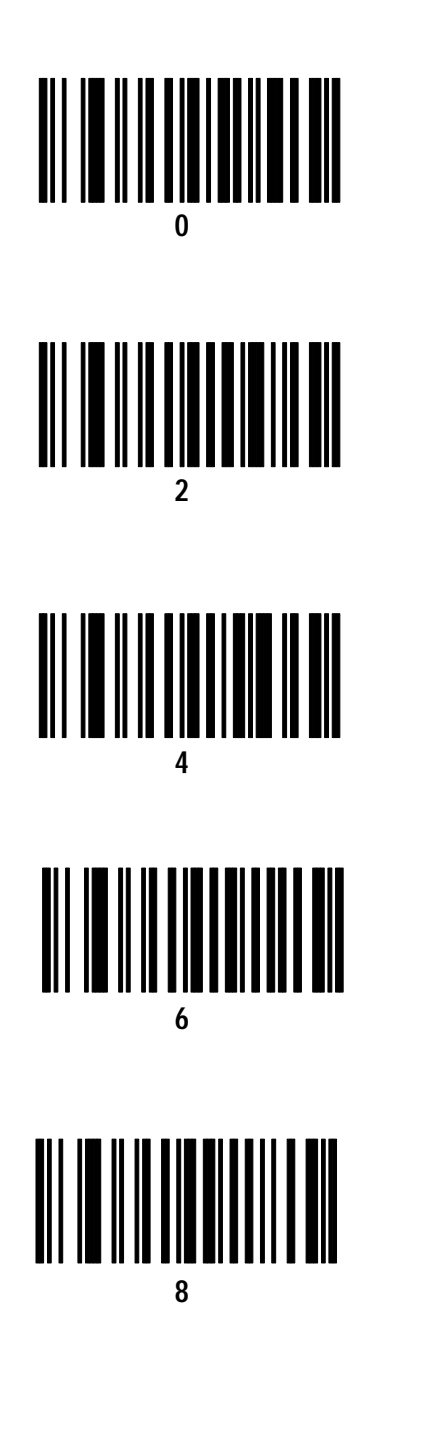

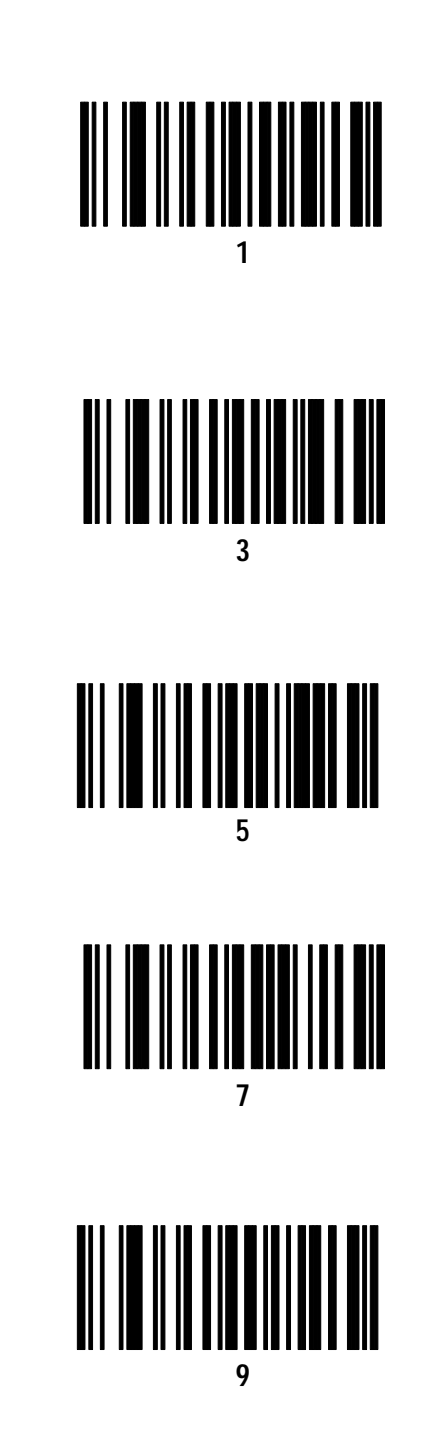

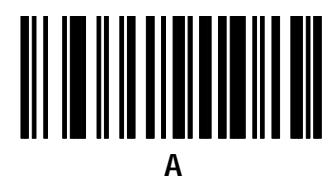

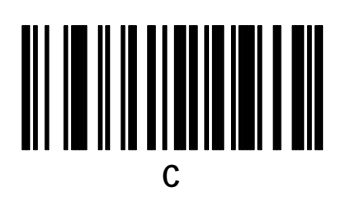

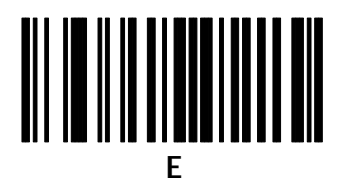

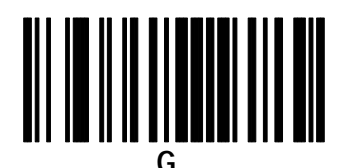

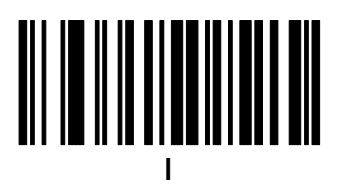

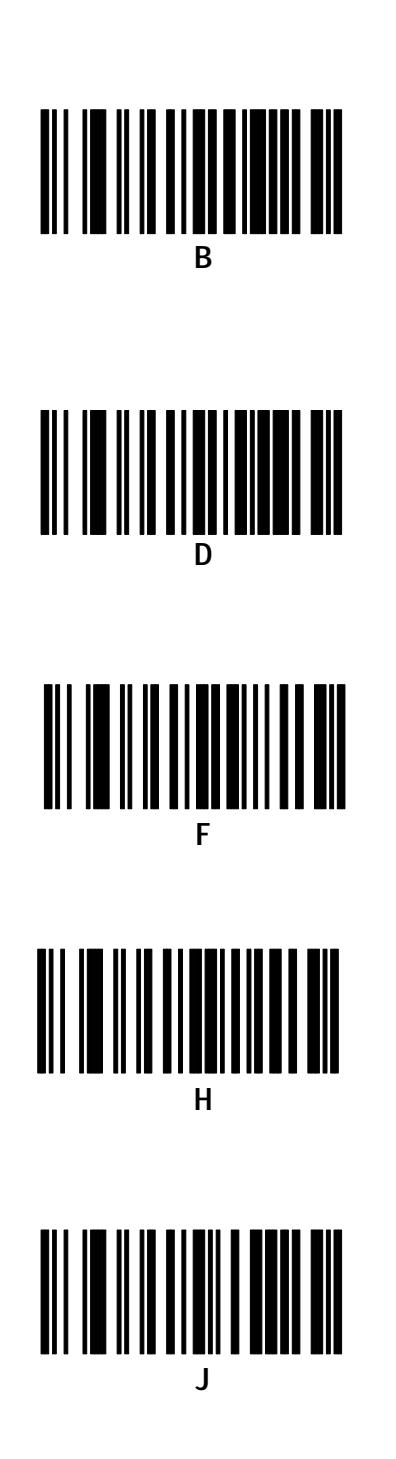

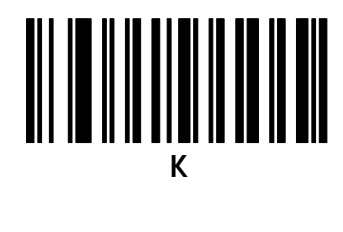

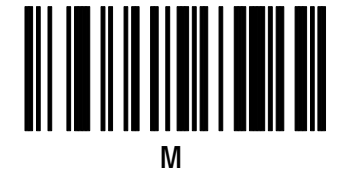

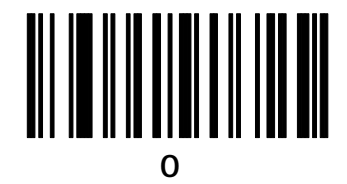

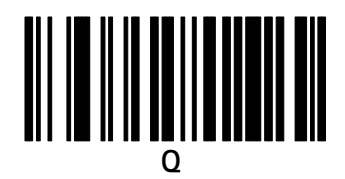

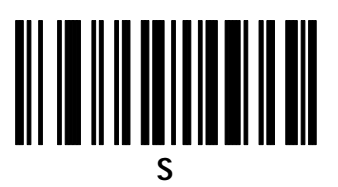

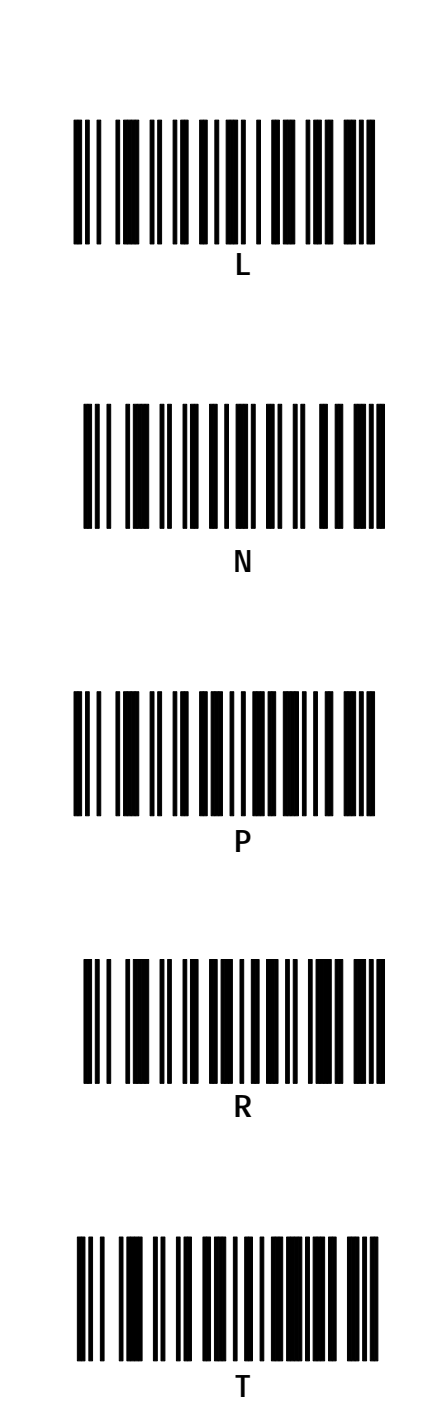

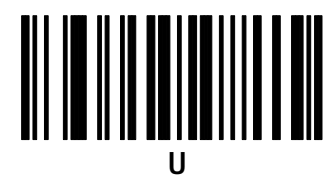

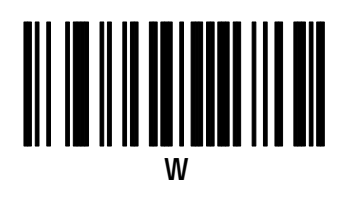

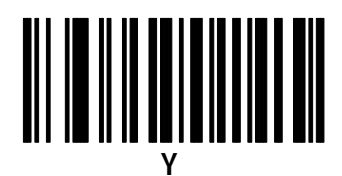

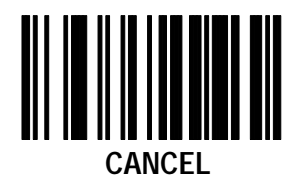

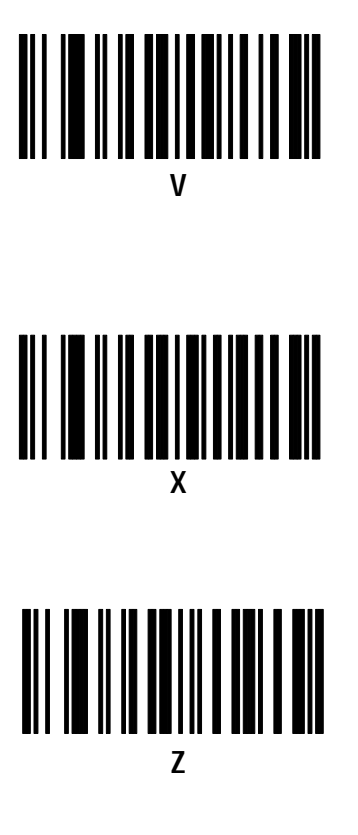

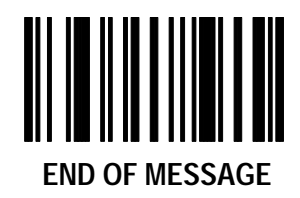

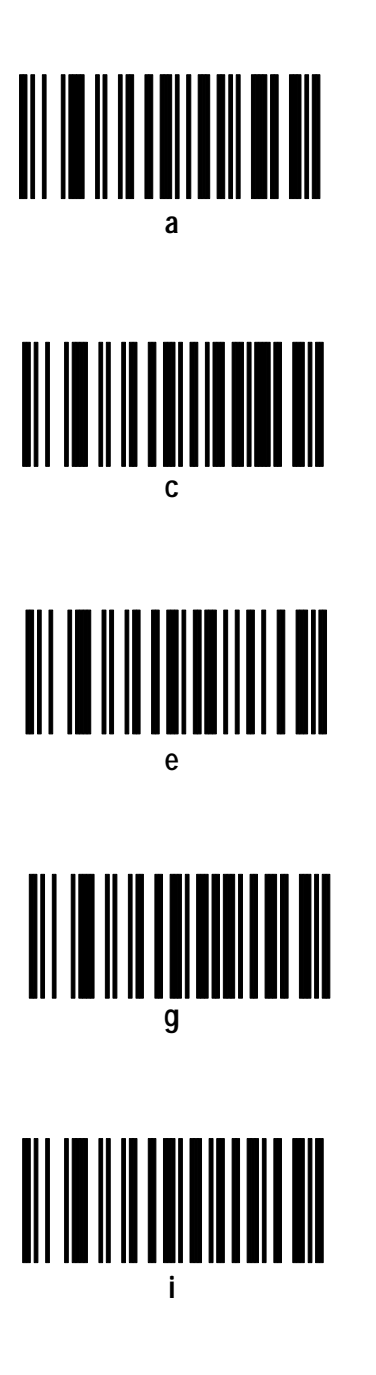

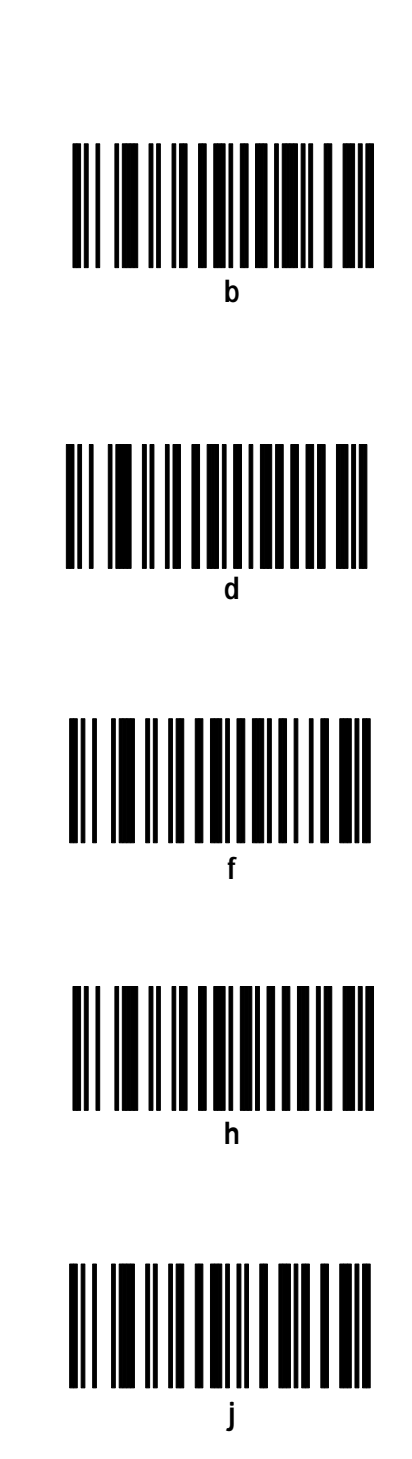

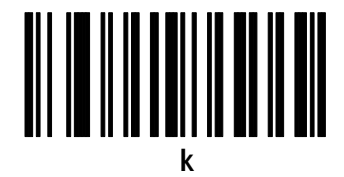

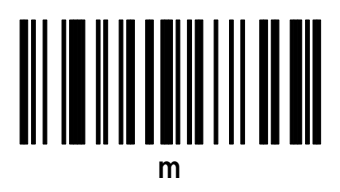

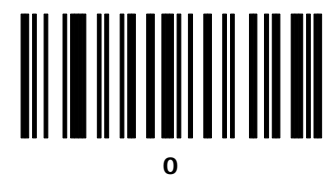

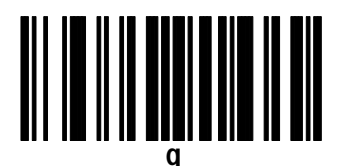

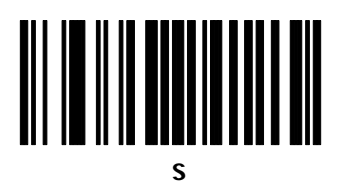

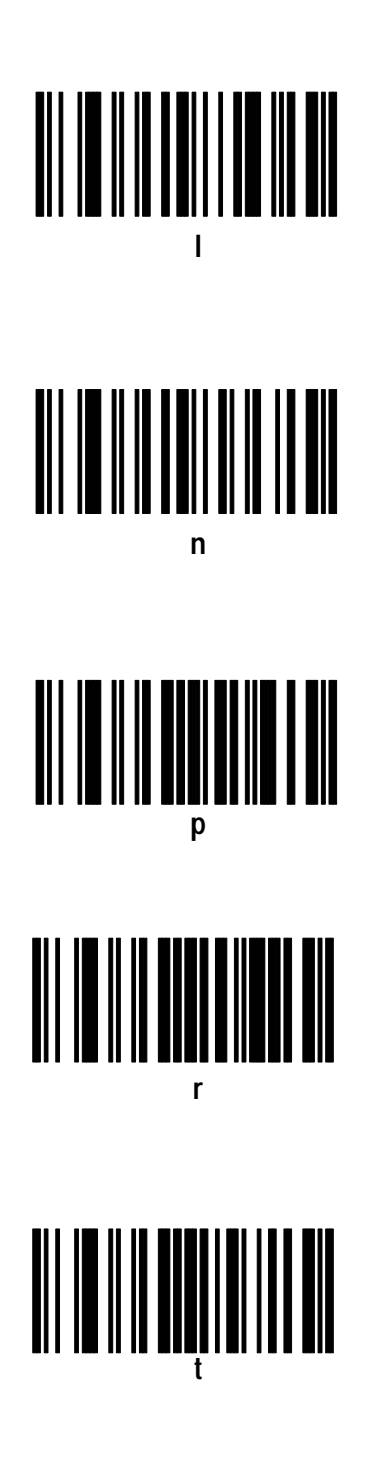

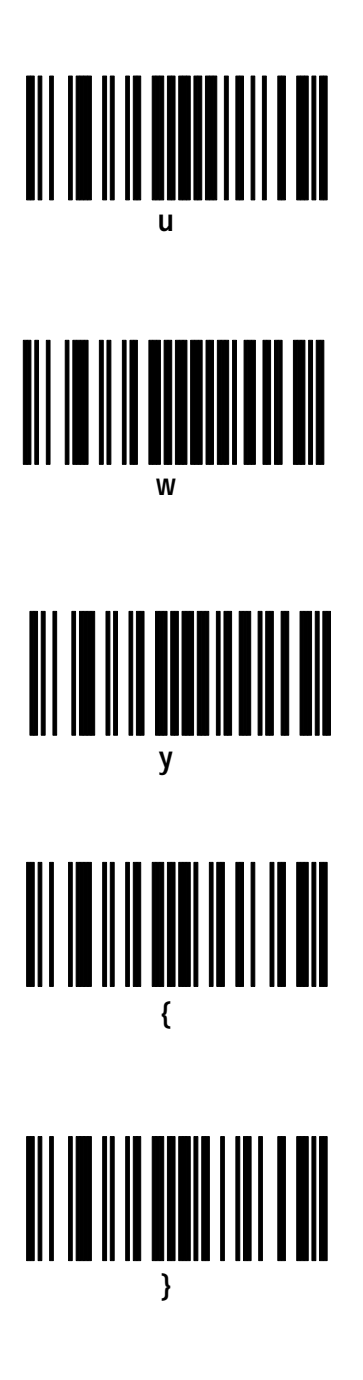

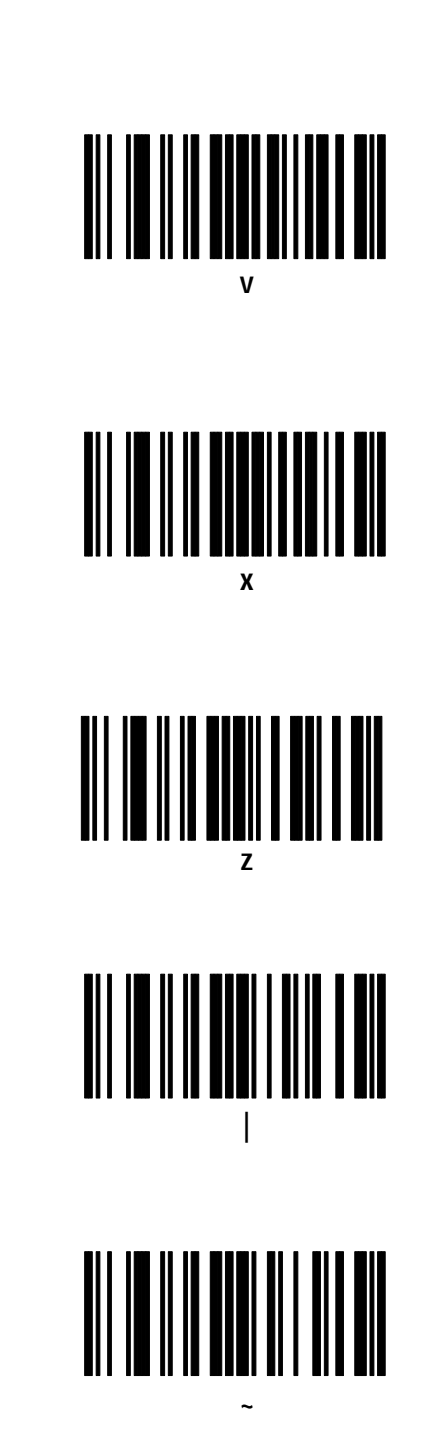

## **Actions – Turn of Rule Set**

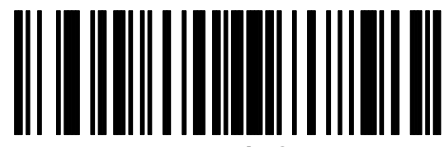

**Turn on Rule Set 1**

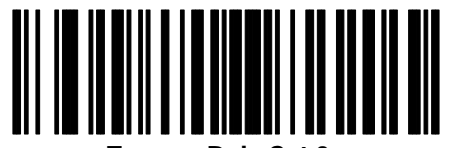

**Turn on Rule Set 3**

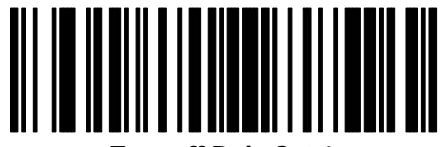

**Turn off Rule Set 1**

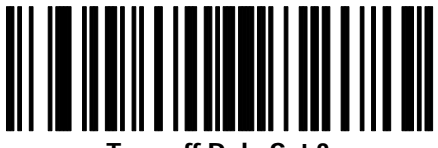

**Turn off Rule Set 3**

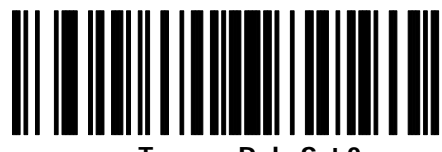

**Turn on Rule Set 2**

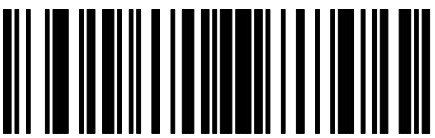

**Turn on Rule Set 4**

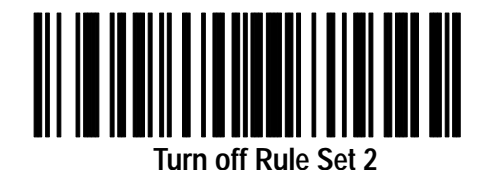

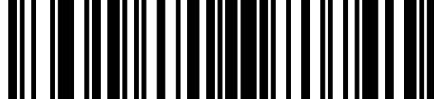

**Turn off Rule Set 4**

# **Enhanced Decoder Application**

This appendix describes how to configure and operate the scanner when connected to an Allen-Bradley Enhanced Decoder (Catalog No. 2755-DD/DS).

- using the RS-232 port for output
- using the AUX port for Pass-Through

This section also provides configuration information for an Auxiliary Port Pass Through application for the enhanced decoder.

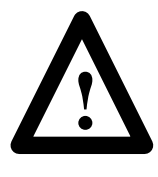

**ATTENTION:** Do not install the scanner emulation Synapse cable with power applied to either the Synapse cable or enhanced decoder. Failure to follow this caution may result in damage to the scanner, Synapse cable, or enhanced decoder.

For additional reference you should refer to the following publications:

- DS/DS Enhanced Decoder User Manual (Publication No. 2755-833)
- Gun Adapter Product Data Sheet (Publication No. 2755-2.37)

#### **Enhanced Decoder Application using Scanner Port**

#### **Hardware Connections for Scanner Output**

The scanner connects to an input port on the Enhanced Decoder with a Scanner Emulation Synapse cable (Catalog No. 2755-HFC-SA1-01) and Gun Adapter (Catalog No. 2755-NC16).

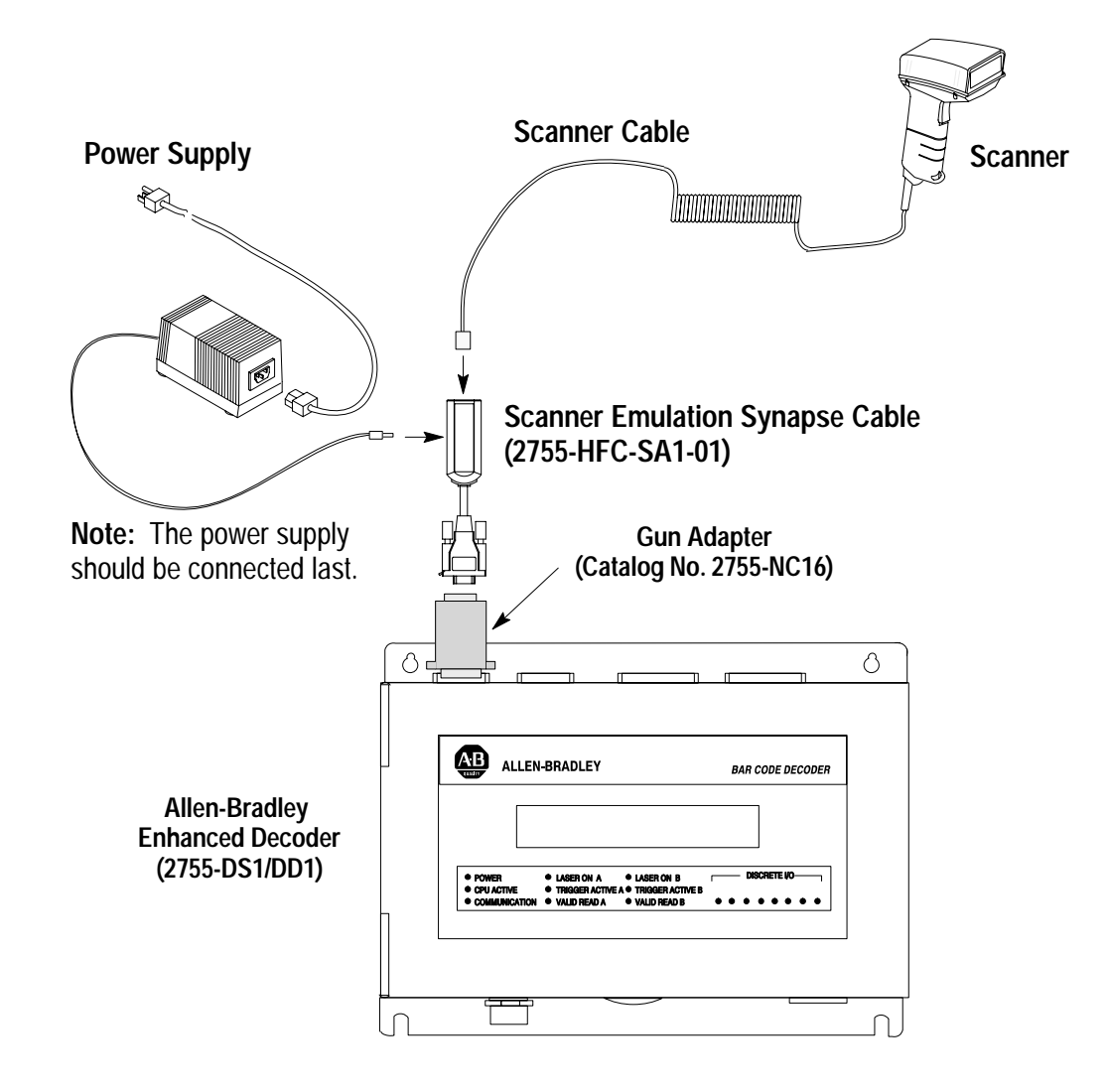

#### **Scanner Configuration for Scanner Emulation Output**

You will need to setup the scanner for operation with the cable and configure the cable as described on the next page.

#### **Configuration Codes for Scanner Emulation Output**

**1.** After making the necessary connections, scan the following following bar code symbol to set the scanner to its default settings.

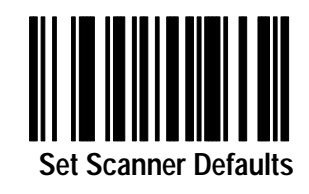

**2.** Set the scanner emulation cable to defaults by scanning the following:

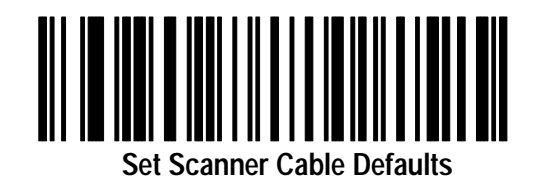

**3.** The Scanner Emulation Synapse cable defaults will work with the enhanced decoder. Your application may have specific requirements. Chapter 7 lists the settings that can be modified.

#### **Enhanced Decoder Setup for Scanner Input**

You will need to configure the Allen-Bradley Enhanced decoder. Refer to the Enhanced Decoder user manual (Publication 2755-833).

- **1.** Set Response Mode = **Valid Package**
- **2.** Set Package Detect Input Filter = **Yes**; Sense = **Lo**  = **Package**
- **3.** Set Laser On Mode = **Triggered**
- **4.** Set Decode Trigger = **Package Detect**
- **5.** No Read Timer  $\approx 8000$  ms

## **Enhanced Decoder Application using AUX Port for Pass Through**

#### **Hardware Connections for AUX Port Pass-Through**

The scanner connects to an input port on the Enhanced Decoder with a 25-pin RS-232 Synapse cable (Catalog No. 2755-HFC-SR2-01) and a null modem adapter.

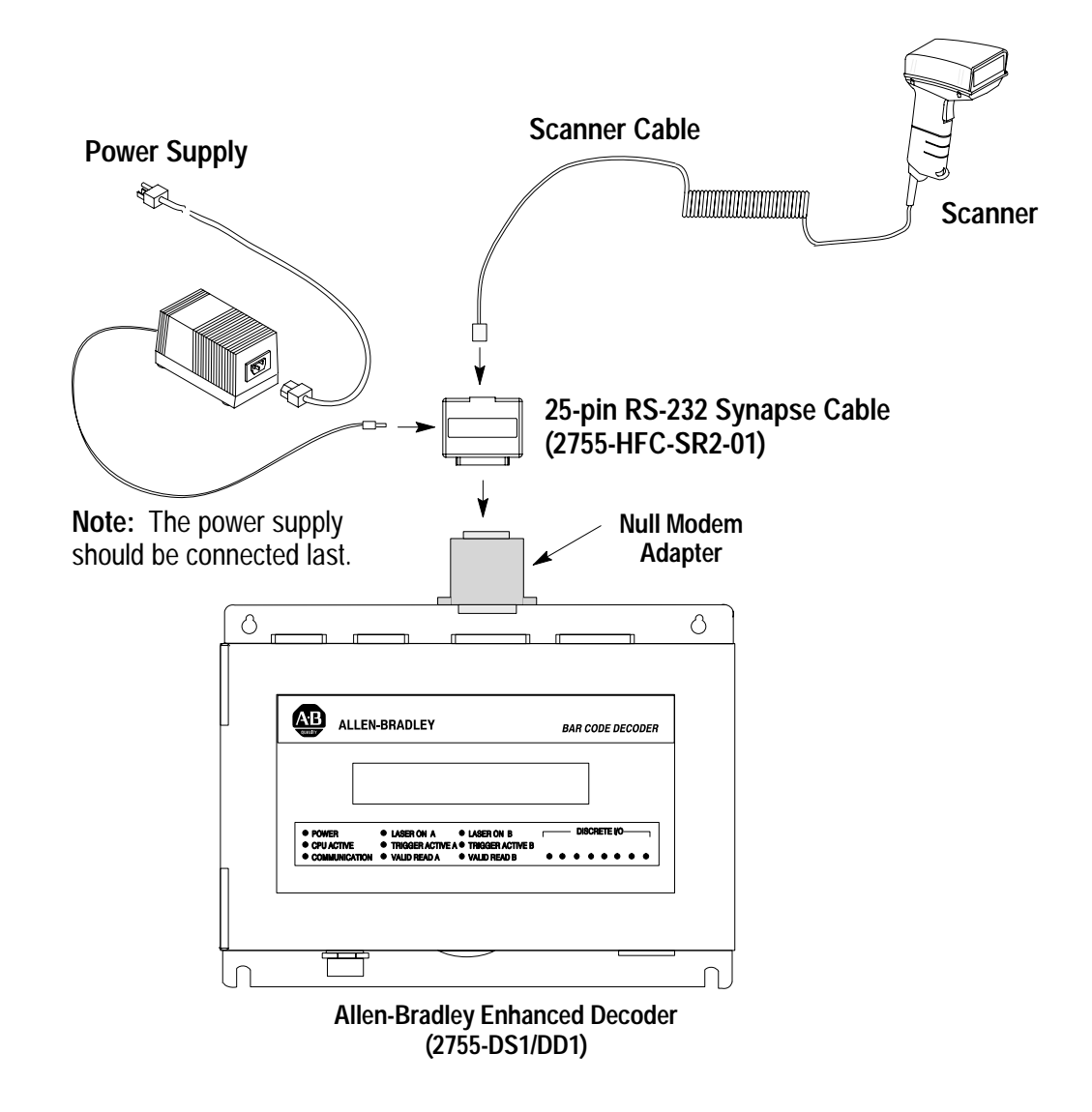

### **Scanner Configuration for AUX Port Pass-Through**

You will need to setup the scanner for operation with the cable and configure the cable as described on the next page.

#### **Configuration Codes for AUX Port Pass Through**

**1.** After making the necessary connections, scan the following following bar code symbol to set the scanner to its default settings.

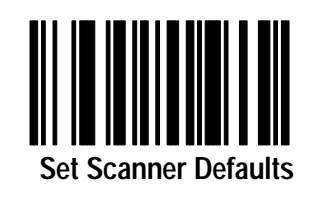

**2.** Set the RS-232 Synapse cable to defaults by scanning the following:

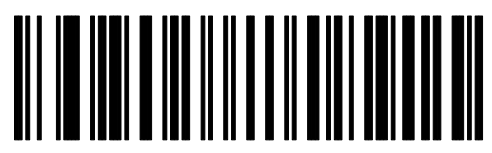

**Set RS-232 Synapse Cable Defaults**

**3.** Set No Parity.

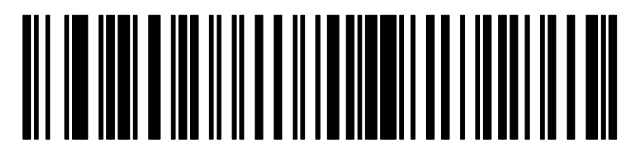

**Do Not Check Parity**

#### **Enhanced Decoder Setup for AUX Port Pass Through**

You will need to configure the Allen-Bradley Enhanced decoder. Refer to the Enhanced Decoder user manual (Publication 2755-833).

- **1.** Select Aux Terminal Data Entry (Screen 8) from the Main Menu.
- **2.** Set Enable Keyboard Entry = **Yes**
- **3.** Save and Exit the configuration.
- **4.** Move internal selector (jumper) to the data entry position on the system board (B-5, B-6).
- **5.** Make sure the hand-held scanner baud rate = **9600**, parity = None, data bits  $= 8$ , and stop bits  $= 1$ .
- **6.** See Chapter 13 of Enhanced Decoder user manual (Publication 2755-833) for additional information.

## **Flexible Interface Module Application**

This appendix describes how to configure and operate the scanner when connected to a Flexible Interface Module (Catalog No. 2760-RB).

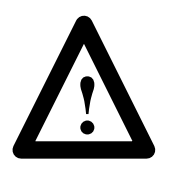

**ATTENTION:** Do not install the RS-232 Synapse cable with power applied to either the Synapse cable or Flexible Interface Module. Failure to follow this caution may result in damage to the scanner, Synapse cable, or Flexible Interface Module.

For additional reference you should refer to the following publications:

- Flexible Interface Module User Manual (Publication No. 2760-ND001)
- SFC1 or SFC2 Protocol Cartridge User Manuals (Publication No. 2760-ND002 and 2760-822)

#### **Hardware Connections**

The scanner connects to one of the three communication ports on the Flexible Interface Module with an RS-232 Synapse cable (Catalog No. 2755-HFC-SR2-01). The interface module requires an SFC2 Protocol Cartridge.

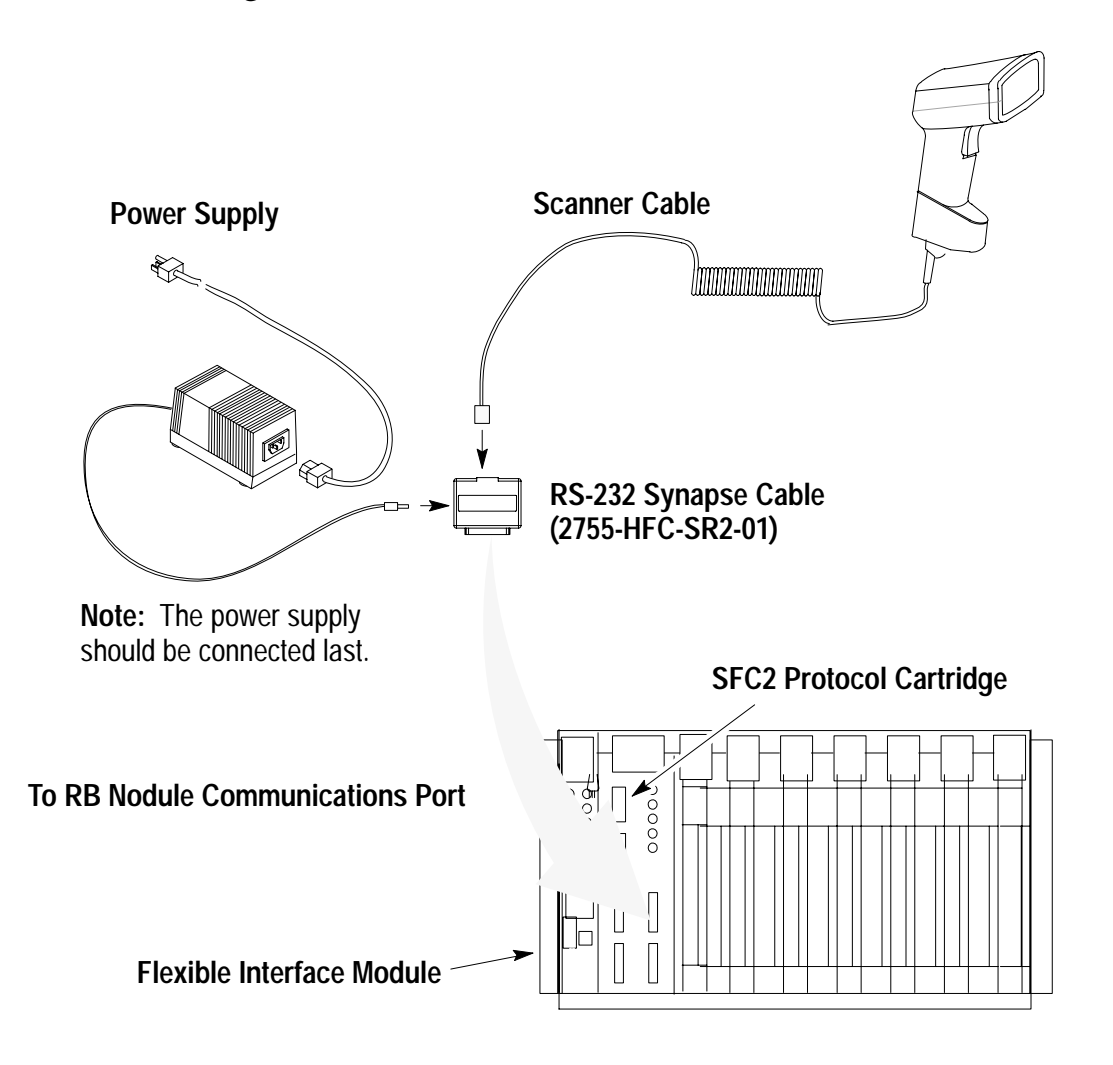

### **Scanner Configuration**

Configure the scanner using the bar codes described in Chapter 1. The Flexible Interface Module does not require any specific scanner configuration. However, you will need to configure the cable communication parameters as described on the next page.

## **Configuration Codes for Flexible Interface Module Application**

**1.** After making the necessary connections, scan the following following bar code symbol to set the scanner to its default settings.

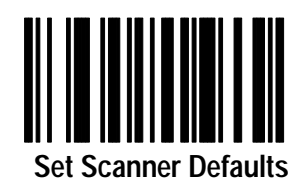

**2.** Set the RS-232 Synapse cable to defaults by scanning the following:

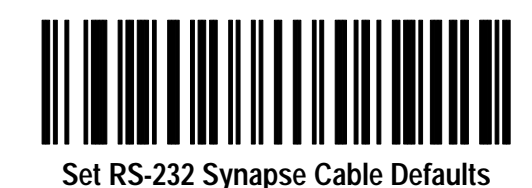

**3.** The cable defaults will work with the Flexible Interface Module. Your application may have specific requirements. Chapter 3 lists the settings that can be modified. If you change a communication setting, make sure the Flexible Interface Module is configured to accept the change.

## **Flexible Interface Module Setup**

You will need to configure the Flexible Interface Module. Refer to the user manual for the protocol cartridge and interface module.

- **1.** When configuring the Flexible Interface Module, first select 90B to reset the configuration to factory defaults.
- **2.** Configure screens 3, 21, and 11 (in this order) as shown on the following pages:

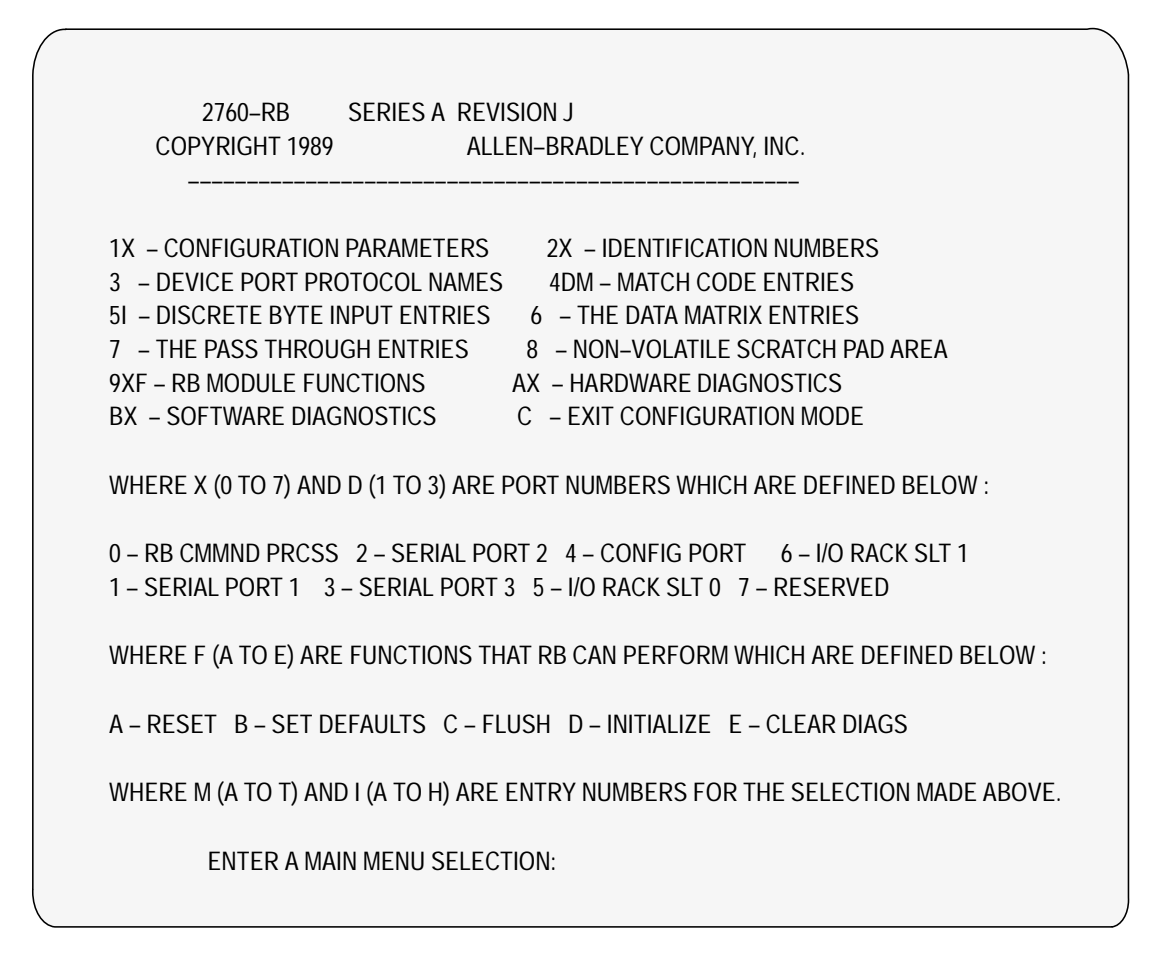

#### ENTER A MAIN MENU SELECTION: 3

PORT 1 = COPYRIGHT 1989 ALLEN–BRADLEY COMPANY, INC. 2760–SFC1 DT , SERIES A , REVISION B (YES/NO) = YES.

PORT 2 = COPYRIGHT 1989 ALLEN–BRADLEY COMPANY, INC. 2760–SFC1 DT , SERIES A , REVISION B (YES/NO) = YES.

PORT 3 = COPYRIGHT 1989 ALLEN–BRADLEY COMPANY, INC. 2760–SFC1 DT , SERIES A , REVISION B (YES/NO) = YES.

EDIT THIS SELECTION (YES/NO) ?

ENTER A MAIN MENU SELECTION: 21

DUMB TERM. UNSPECIFIED PROTOCOL, 13fh (YES/NO) = YES.

EDIT THIS SELECTION (YES/NO) ?

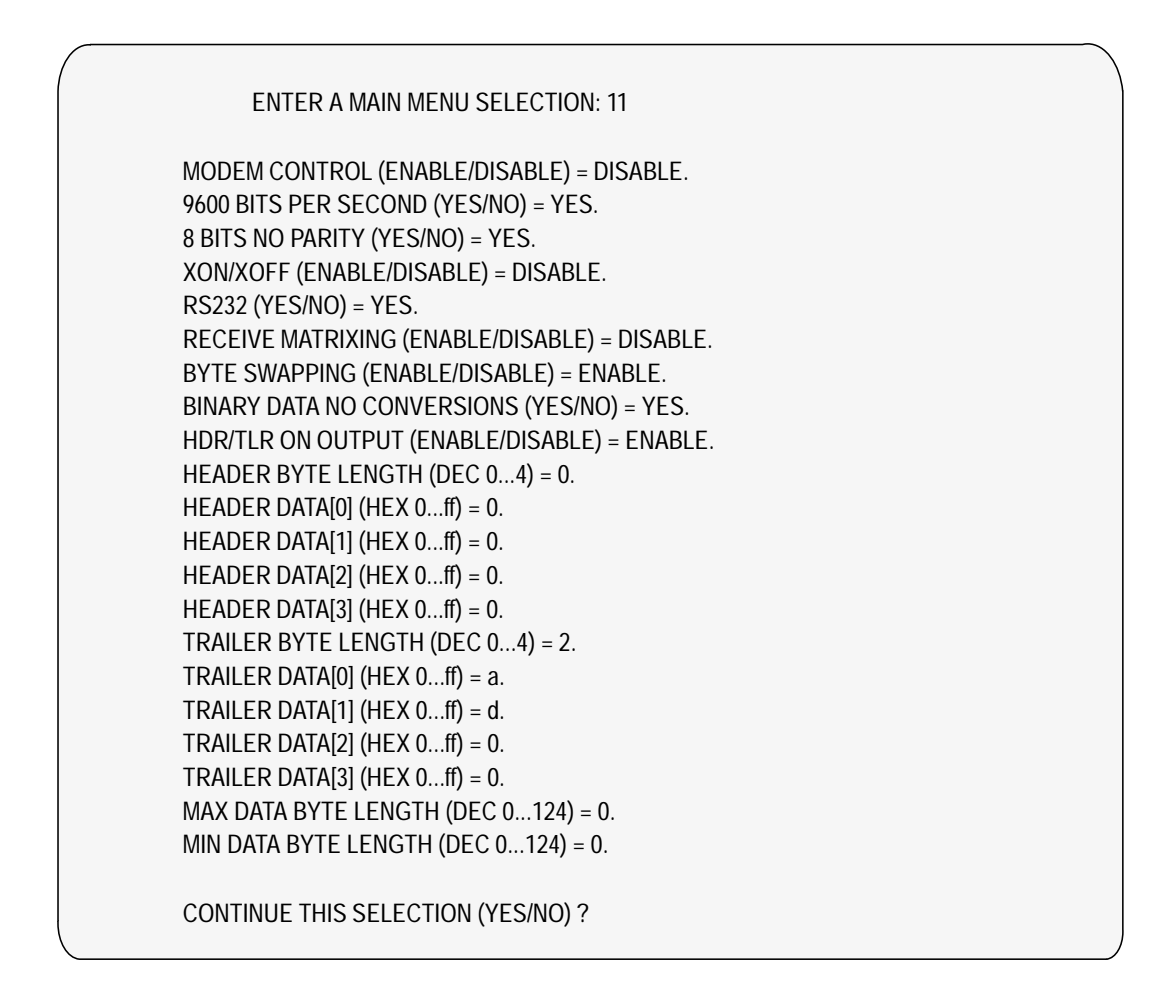

**3.** Make sure PLC program is written to access Flexible Interface Module data.

## **SLC 5/03, 5/04 Controller Application**

This appendix describes how to configure and operate the scanner when connected to an SLC 5/03, 5/04 controller.

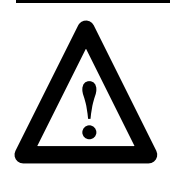

**ATTENTION:** Do not install the RS-232 Synapse cable with power applied to either the Synapse cable or SLC controller. Failure to follow this caution may result in damage to the scanner, Synapse cable, or SLC.

For additional reference you should refer to the following publications:

- Advanced Programming Software (APS) User Manual
- Advanced Programming Software (APS) Reference Manual

#### **Hardware Connections**

The scanner connects to the Channel 0 port of the SLC with an RS-232 Synapse cable (Catalog No. 2755-HFC-SR2-01).

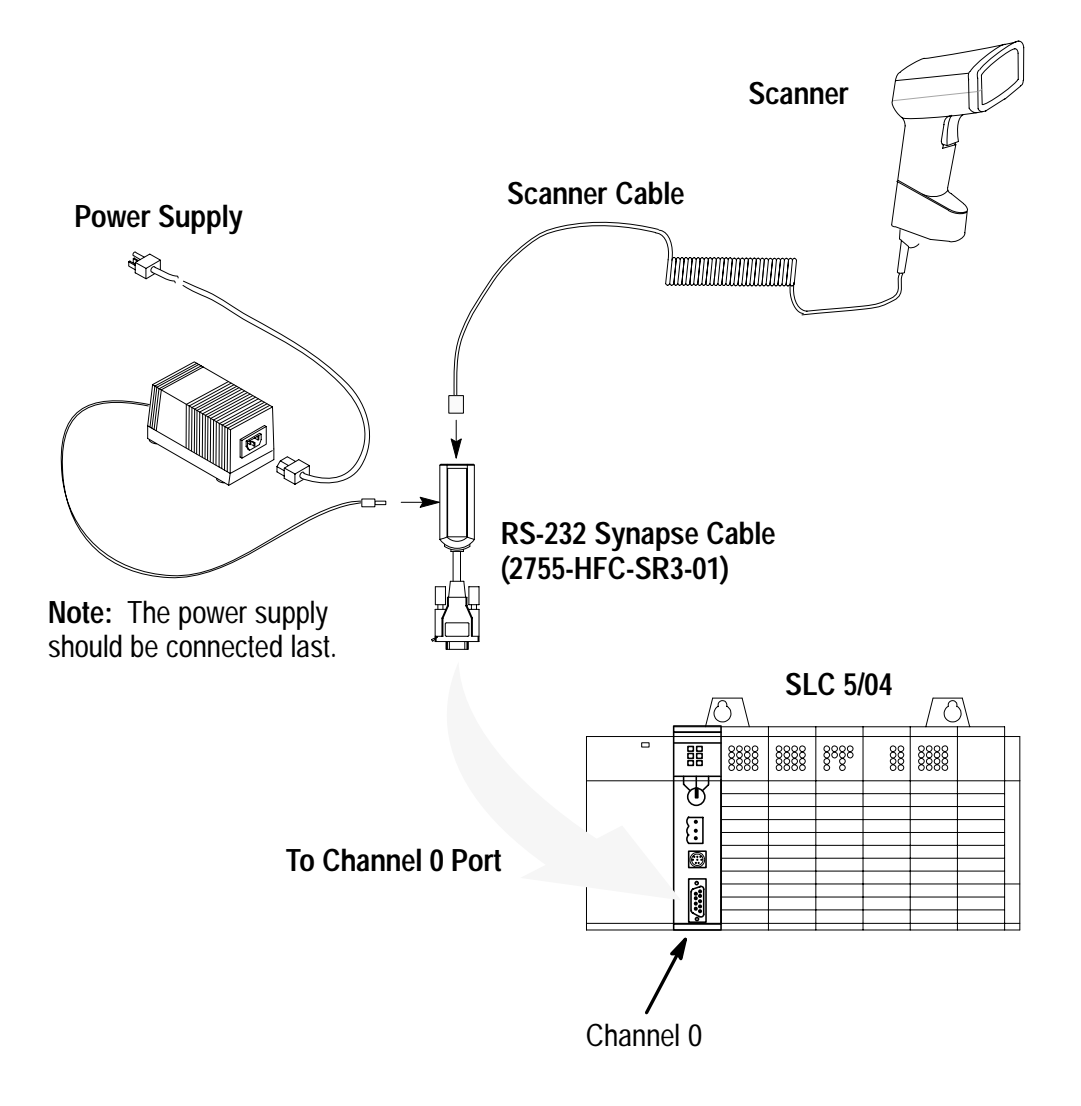

#### **Scanner Configuration**

Configure the scanner using the bar codes described in Chapter 1. The SLC controller does not require any specific scanner configuration. However, you will need to configure the cable communication parameters as described on the next page.

## **Configuration Codes for SLC Application**

**1.** After making the necessary connections, scan this symbol to set the scanner to its default settings.

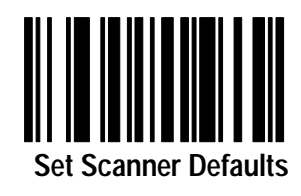

**2.** Set the bar code suffix to CR LF (ASCII equivalent 7013) by scanning the following labels.

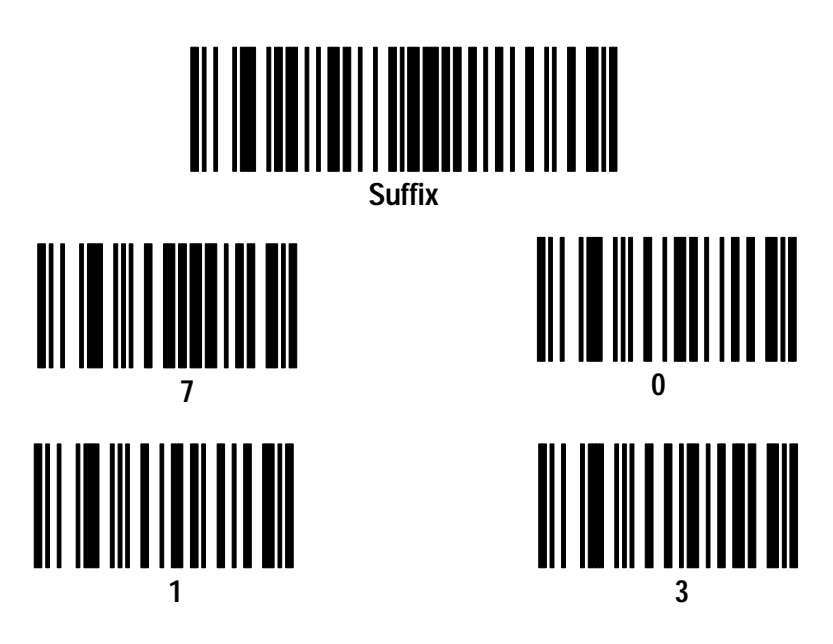

**D**

**3.** Send the data then the suffix by scanning these labels.

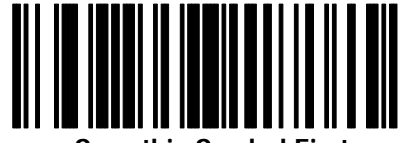

**Scan this Symbol First**

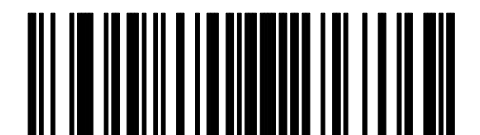

**Send <Data> <Suffix>**

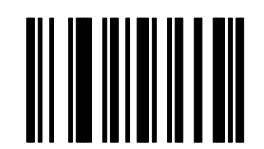

**Scan Enter after Scanning Option**

**4.** Set the RS-232 Synapse cable to defaults by scanning the following:

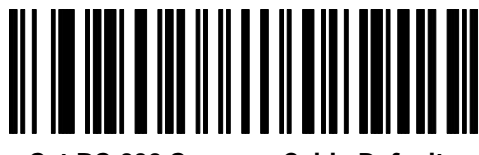

**Set RS-232 Synapse Cable Defaults**

**5.** The cable defaults will work with the SLC 5/03, 5/04. Your application may have specific requirements. Chapter 3 lists the settings that can be modified. If you change a communication setting, make sure the SLC controller is configured to accept the change.

#### **SLC 5/03, 5/04 Setup**

You will need to configure the SLC, refer to the user manuals and following instructions:

**1.** Set the SLC Channel 0 to **User** in the Channel 0 Configuration screen

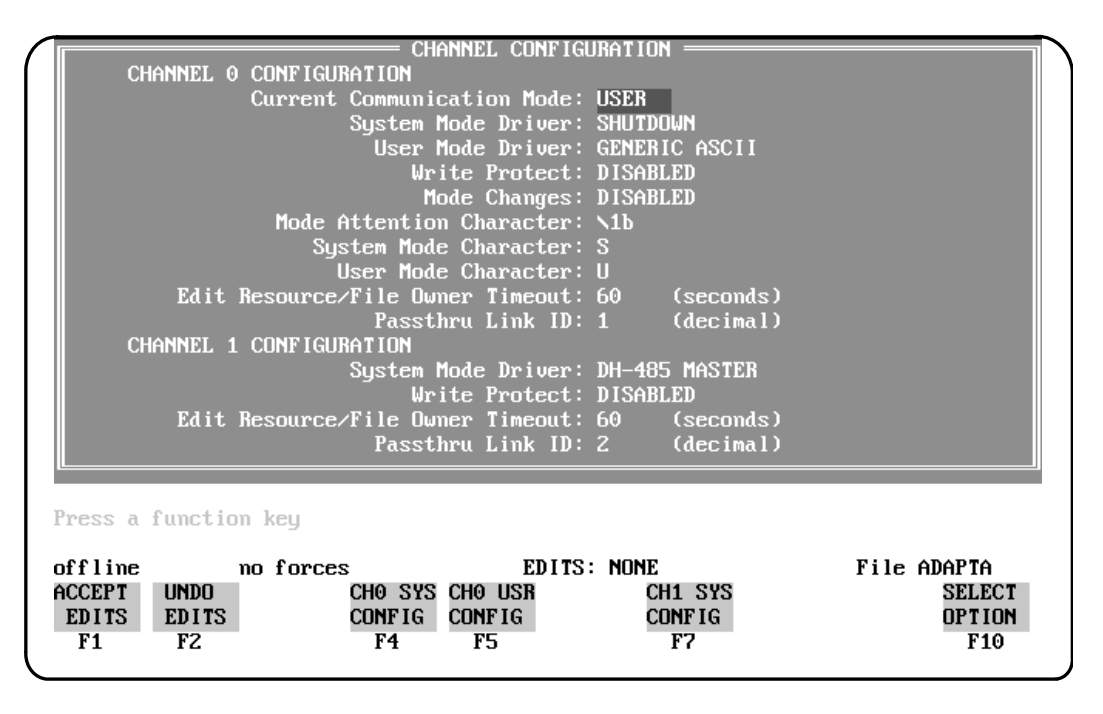

**D**

**2.** Configure Channel 0 in the Channel 0 User Mode Configuration screen.

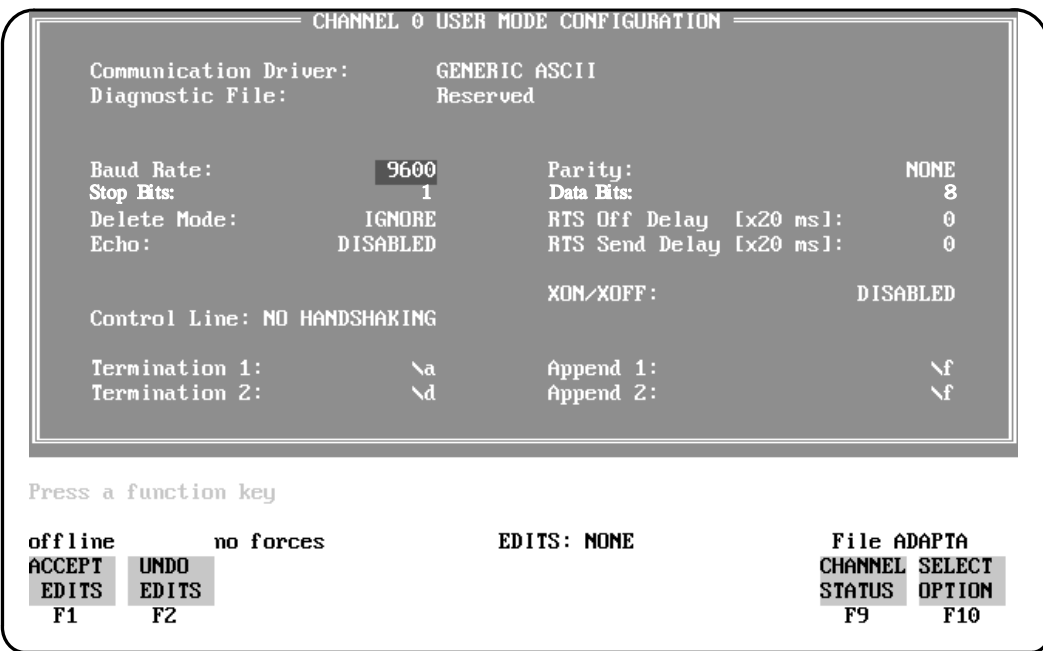

Note that Termination 1 is set for **\a** or Line Feed **[LF]**, and Termination 2 is set for **\d** or Carriage Return **[CR]**. These terminators, along with the **ARL** instruction in the SLC, allow you to read one message at a time with **[CR] [LF]** terminators.
#### **SLC Program**

The sample ladder logic listing below instructs the SLC 5/03 or 5/04 to:

Rung 2:0 – Read one string of ASCII data terminated with a **[CR] [LF]**.

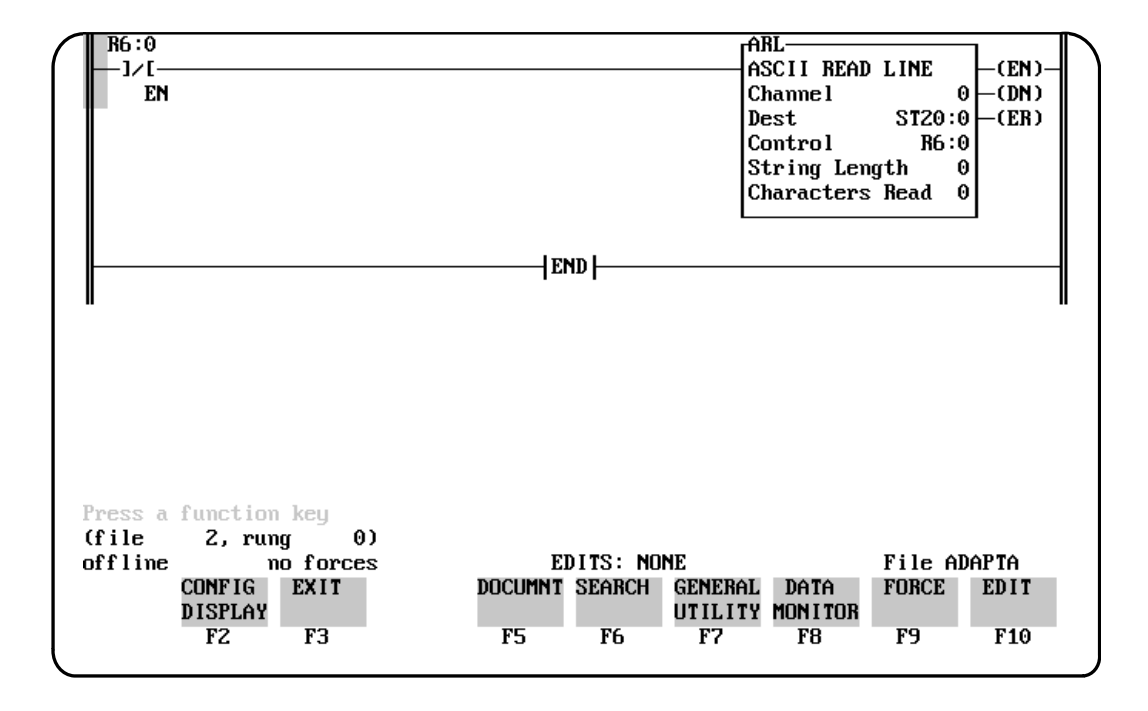

Refer to the SLC 5/03 user manual for detailed information on using the SLC 5/03 or 5/04 programming software.

# **PLC-5 Controller Application**

This appendix describes how to configure and operate the scanner when connected to a PLC-5 controller.

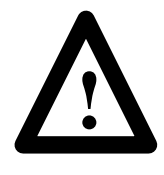

**ATTENTION:** Do not install the RS-232 Synapse cable with power applied to either the Synapse cable or PLC controller. Failure to follow this caution may result in damage to the scanner, Synapse cable, or PLC.

For additional reference you should refer to the following publications:

- PLC-5 User Manual
- 6200 Series Programming Software User Manual

#### **Hardware Connections**

The scanner connects to the Channel 0 port of the PLC with an RS-232 Synapse cable (Catalog No. 2755-HFC-SR2-01). The connections are shown in the scanner user manual (Publication 2755-6.2).

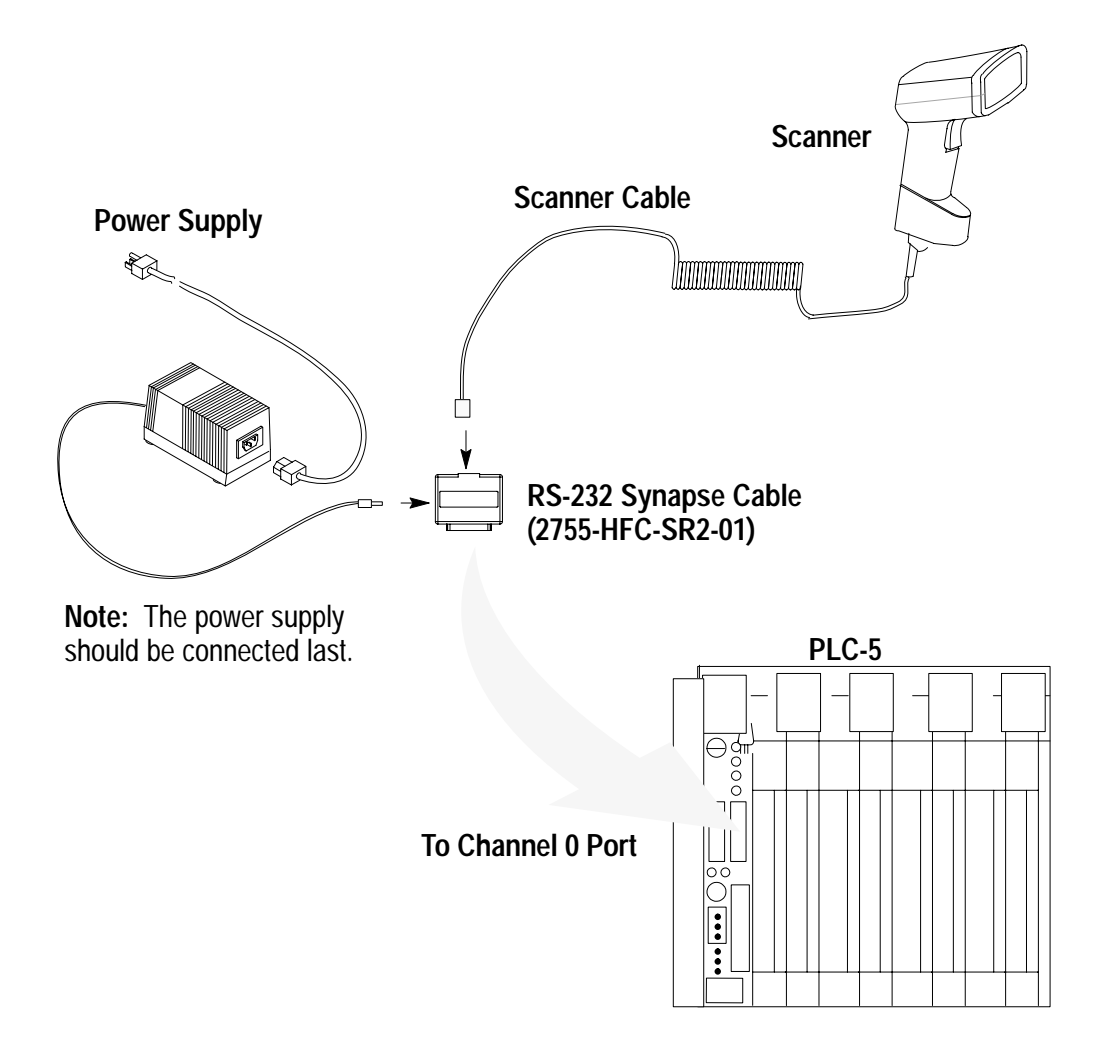

#### **Scanner Configuration**

Configure the scanner using the bar codes described in Chapter 1. The PLC controller does not require any specific scanner configuration. However, you will need to configure the cable communication parameters as described on the next page.

#### **Configuration Codes for PLC Application**

**1.** After making the necessary connections, scan the following following bar code symbol to set the scanner to its default settings.

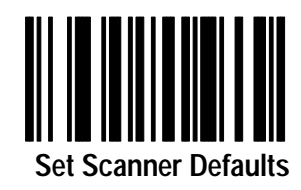

**2.** Set the RS-232 Synapse cable to defaults by scanning this label.

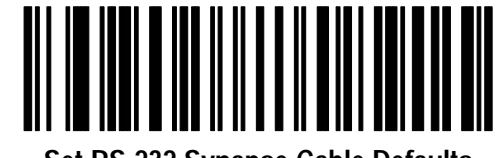

**Set RS-232 Synapse Cable Defaults**

**3.** Set the bar code suffix to CR LF (ASCII equivalent 7013) by scanning the following labels.

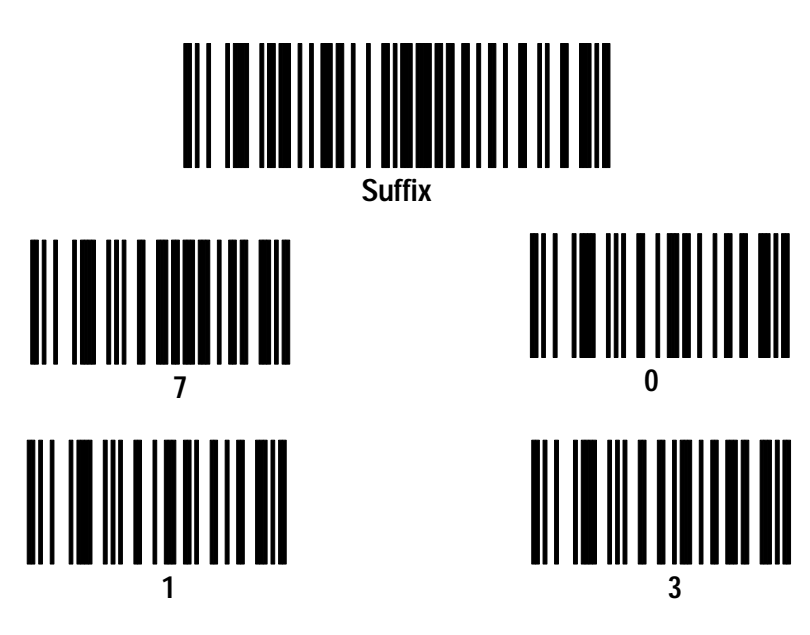

**4.** Send the data then the suffix by scanning these labels.

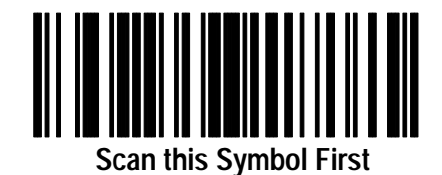

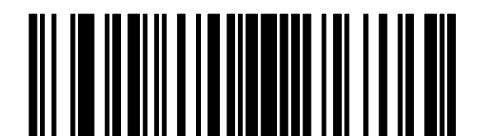

**Send <Data> <Suffix>**

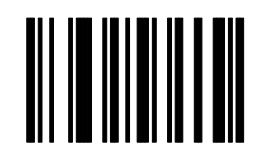

**Scan Enter after Scanning Option**

**5.** The cable defaults will work with the PLC-5. Your application may have specific requirements. Chapter 3 lists the settings that can be modified. If you change a communication setting, make sure the PLC controller is configured to accept the change.

**E –5**

#### **PLC-5 Setup**

You will need to configure the Channel 0 port of the PLC-5. Refer to the 6200 Series Programming Software user manual and the following instructions.

**1.** Set the PLC-5 Channel 0 to **User** in the Channel 0 Configuration screen.

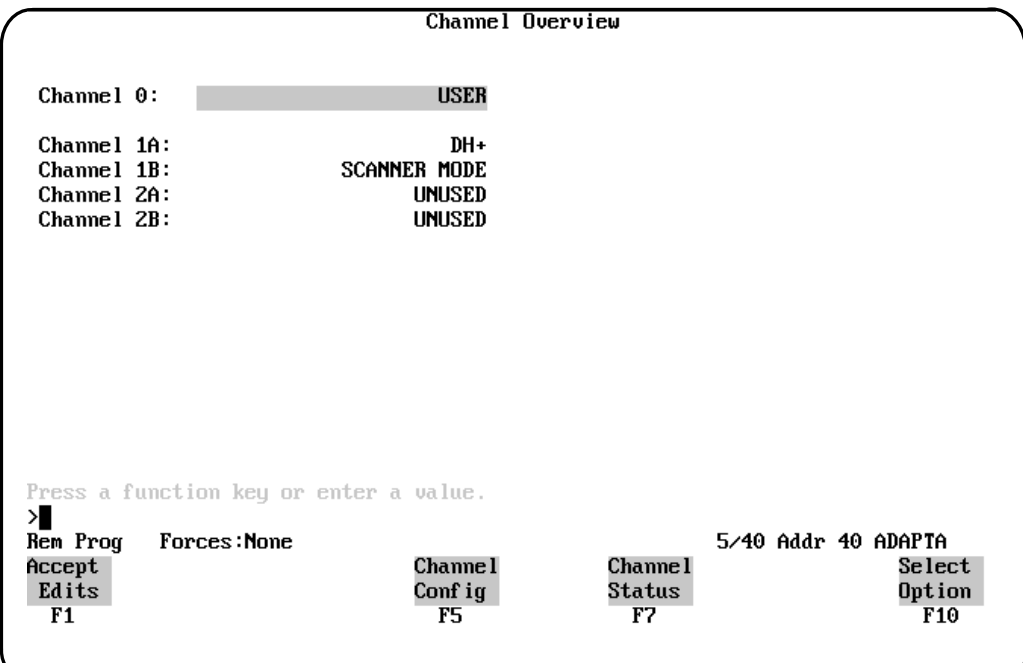

**2.** Configure Channel 0 in the User Mode Channel 0 Configuration screen.

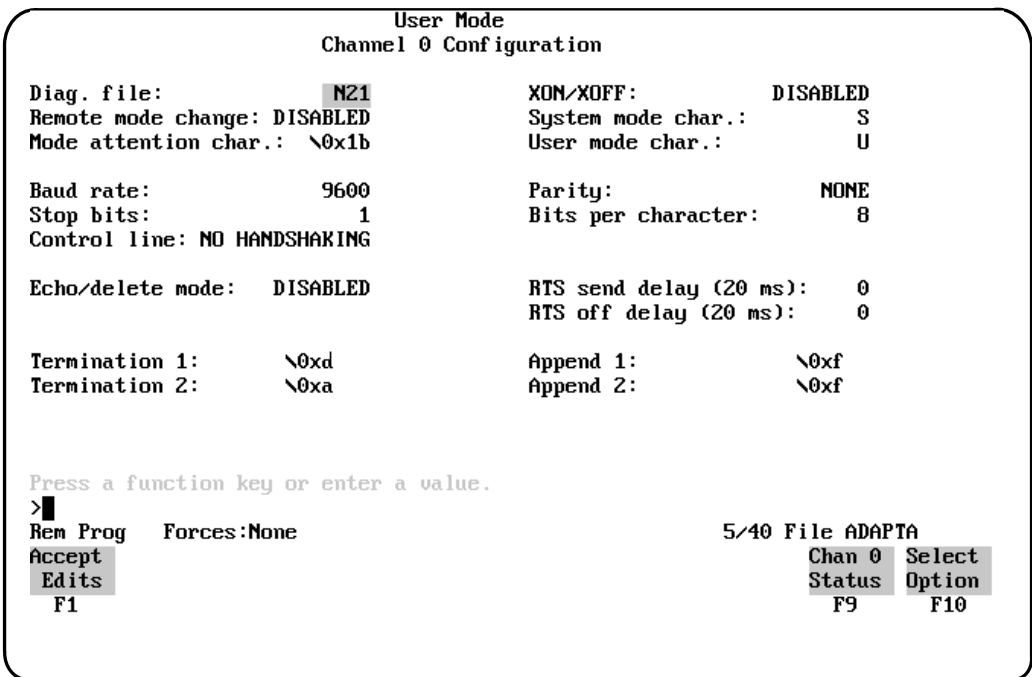

Note that Termination 1 is set for **\0xa** or Line Feed **[LF]**, and Termination 2 is set for **\0xd** or Carriage Return **[CR]**. These terminators, along with the **ARL** instruction in the PLC-5, allow you to read one message at a time with **[CR] [LF]** terminators.

**E – 7**

#### **PLC Program**

The sample ladder logic listing below instructs the PLC-5 to:

Rung 2:0 – Read one string of ASCII data terminated with a **[CR] [LF]**.

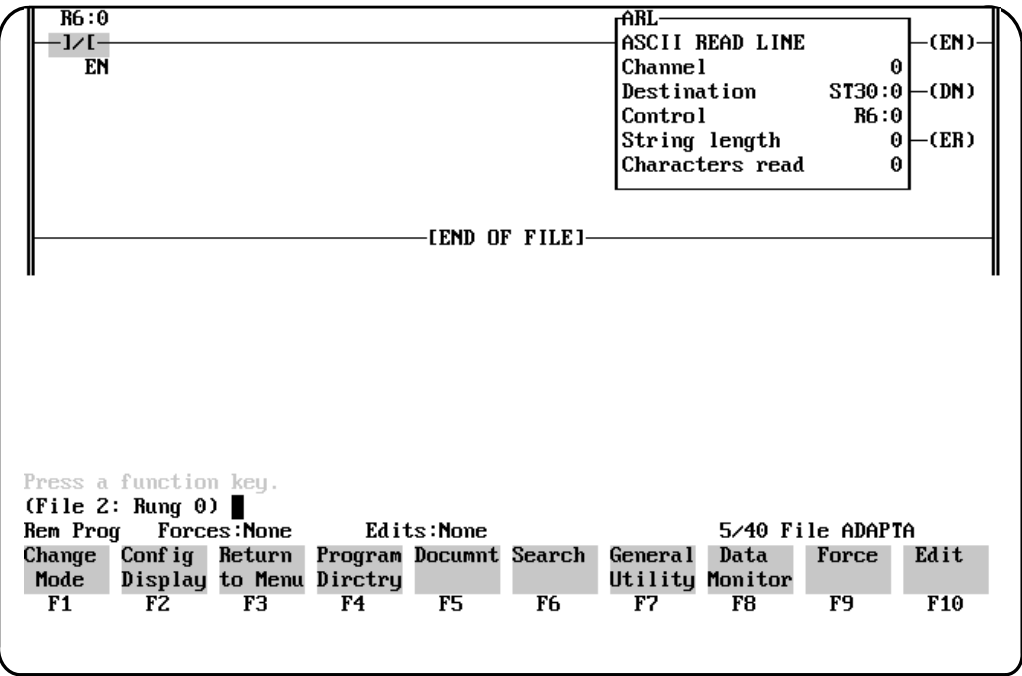

Refer to the PLC-5 user manual for detailed information on using the PLC programming software.

## **DTAM<sup>™</sup> Plus DeviceNet Application**

This appendix describes how to configure and operate the scanner when connected to a DTAM Plus Operator Interface on a DeviceNet network.

#### **Related Publications**

Ξ

Below is a list of related publications you may need to refer to when using the DTAM Plus Operator Interface.

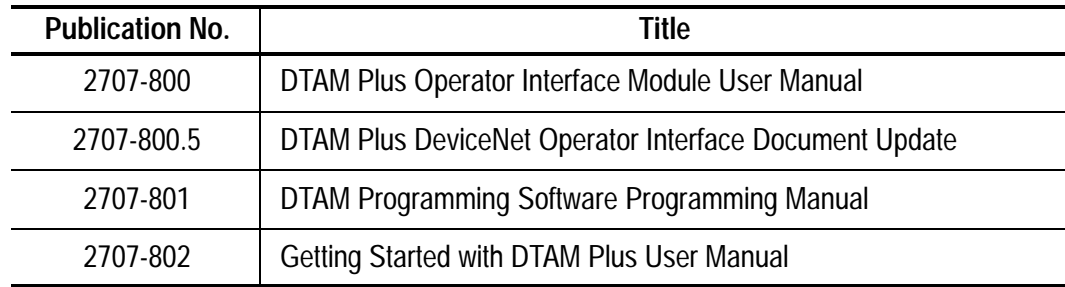

#### **Hardware Connections**

The scanner connects to the DTAM Plus with the 9-Pin RS-232 Synapse cable (Catalog No. 2755-HFC-SR3-01). The cables and connections are shown in Chapter 2 of the scanner user manual (Publication 2755-6.2).

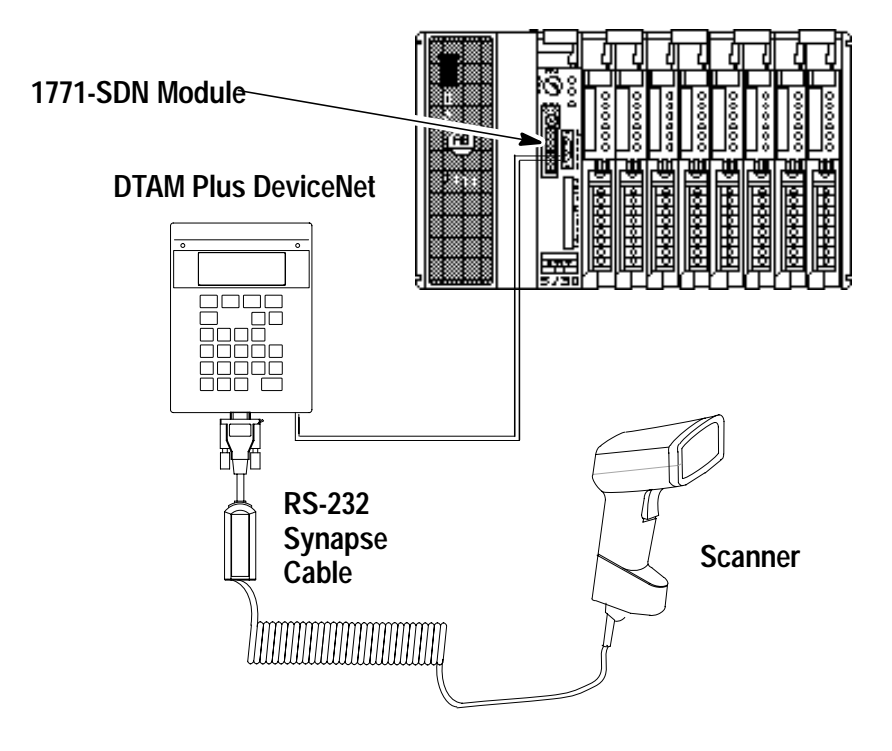

**PLC-5 Controller**

#### **Codes for DTAM Plus Operator Interface DeviceNet Application**

**1.** After making the necessary connections, scan the following following bar code symbol to set the scanner to its default settings.

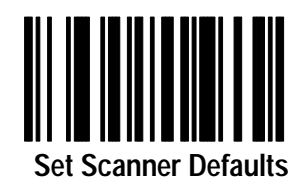

**2.** Set the bar code suffix to CR LF (ASCII equivalent 7013) by scanning the following labels.

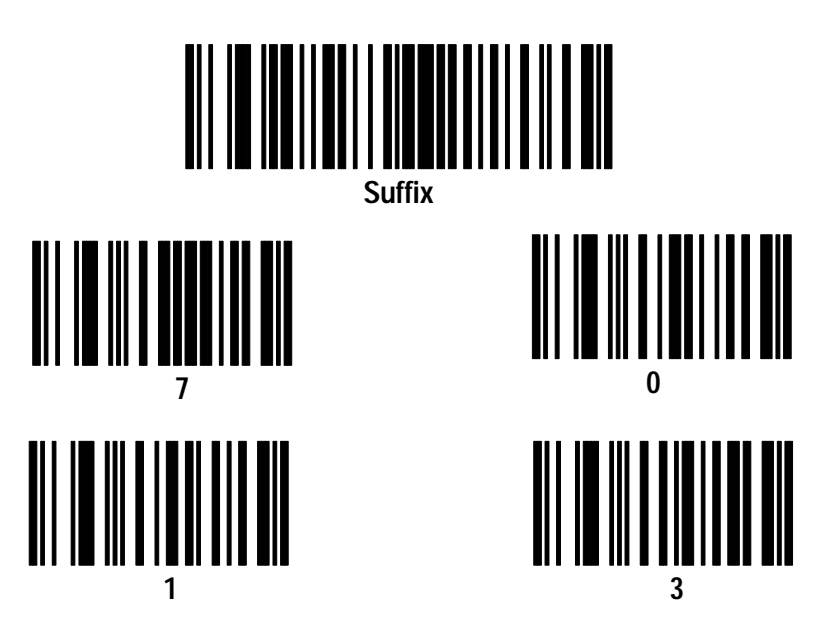

**3.** Send the data then the suffix by scanning these labels.

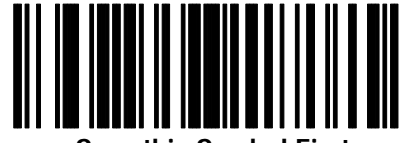

**Scan this Symbol First**

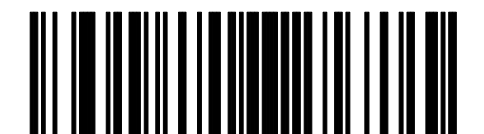

**Send <Data> <Suffix>**

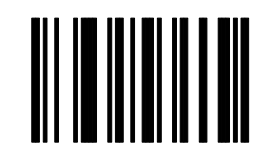

**Scan Enter after Scanning Option**

**4.** Set the RS-232 Synapse cable to defaults by scanning this label.

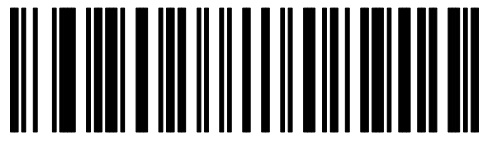

**Set RS-232 Synapse Cable Defaults**

**5.** The cable defaults will work with the DTAM Plus. Your application may have specific requirements. Chapter 3 lists the settings that can be modified. If you change a communication setting, make sure the PLC controller is configured to accept the change.

Publication 2755-6.7

Downloaded from [www.Manualslib.com](http://www.manualslib.com/) manuals search engine

#### **DTAM Plus Operator Interface Setup**

You may need to configure the DTAM Plus Operator Interface RS-232 port to accept the scanner data. Refer to the *DTAM Programming Software Programming Manual*. Configure the DTAM Plus Operator Interface serial port as shown below.

- **1.** Open Screen Builder.
- **2.** Open Create Screen.
- **3.** Open Data Entry Screen.
- **4.** Select Set Up Screen.
- **5.** Select Data Entry.
- **6.** Select ASCII Input.
- **7.** Set up DTAM.

#### **DeviceNet Operation**

The DTAM Plus DeviceNet operates as a Group 2 Server on the DeviceNet network. It supports the Unconnected Message Manager (UCMM). The DTAM Plus DeviceNet implements the predefined master/slave connection set, operating as a slave device. It does not initiate communications except for a Duplicate Node Address check on power-up.

The DTAM Plus DeviceNet supports the polled I/O method of exchanging data with a master, in the following sequence:

- **1.** The designated master writes an output image to the DTAM Plus DeviceNet using the Poll Command message.
- **2.** The DTAM Plus DeviceNet responds to the poll command by returning an input image back to the master in a Poll Response message.

**Note:** The size of the input and output images (also referred to as files) are individually configurable from 0 words to 121 words each, to optimize DeviceNet network loading.

- **3.** The DTAM Plus DeviceNet application program interacts with data contained in the input and output files.
- **4.** Data Display screens are used to view input and output data.
- **5.** Data Entry screens are used to modify input and output data from the scanner.

# **ASCII Chart**

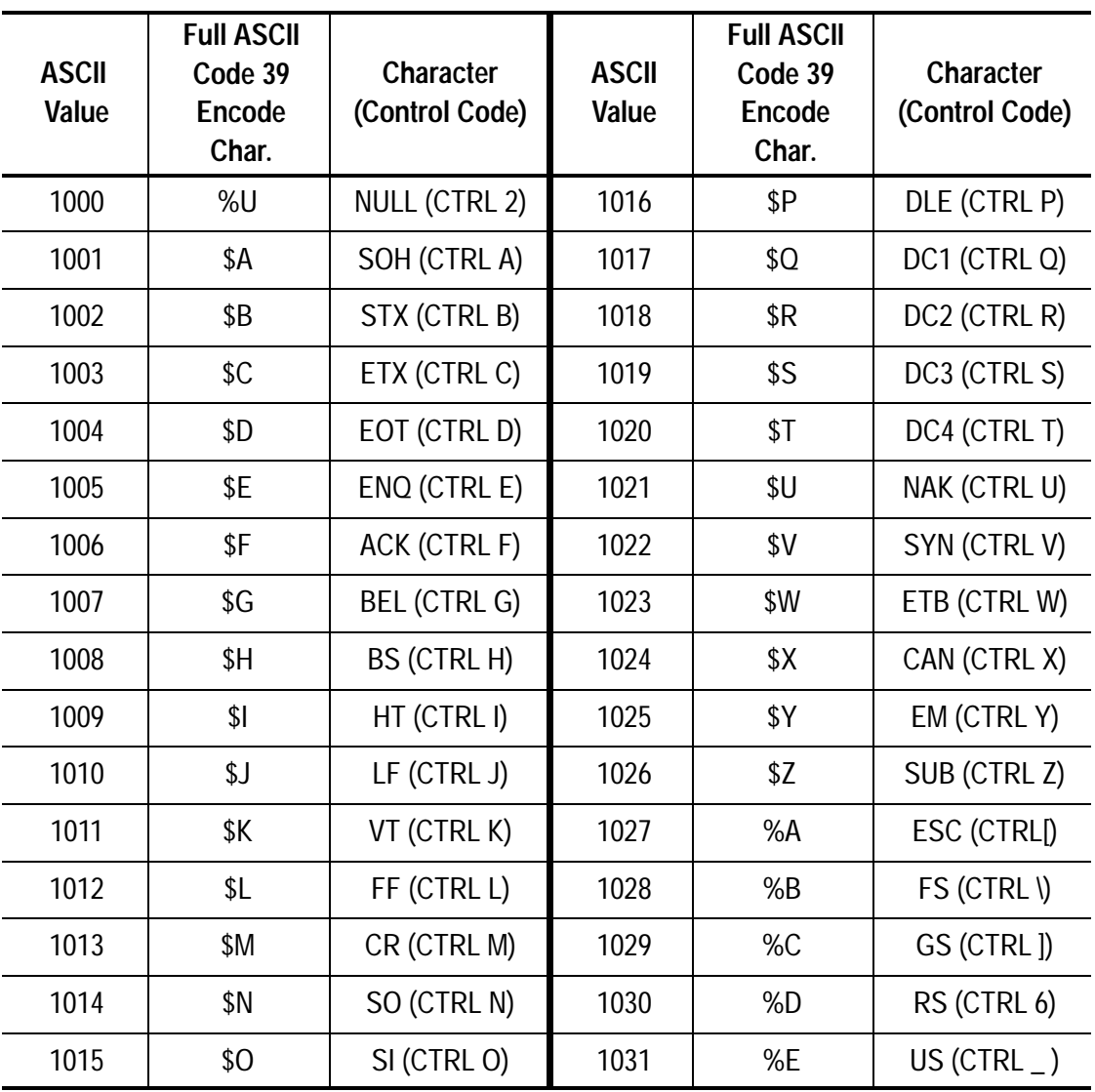

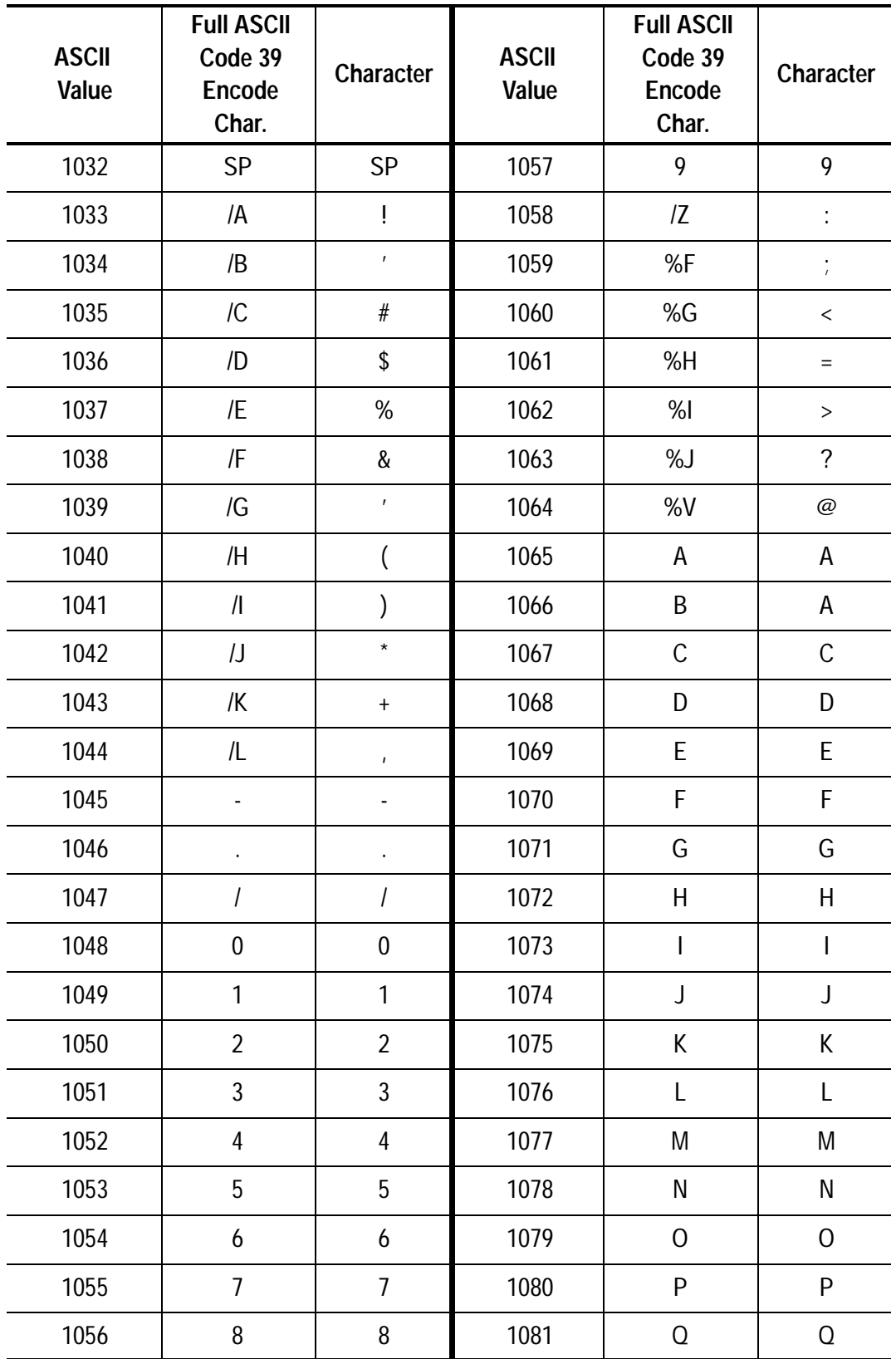

**G –3**

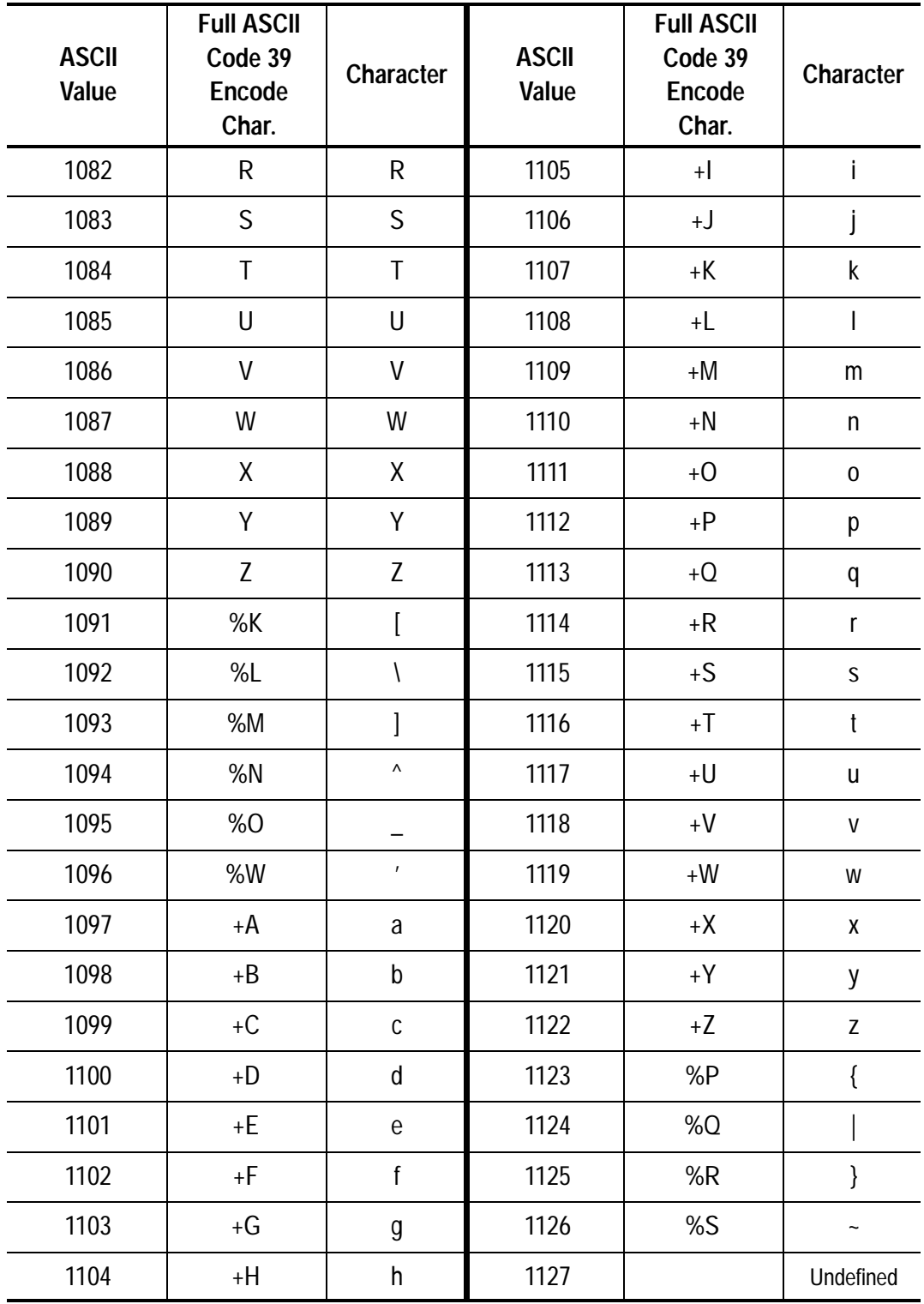

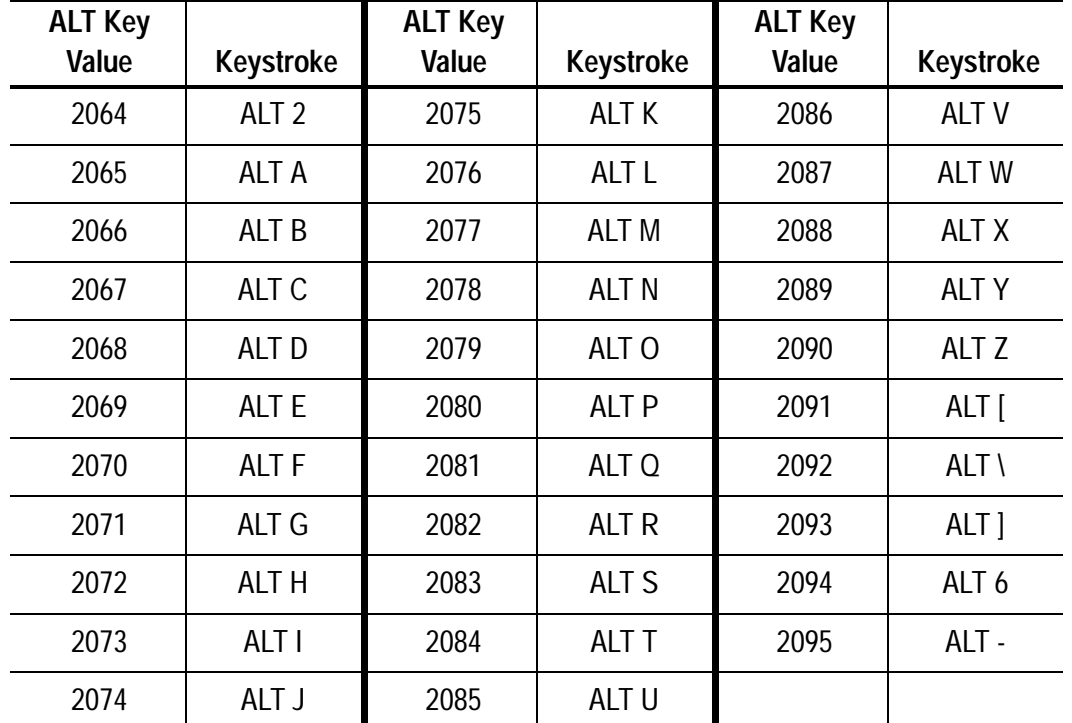

## **ALT Key Values**

## **Miscellaneous Key Values**

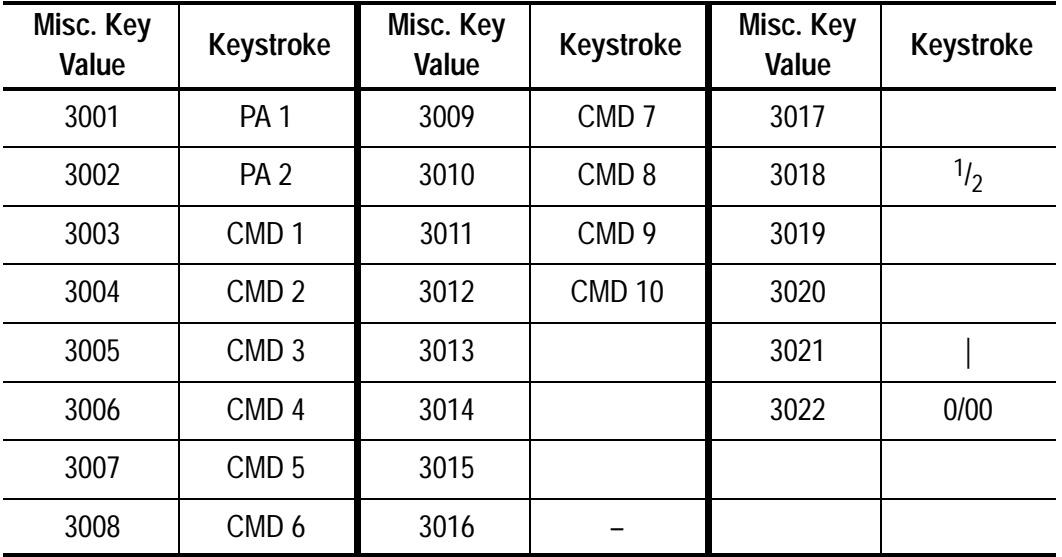

## **Numeric Key Values**

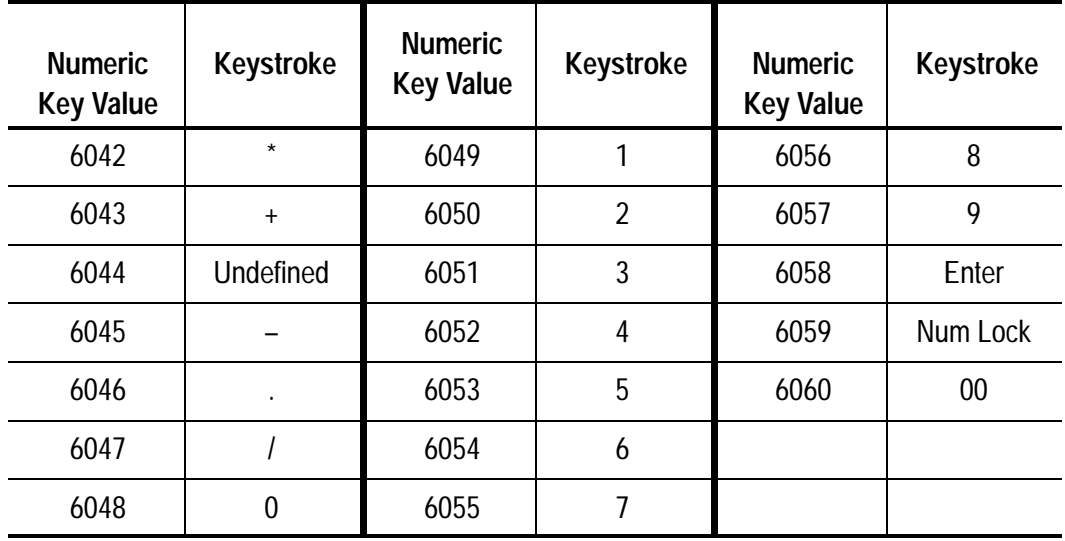

## **Extended Keyapd Key Values**

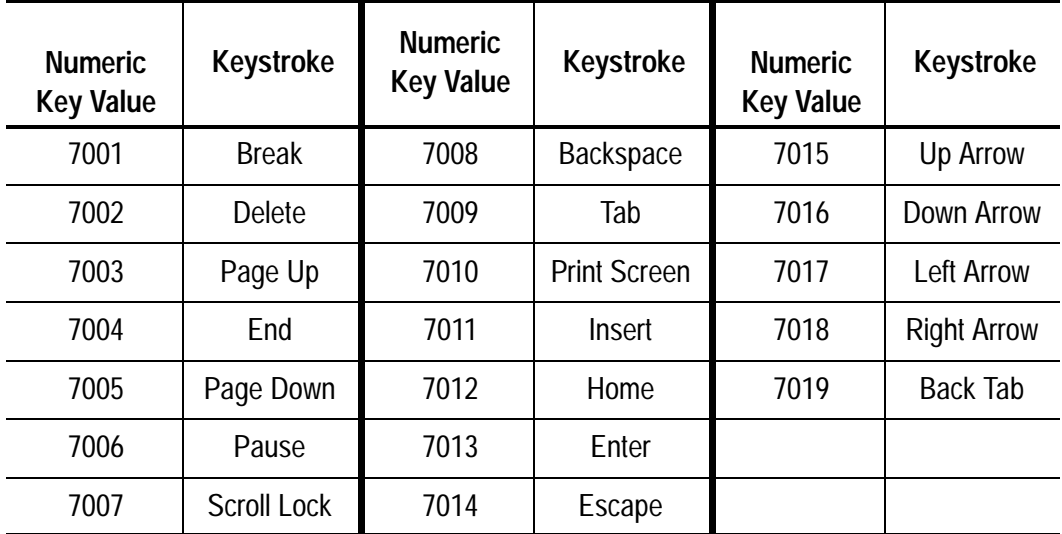

### **TEST SYMBOLS**

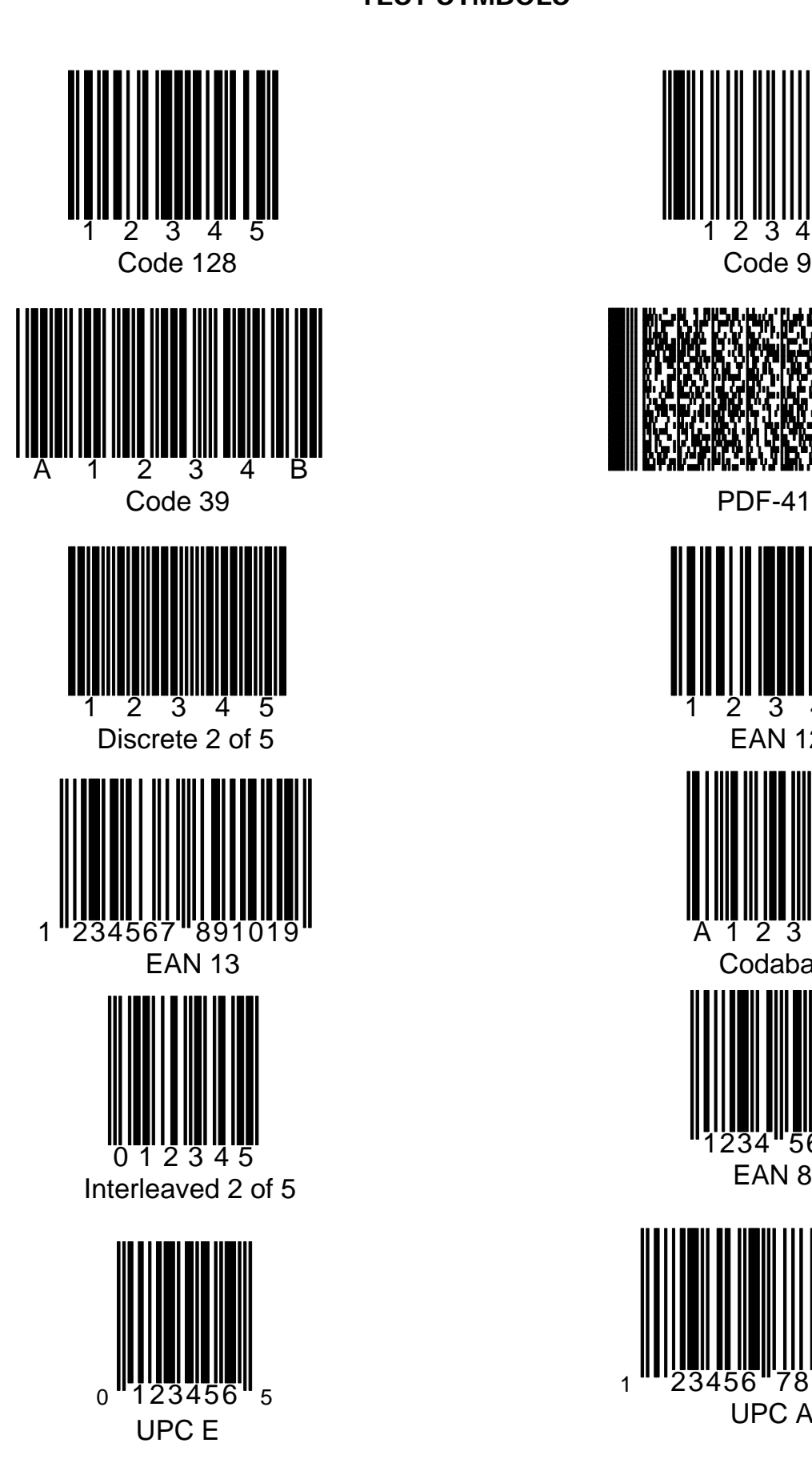

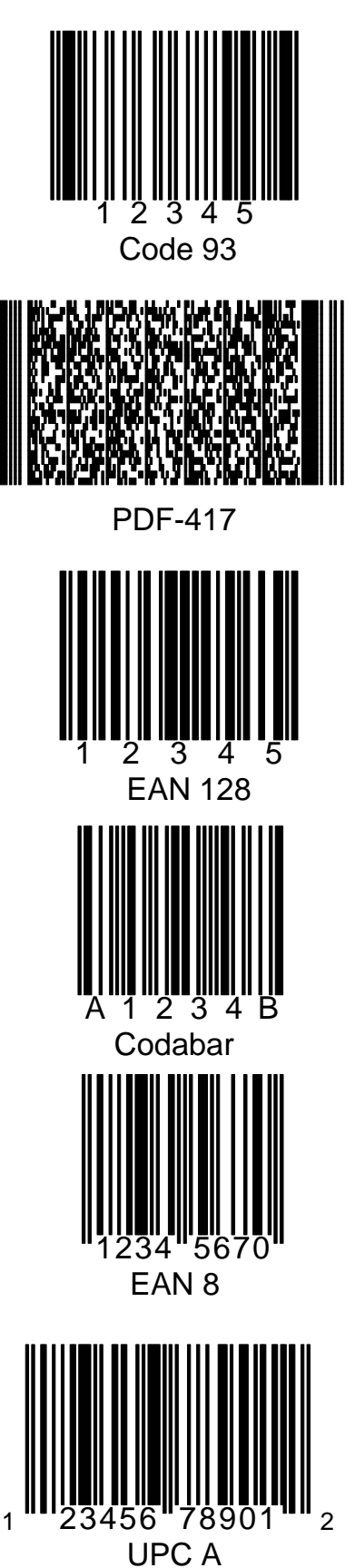

Synapse is a trademark of Symbol Technologies Inc. Synapse ™ is a trademark of Symbol Technol<mark>o</mark><br>AdaptaScan ™ is a trademark of Allen-Bradley

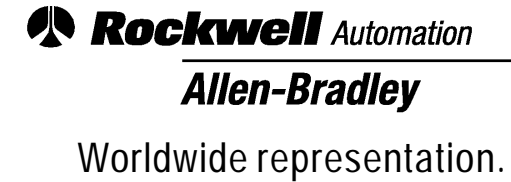

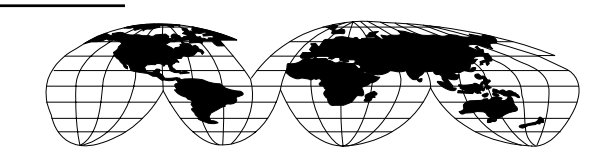

Argentina • Australia • Austria • Bahrain • Belgium • Brazil • Bulgaria • Canada • Chile • China, PRC • Colombia • Costa Rica • Croatia • Cyprus • Czech Republic • Denmark • Ecuador • Egypt • El Salvador • Finland • France • Germany • Greece • Guatemala • Honduras • Hong Kong • Hungary • Iceland • India • Indonesia • Ireland • Israel • Italy • Jamaica • Japan • Jordan • Korea • Kuwait • Lebanon • Malaysia • Mexico • Netherlands • New Zealand • Norway • Pakistan • Peru • Philippines • Poland • Portugal • Puerto Rico • Qatar • Romania • Russia-CIS • Saudi Arabia • Singapore • Slovakia • Slovenia • South Africa, Republic • Spain • Sweden • Switzerland • Taiwan • Thailand • Turkey • United Arab Emirates • United Kingdom • United States • Uruguay • Venezuela • Yugoslavia

Allen-Bradley Headquarters, 1201 South Second Street, Milwaukee, WI 53204 USA, Tel: (1) 414 382-2000 Fax: (1) 414 382-4444